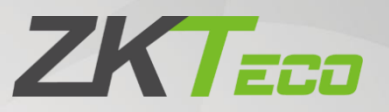

# **User Manual**

# uFace Plus Series Terminal

Date: April 2020 Doc Version: 1.0 English

Thank you for choosing our product. Please read the instructions carefully before operation. Follow these instructions to ensure that the product is functioning properly. The images shown in this manual are for illustrative purposes only.

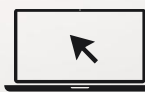

For further details, please visit our Company's website www.zkteco.com.

### Copyright © 2020 ZKTECO CO., LTD. All rights reserved.

Without the prior written consent of ZKTeco, no portion of this manual can be copied or forwarded in any way or form. All parts of this manual belong to ZKTeco and its subsidiaries (hereinafter the "Company" or "ZKTeco").

#### **Trademark**

**ZKTECO** is a registered trademark of ZKTeco. Other trademarks involved in this manual are owned by their respective owners.

### **Disclaimer**

This manual contains information on the operation and maintenance of the ZKTeco equipment. The copyright in all the documents, drawings, etc. in relation to the ZKTeco supplied equipment vests in and is the property of ZKTeco. The contents hereof should not be used or shared by the receiver with any third party without express written permission of ZKTeco.

The contents of this manual must be read as a whole before starting the operation and maintenance of the supplied equipment. If any of the content(s) of the manual seems unclear or incomplete, please contact ZKTeco before starting the operation and maintenance of the said equipment.

It is an essential pre-requisite for the satisfactory operation and maintenance that the operating and maintenance personnel are fully familiar with the design and that the said personnel have received thorough training in operating and maintaining the machine/unit/equipment. It is further essential for the safe operation of the machine/unit/equipment that personnel has read, understood and followed the safety instructions contained in the manual.

In case of any conflict between terms and conditions of this manual and the contract specifications, drawings, instruction sheets or any other contract-related documents, the contract conditions/documents shall prevail. The contract specific conditions/documents shall apply in priority.

ZKTeco offers no warranty, guarantee or representation regarding the completeness of any information contained in this manual or any of the amendments made thereto. ZKTeco does not extend the warranty of any kind, including, without limitation, any warranty of design, merchantability or fitness for a particular purpose.

ZKTeco does not assume responsibility for any errors or omissions in the information or documents which are referenced by or linked to this manual. The entire risk as to the results and performance obtained from using the information is assumed by the user.

ZKTeco in no event shall be liable to the user or any third party for any incidental, consequential, indirect, special, or exemplary damages, including, without limitation, loss of business, loss of profits, business interruption, loss of business information or any pecuniary loss, arising out of, in connection with, or relating to the use of the information contained in or referenced by this manual, even if ZKTeco has been advised of the possibility of such damages.

This manual and the information contained therein may include technical, other inaccuracies, or typographical errors. ZKTeco periodically changes the information herein which will be incorporated into new additions/amendments to the manual. ZKTeco reserves the right to add, delete, amend or modify the information contained in the manual from time to time in the form of circulars, letters, notes, etc. for better operation and safety of the machine/unit/equipment. The said additions or amendments are meant for improvement /better operations of the machine/unit/equipment and such amendments shall not give any right to claim any compensation or damages under any circumstances.

ZKTeco shall in no way be responsible (i) in case the machine/unit/equipment malfunctions due to any noncompliance of the instructions contained in this manual (ii) in case of operation of the machine/unit/equipment beyond the rate limits (iii) in case of operation of the machine and equipment in conditions different from the prescribed conditions of the manual.

The product will be updated from time to time without prior notice. The latest operation procedures and relevant documents are available on http://www.zkteco.com

If there is any issue related to the product, please contact us.

#### **ZKTeco Headquarters**

**Address** ZKTeco Industrial Park, No. 26, 188 Industrial Road, Tangxia Town, Dongguan, China. Phone +86 769 - 82109991

+86 755 - 89602394 Fax

For business-related queries, please write to us at sales@zkteco.com.

To know more about our global branches, visit www.zkteco.com.

#### **About the Company**

ZKTeco is one of the world's largest manufacturer of RFID and Biometric (Fingerprint, Facial, Finger-vein) readers. Product offerings include Access Control readers and panels, Near & Far-range Facial Recognition Cameras, Elevator/floor access controllers, Turnstiles, License Plate Recognition (LPR) gate controllers, and Consumer products including battery-operated fingerprint and face-reader Door Locks. Our security solutions are multi-lingual and localized in over 18 different languages. At the ZKTeco state-of-the-art 700,000 square foot ISO9001-certified manufacturing facility, we control manufacturing, product design, component assembly, and logistics/shipping, all under one roof.

The founders of ZKTeco have been determined for independent research and development of biometric verification procedures and the productization of biometric verification SDK, which was initially widely applied in PC security and identity authentication fields. With the continuous enhancement of the development and plenty of market applications, the team has gradually constructed an identity authentication ecosystem and smart security ecosystem, which are based on biometric verification techniques. With years of experience in the industrialization of biometric verifications, ZKTeco was officially established in 2007 and now has been one of the globally leading enterprises in the biometric verification industry owning various patents and being selected as the National High-tech Enterprise for 6 consecutive years. Its products are protected by intellectual property rights.

#### **About the Manual**

This manual introduces the operations of uFace Plus Series Terminals.

All figures displayed are for illustration purposes only. Figures in this manual may not be exactly consistent with the actual products.

Features and parameters with  $\star$  are not available on all the devices.

### **Document Conventions**

Conventions used in this manual are listed below:

#### **GUI Conventions**

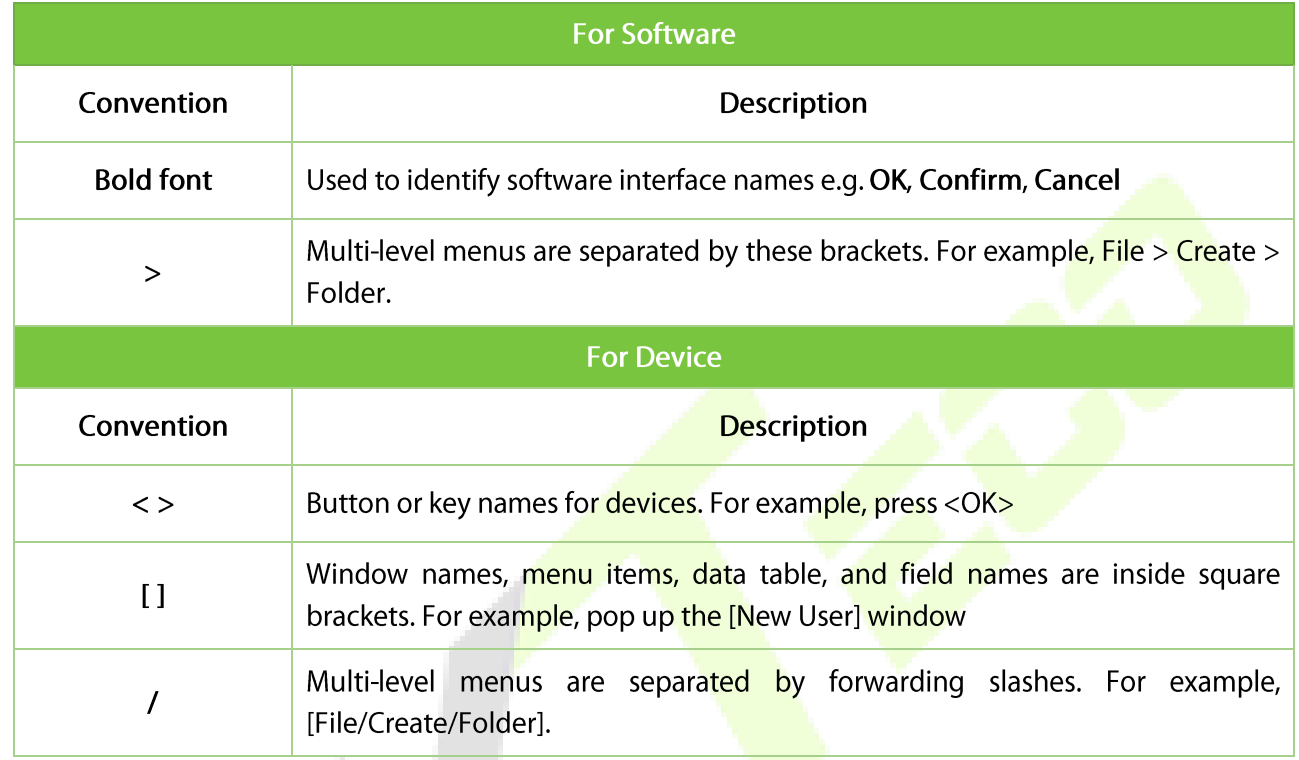

#### Symbols

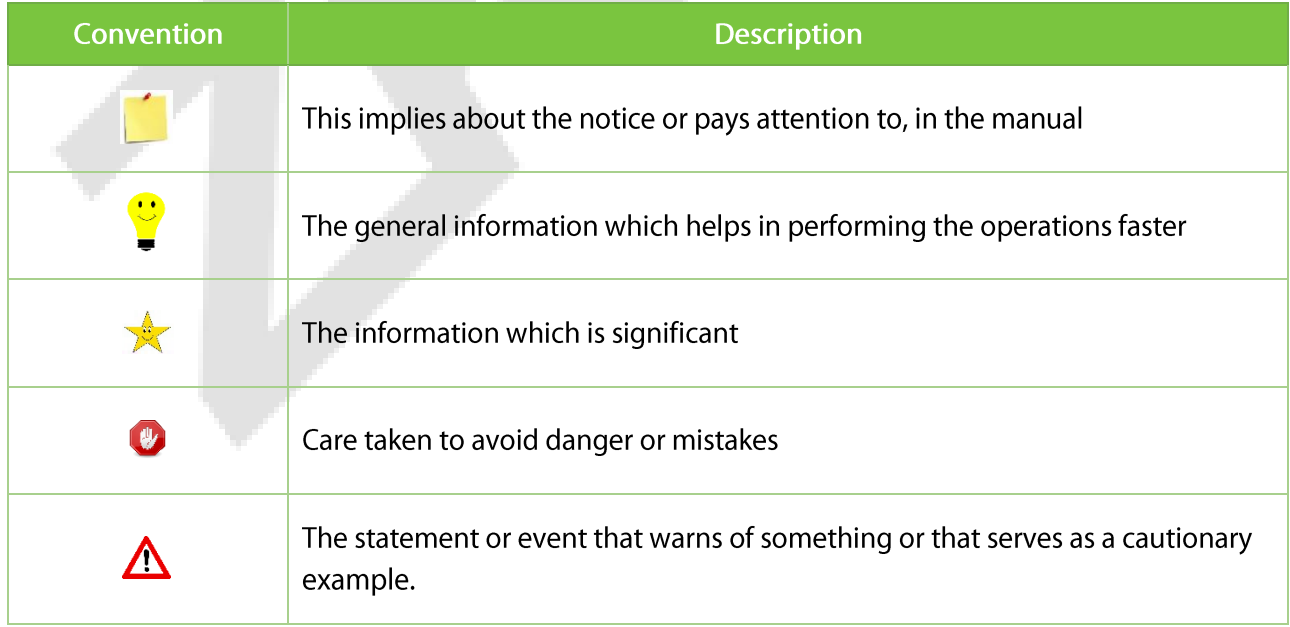

### Table of Contents

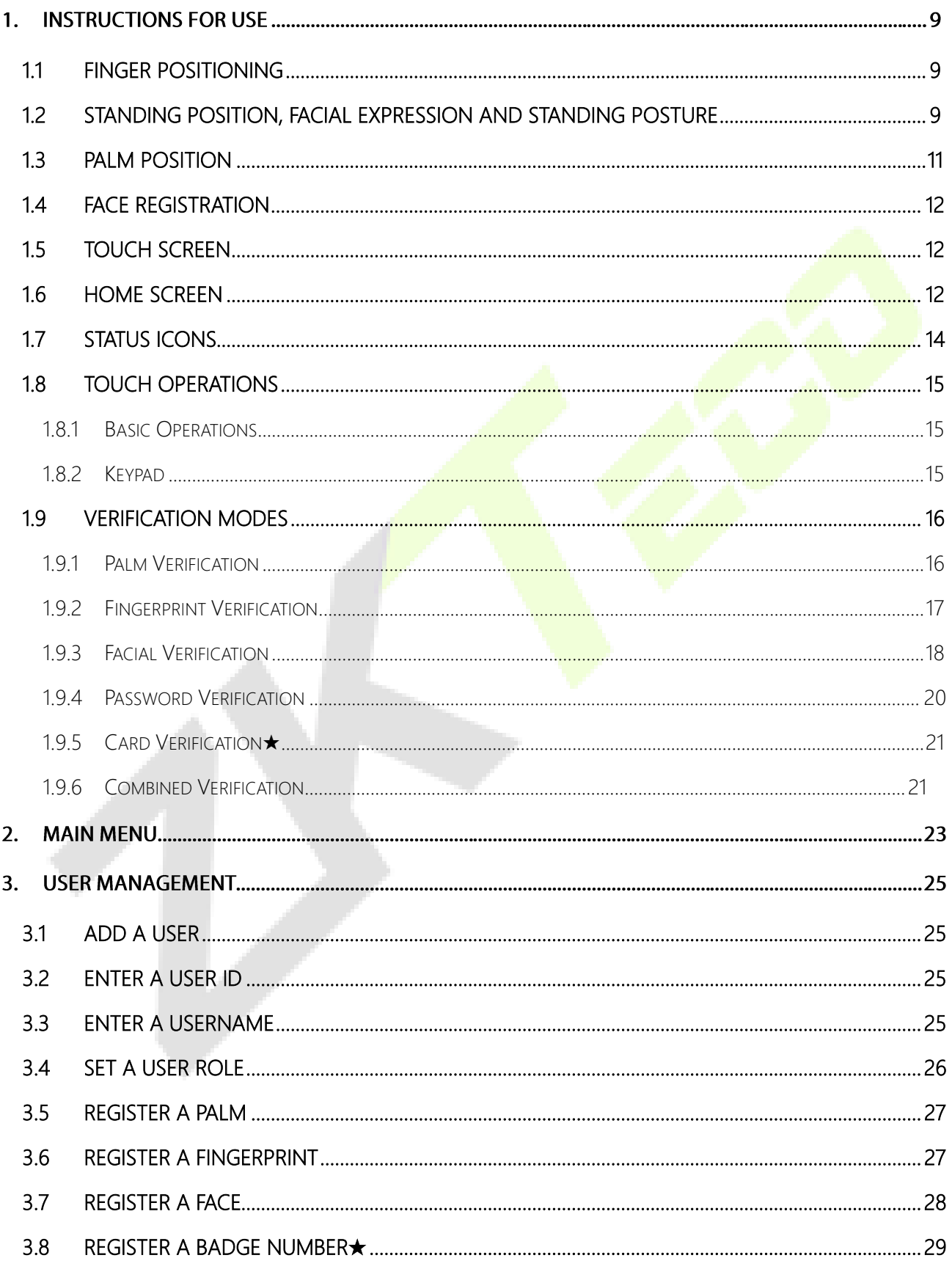

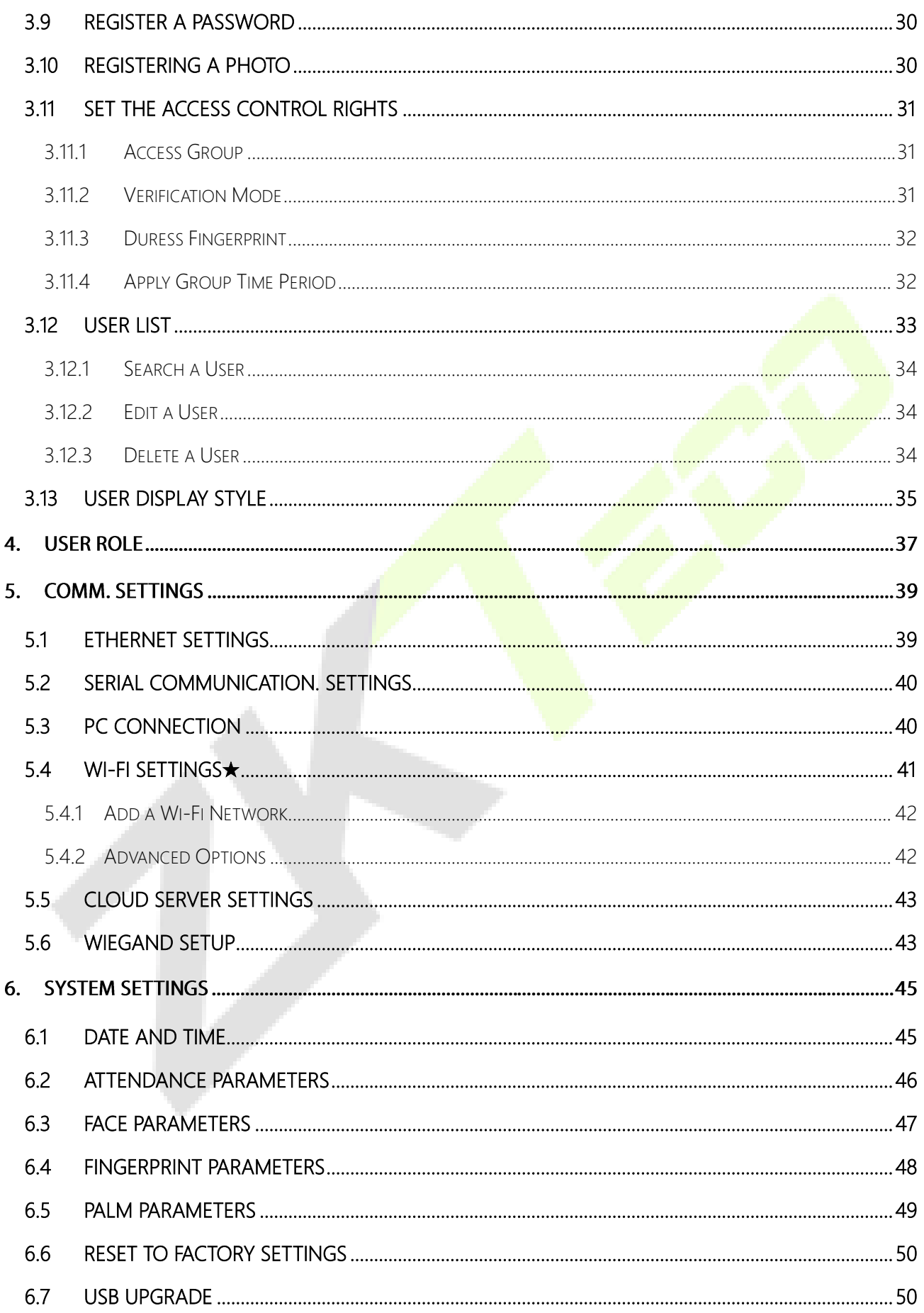

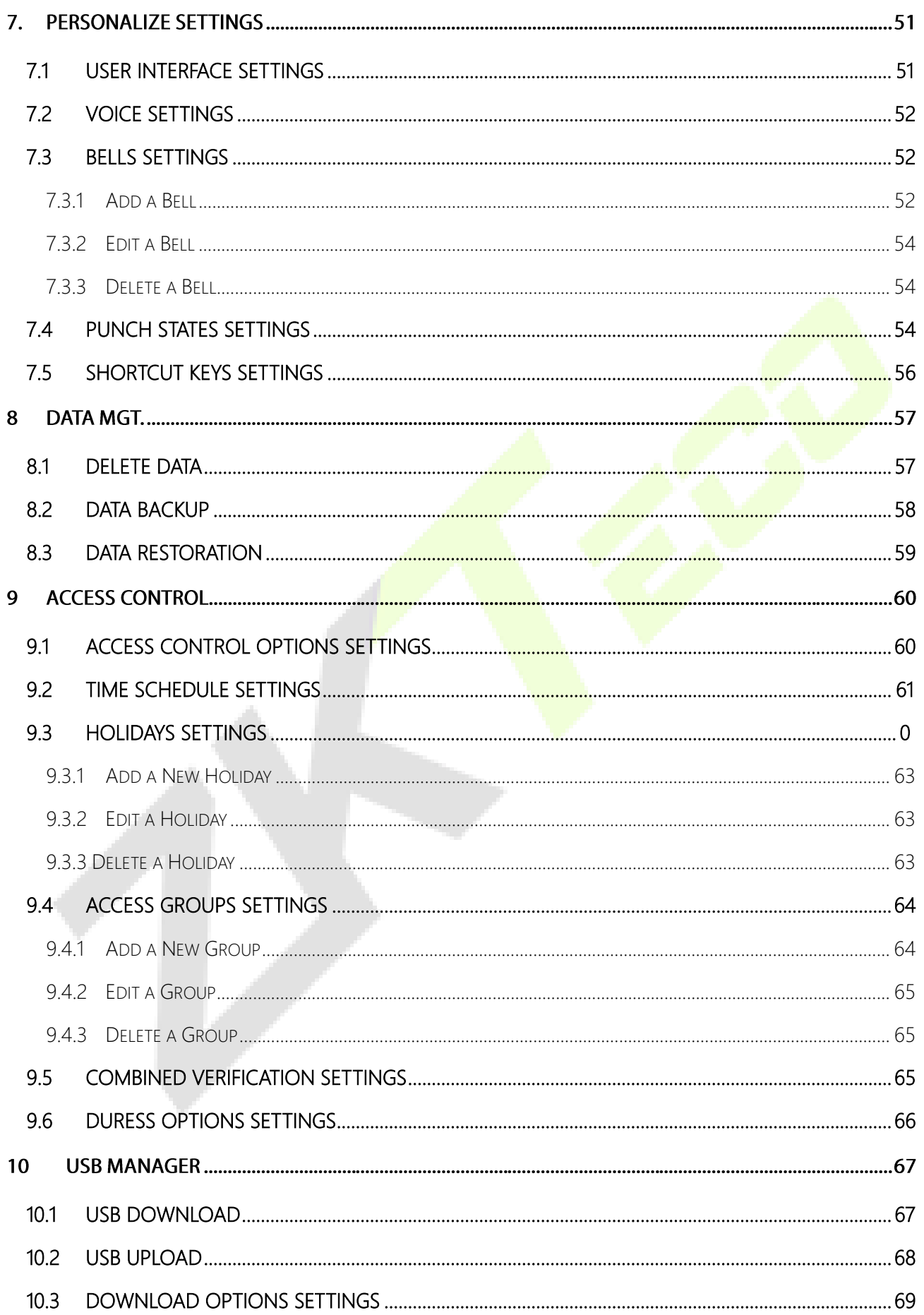

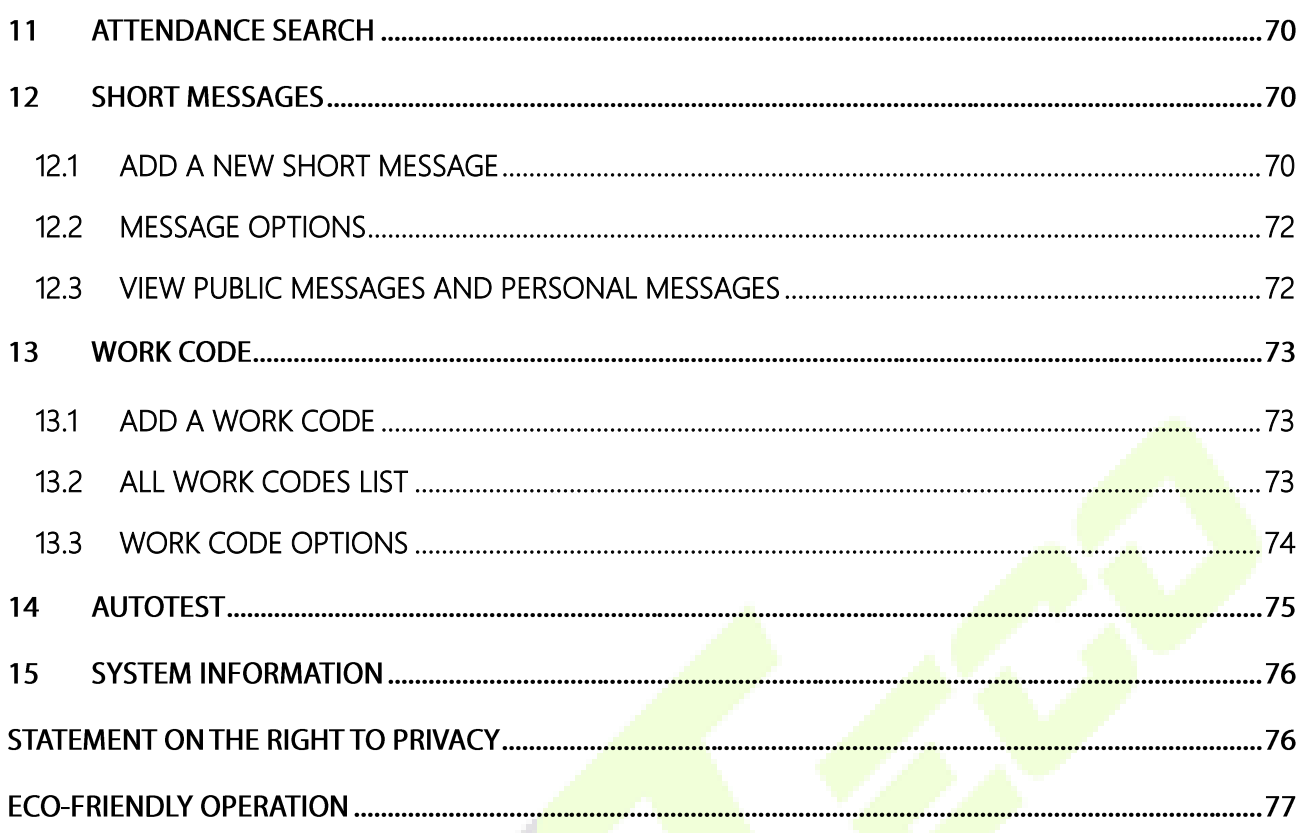

# 1. Instructions for use

### <span id="page-9-0"></span>1.1 Finger Positioning

Recommended fingers: It is recommended to use index, middle, or ring fingers. Avoid using the thumb or little finger, as they are difficult to press accurately on the fingerprint reader.

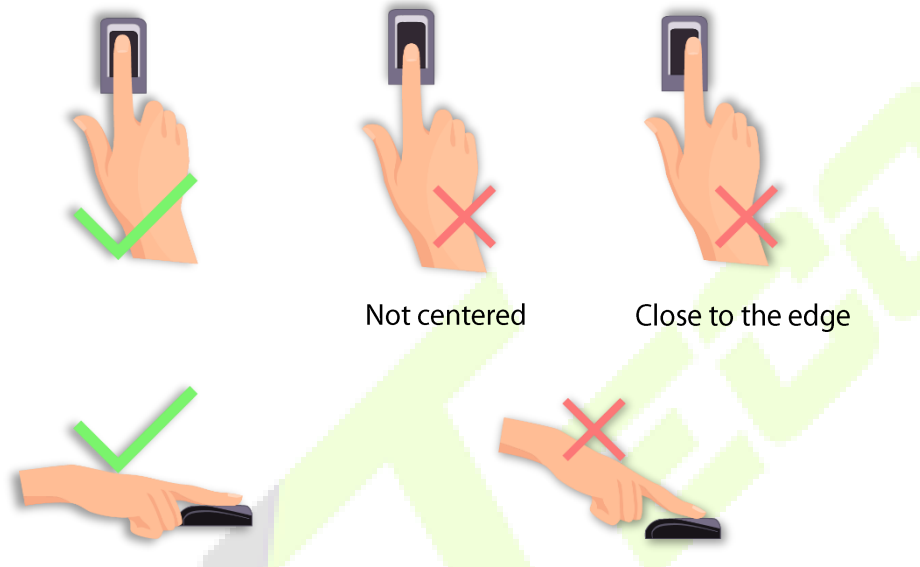

**Vertical Placement** 

Note: Please follow the instructions carefully when pressing your finger on the fingerprint reader for registration and identification. Our company will assume no liability for recognition issues that may result from incorrect usage of the product. We reserve the right of final interpretation and modification concerning this point.

## <span id="page-9-1"></span>1.2 Standing Position, Facial Expression and Standing Posture

#### **Recommended distance**

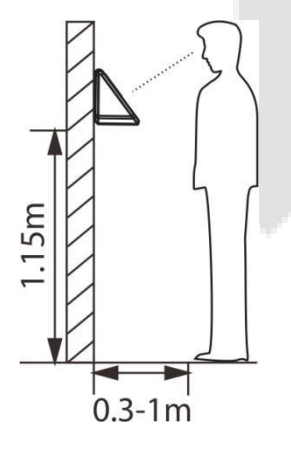

The distance between the device and a user whose height is within 1.55m to 1.85m is recommended to be 0.3 to 1m. Users may slightly move forward and backward to improve the quality of the captured facial images.

#### **Facial expressions and Standing postures**

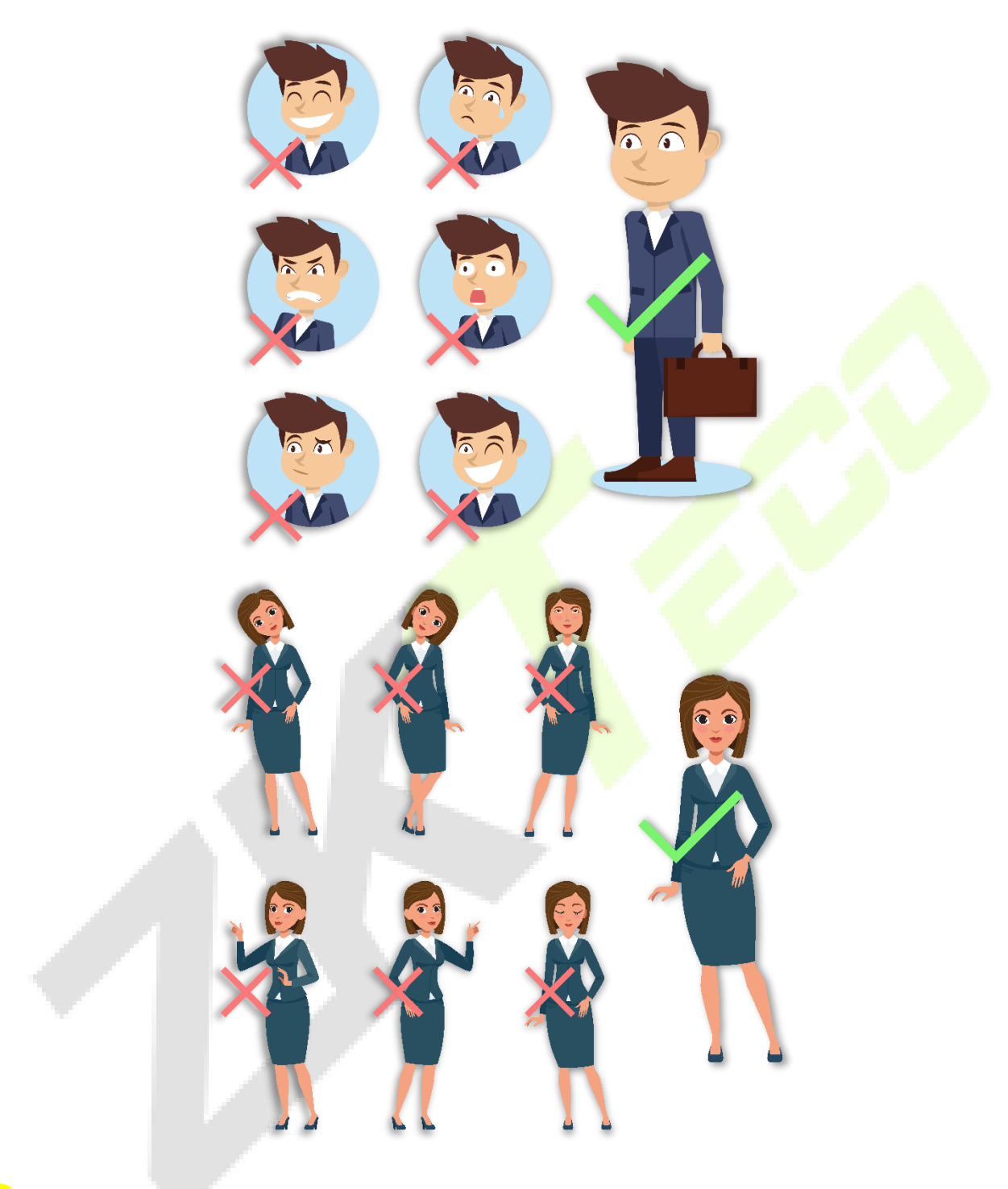

Note: During enrollment and verification, please keep natural facial expression and standing posture. ▬

## <span id="page-11-0"></span>1.3 Palm Position

#### How to enroll the palm correctly

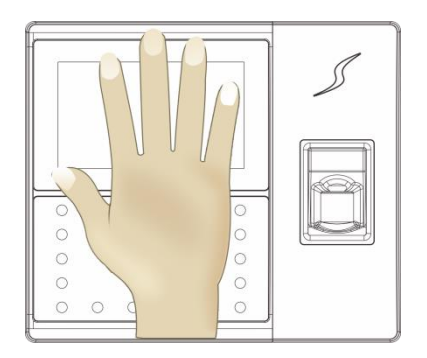

Place your palm in the palm collection area, such that the palm is placed parallel to the device. Make sure to keep space between your fingers.

During enrollment, locate your palm at the center of the screen and follow the voice prompts "Focus the center of the palm inside the green box". The user needs to move the palm forward and backward to adjust the palm position during palm registration.

#### Verification

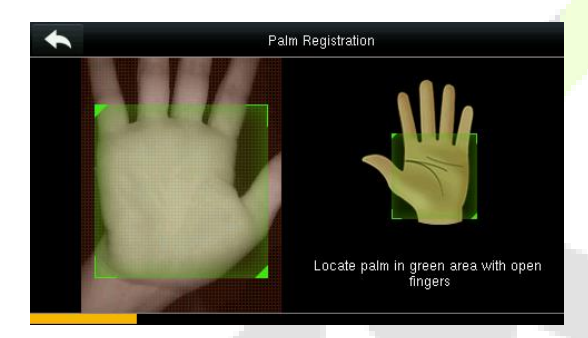

Place your palm in the green area parallel to the device with space between the fingers.

#### **Incorrect palm gestures**

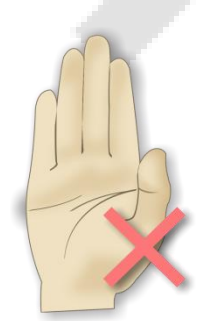

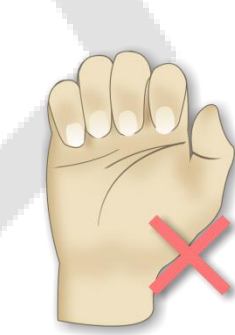

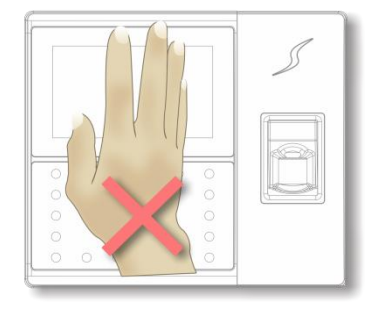

## <span id="page-12-0"></span>1.4 Face Registration

During face registration, you need to move forward or backward to ensure that your face is displayed in the center of the screen until the success prompt appears.

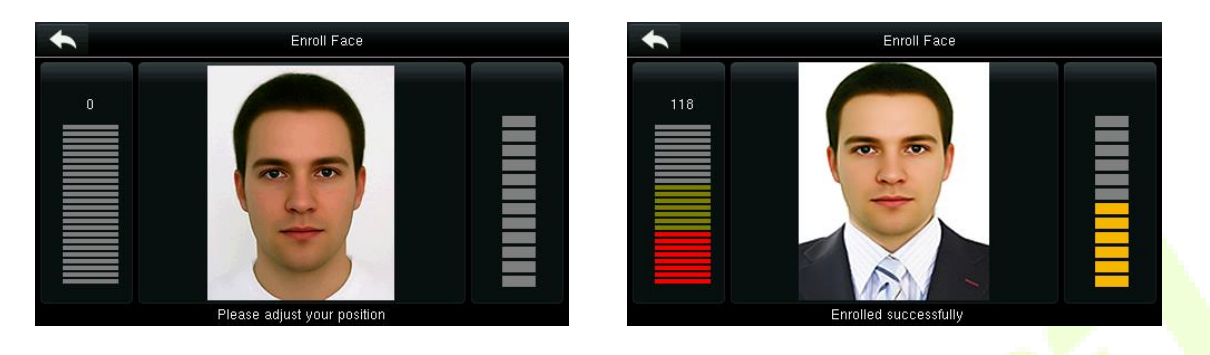

### <span id="page-12-1"></span>1.5 Touch Screen

You may tap the touch screen or tap and slide it using the finger pulp. Taping the screen with fingertips or fingernails may damage the touchscreen resulting in performance degradation.

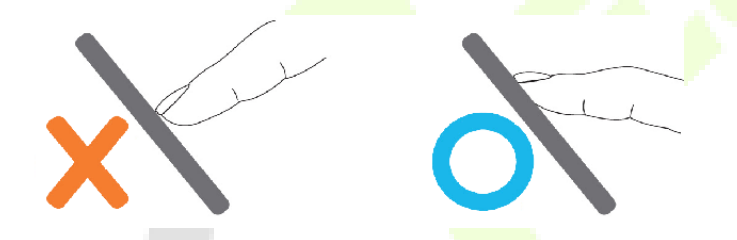

Smear or dust on the touch screen may affect the performance of the touch screen. Therefore, try to keep the screen clean and dust-free.

### <span id="page-12-2"></span>1.6 Home Screen

When the device is turned ON, press the power switch on the left side of the device and wait for a minute. The Home Screen will be displayed as shown below:

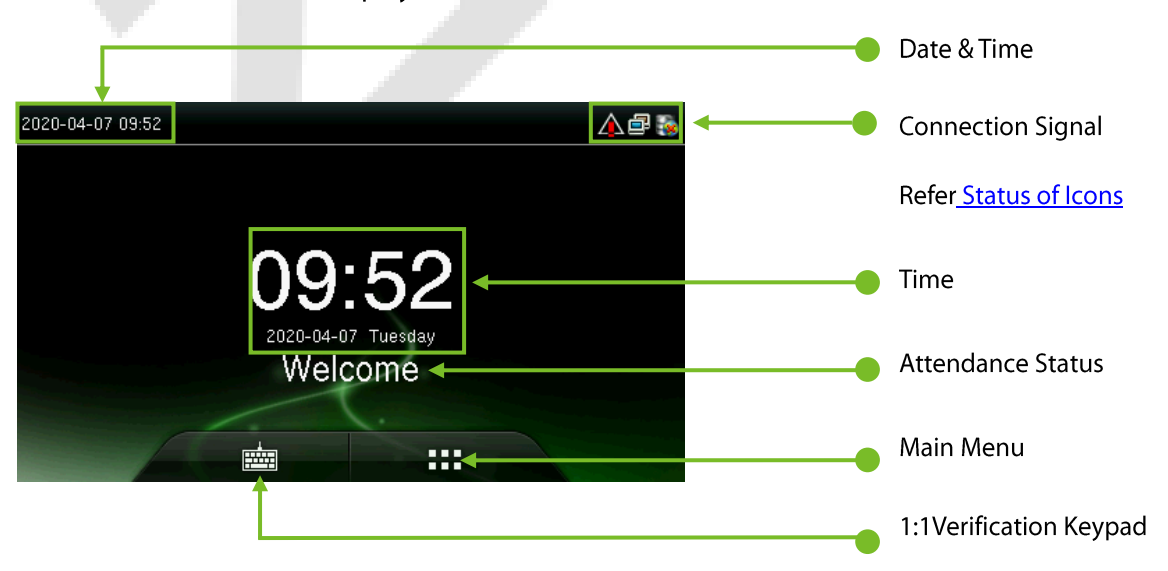

Note:

- The Attendance Status includes Check-In, Check-Out, Break-In, Break-Out, Overtime-In, and  $\bullet$ Overtime-Out.
- You can change the Attendance Status by taping the initial screen where there is no icon.  $\bullet$

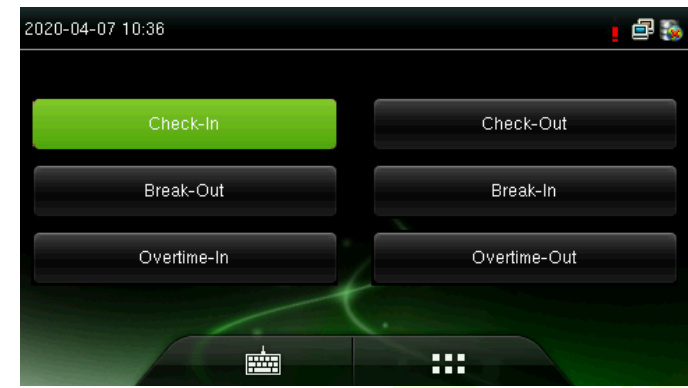

You can press the corresponding shortcut key to select the current attendance status, which is displayed in green. For details, refer Shortcut Key Settings.

- Tap **TH** to open the main menu interface, Admin verification is required when admin is registered.  $\bullet$
- Tap  $\frac{1}{\sqrt{2}}$  to open the interface of 1:1 verification mode and enter the User ID. For details, refer  $\bullet$ **Verification Mode.**

#### <span id="page-14-0"></span>1.7 Status Icons

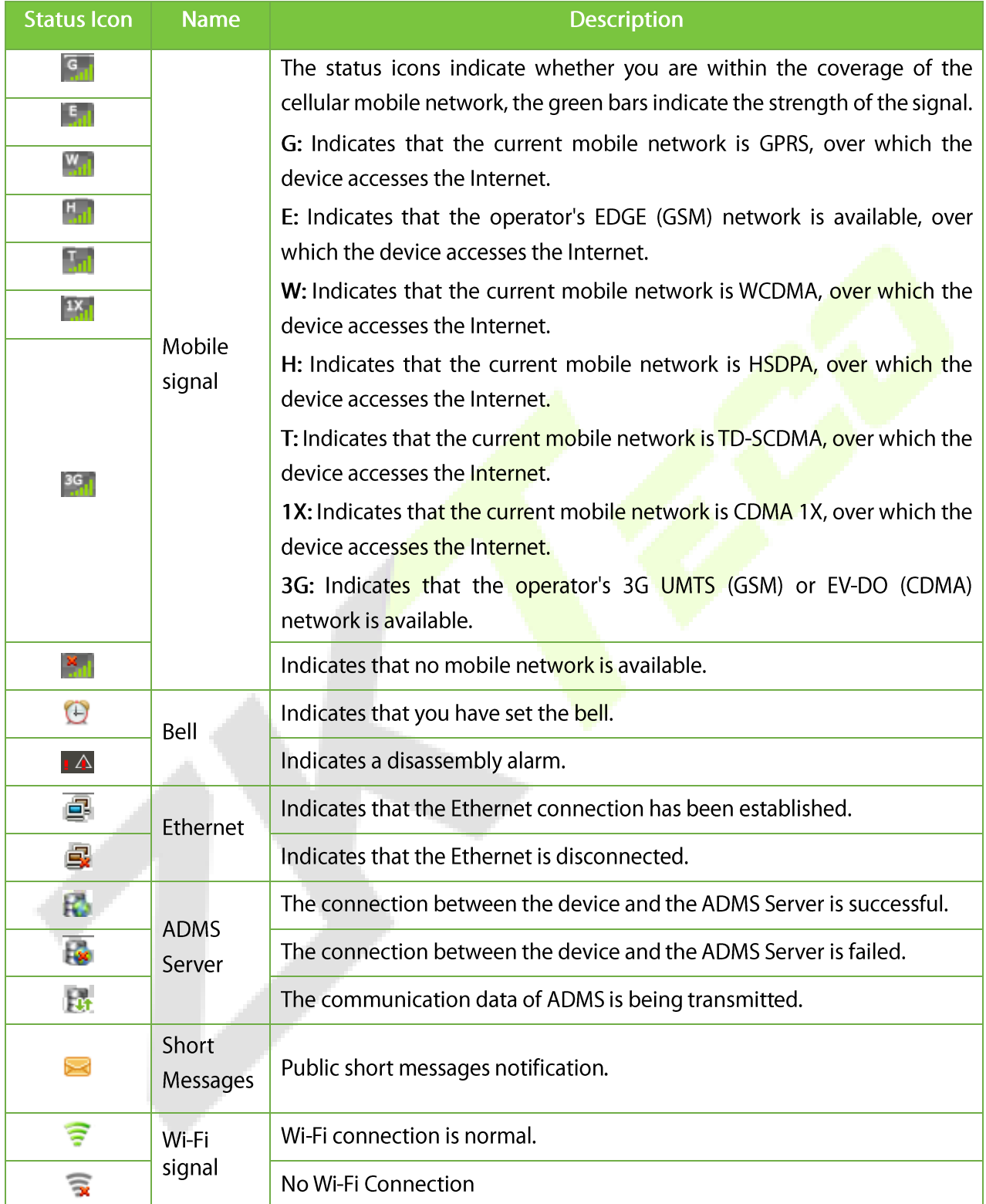

### <span id="page-15-0"></span>1.8 Touch Operations

### <span id="page-15-1"></span>1.8.1 Basic Operations

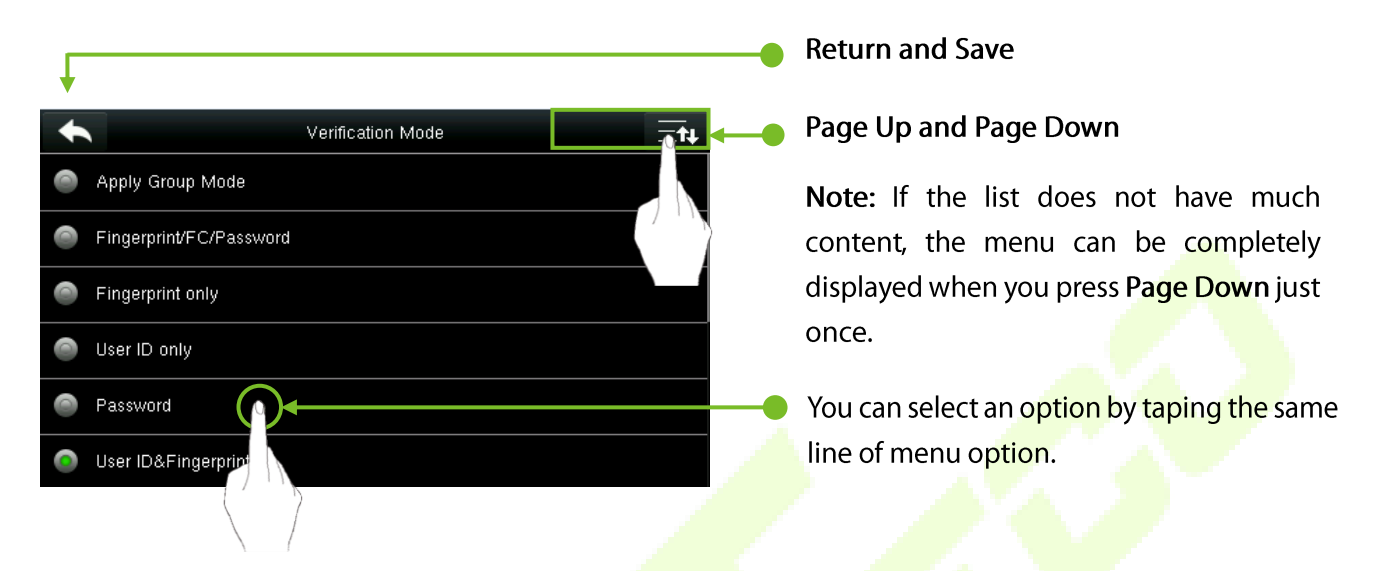

Note: After registering or modifying the user information or setting the parameters, you need to tap Return/Save to save the settings. If time is out or no operations are performed on the interface, the system returns to the main interface without saving registration, user information modification, or parameter settings.

#### <span id="page-15-2"></span>1.8.2 Keypad

#### **Numeric Keypad**

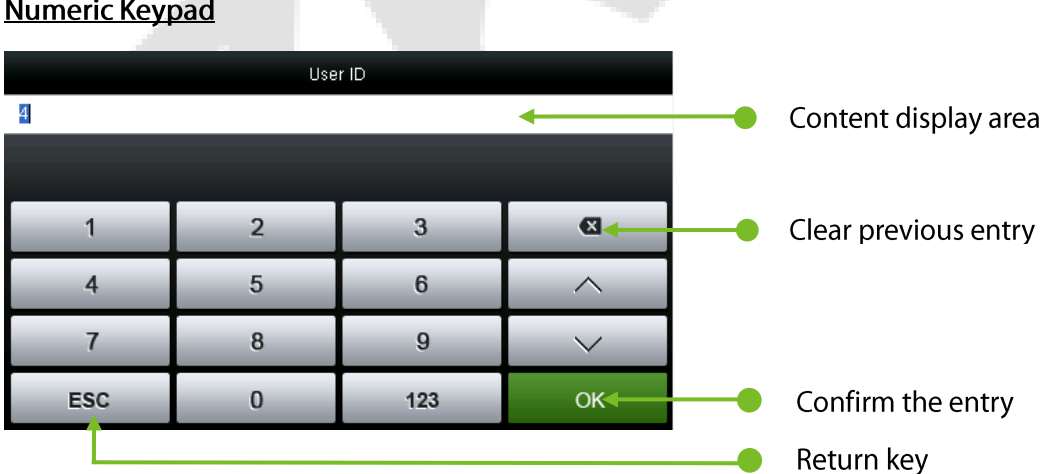

#### Alphabetic Keypad

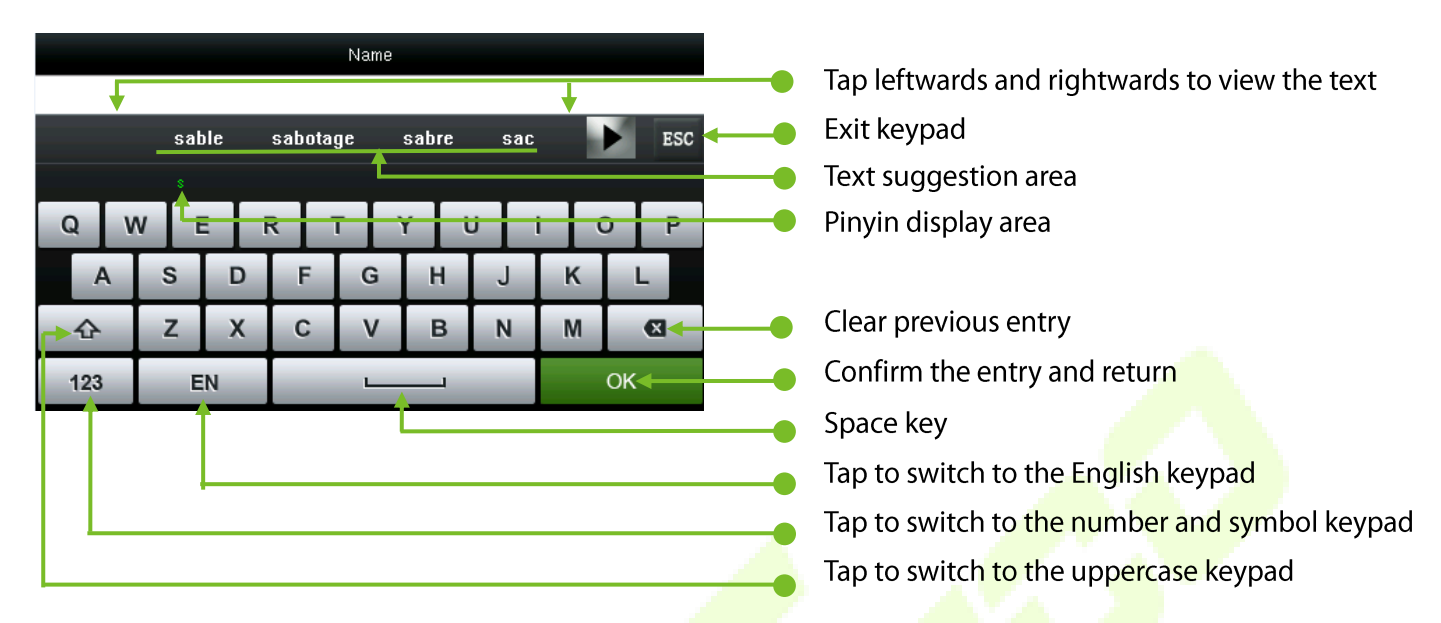

#### **Numeric and Alphabetic Keypad**

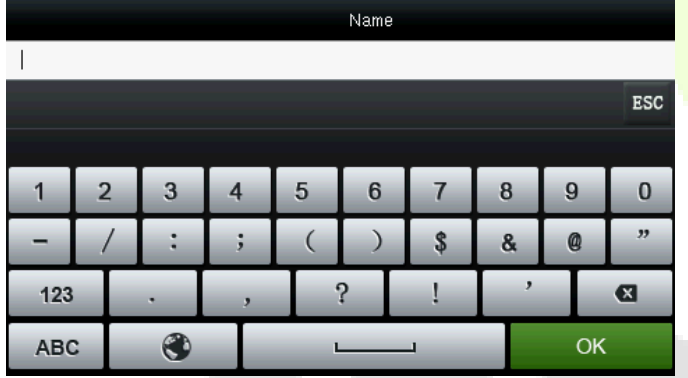

### <span id="page-16-0"></span>1.9 Verification Modes

#### <span id="page-16-1"></span>1.9.1 Palm Verification

The device compares the current palm with users' registered palm in the device. Please follow the instructions to enroll and verify.

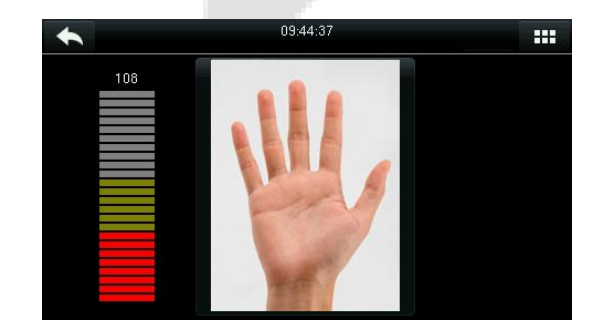

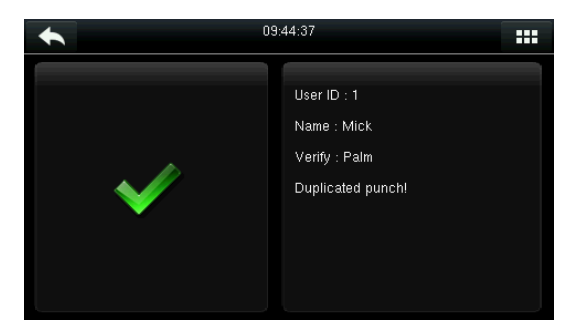

### <span id="page-17-0"></span>1.9.2 Fingerprint Verification

#### 1:N Fingerprint Verification

In 1:N fingerprint verification method, a fingerprint collected by the sensor is verified with all the fingerprints registered in the device.

- $\bullet$ The device automatically distinguishes between the face and fingerprint verification. Just press your finger on the fingerprint collector/sensor, the device displays the fingerprint authentication screen.
- $\bullet$ Please follow the instructions to press your finger on the fingerprint sensor (for detailed instructions, please refer **Finger Positioning**.

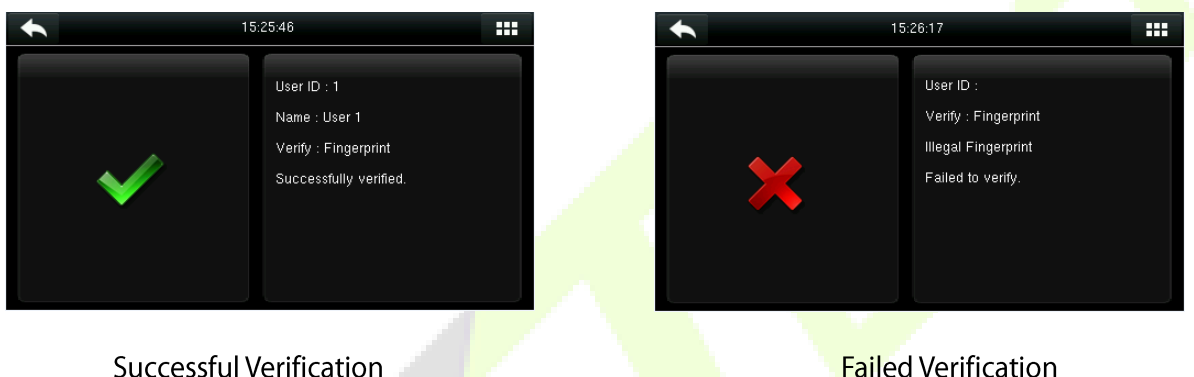

**Failed Verification** 

#### 1:1 Fingerprint Verification

In 1:1 fingerprint verification method, a fingerprint collected by the sensor is verified with the fingerprint corresponding to the entered User ID.

Note: Use this mode only when it is difficult to recognize the finger.

Press **External** on the screen to open the 1:1 Verification screen.  $\bullet$ 

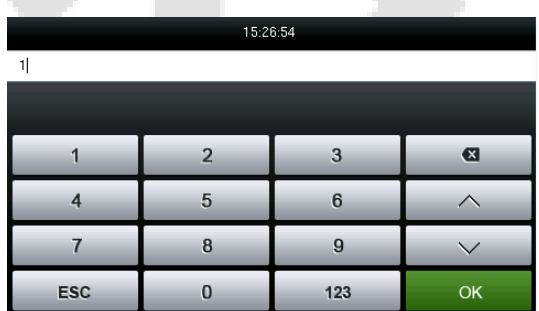

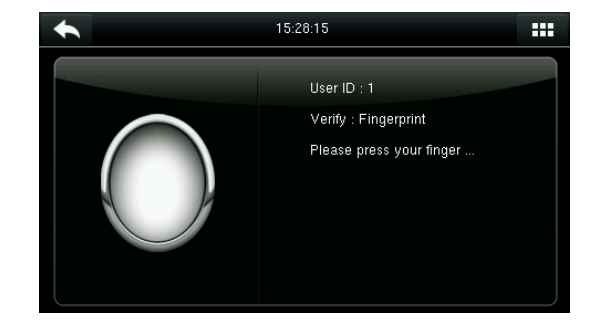

•Enter your ID and tap [OK]. Press your fingerprint for verification.

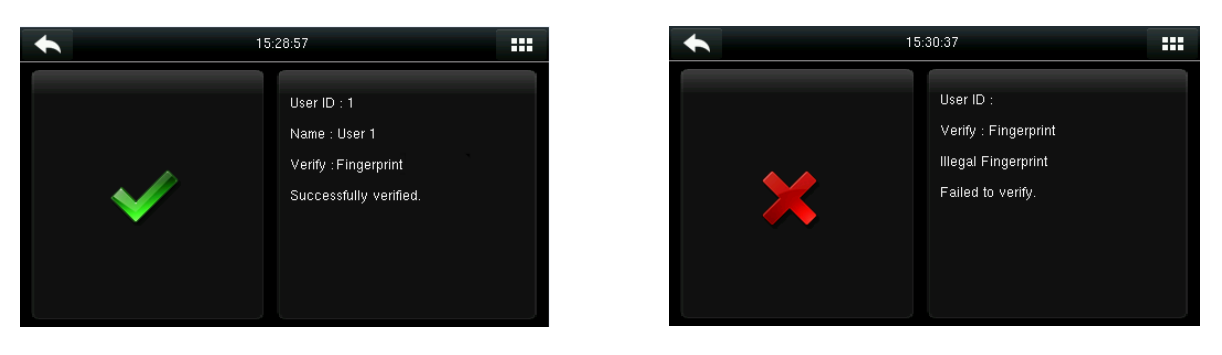

Successful Verification

#### **Failed Verification**

If you have registered multiple verification modes, the following interface appears after you enter • your ID.

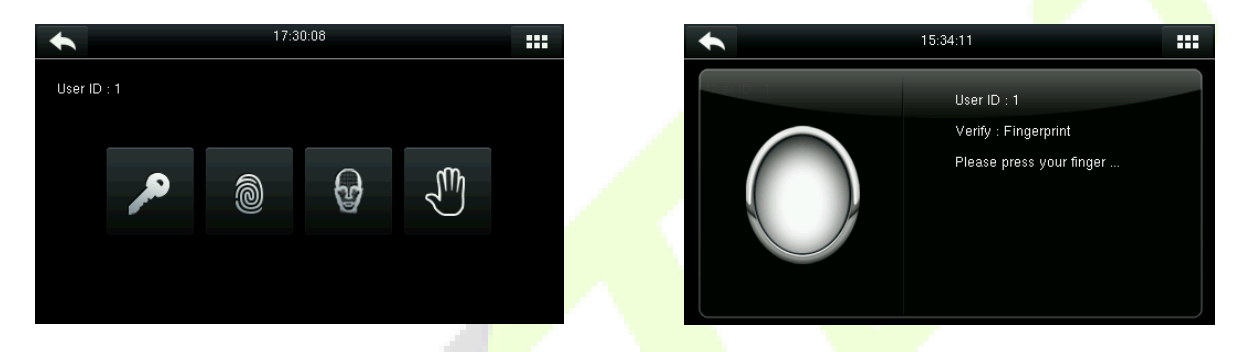

Tap the Fingerprint icon to access the fingerprint verification interface. Press your finger on the fingerprint scanner to scan your fingerprint for verification. The result will be displayed as shown above.

Note: If you have registered only your fingerprint, you can access the fingerprint verification interface directly after entering your ID. If you have registered multiple verification modes, the icons of the registered verification modes are displayed, as shown in the above figure with Password, Fingerprint, and Face verification icons.

#### <span id="page-18-0"></span>1.9.3 Facial Verification

#### **1:N Facial Verification**

In 1:N Facial Verification method, the facial image captured by the camera is compared with all the facial data in the device.

The device automatically differentiates between the face and fingerprint verification modes. Show  $\bullet$ your face within the capture area of the camera (without your finger being placed on the fingerprint scanner), and the device automatically detects your face.

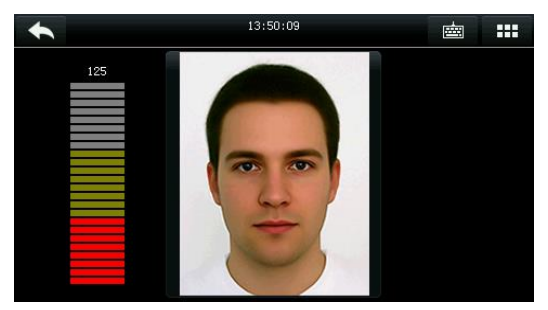

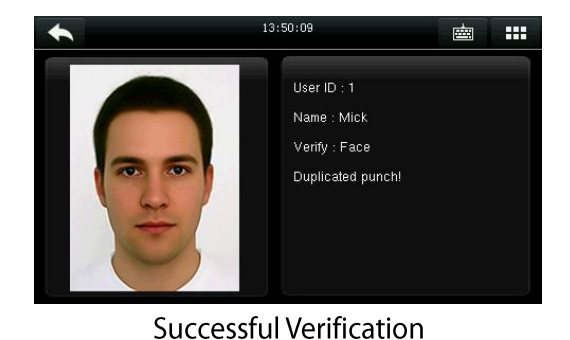

Face Comparison

#### 1:1 Facial Verification

In 1:1 Facial Verification method, the captured facial image is compared with the facial image associated with the entered user ID.

Note: If the device prompts "No data registered", then the user corresponding to this ID does not exist.

Enter the User ID and press [OK].

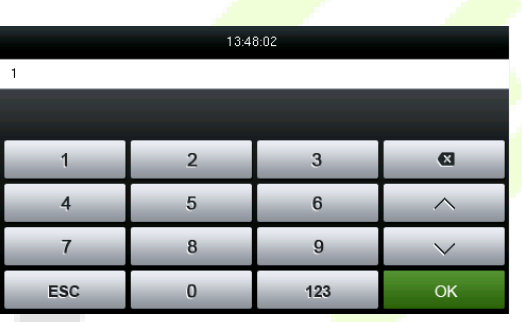

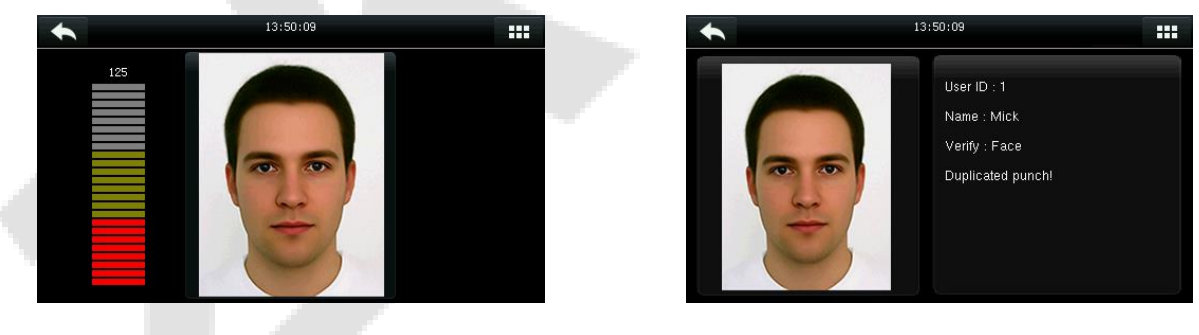

**Face Verification** 

Successful Verification

If the verification fails consecutively for 20 seconds, the system returns to the main interface.

If you have registered multiple verification modes, the following interface appears after you enter your ID and tap OK.

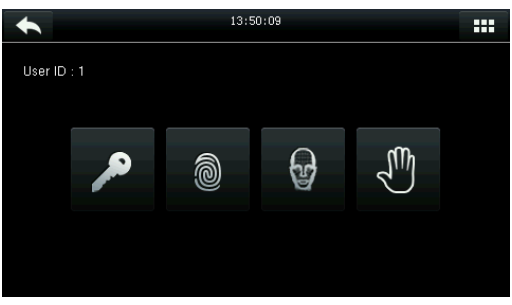

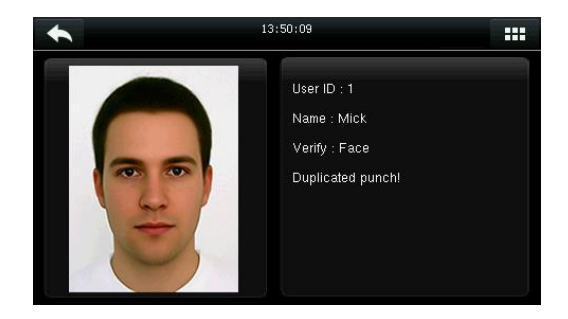

Tap the Face icon and the verification result will be displayed as shown above.

Note: If you have registered only your face, you can access the face verification interface directly after entering your ID. If you have registered multiple verification modes, the icons of the registered verification modes are displayed, as shown in the above figure with Password, Fingerprint, Face, and palm verification icons.

#### <span id="page-20-0"></span>1.9.4 Password Verification

In the Password verification method, the entered password is verified with the registered password of the entered user ID.

Tap the [1:1] button on the main interface to open the 1:1 verification mode.  $\bullet$ 

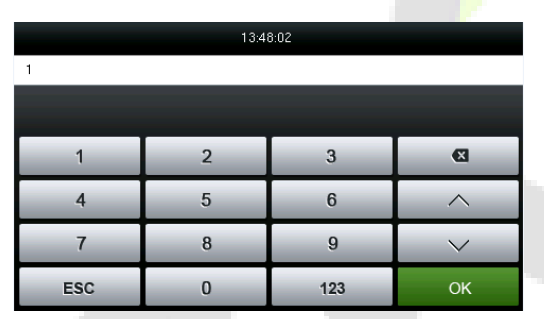

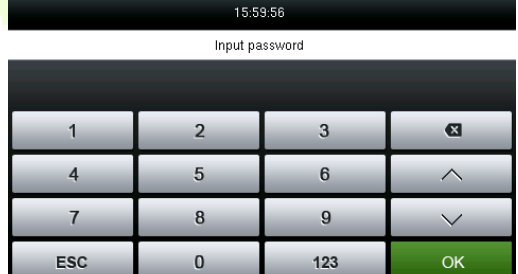

Enter the user ID and press OK. In the next interface, enter the password and press OK •

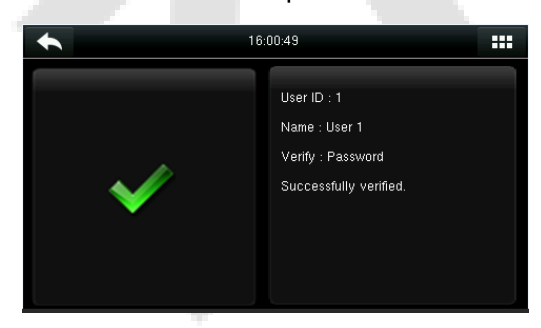

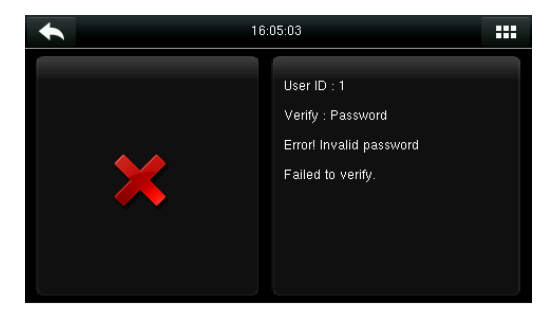

**Successful Verification** 

#### **Failed Verification**

- If you have registered multiple verification modes, the following interface appears after you enter your • ID and tap OK.
- Tap the Key icon and enter your password. •

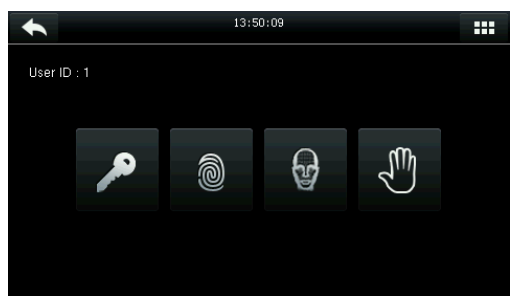

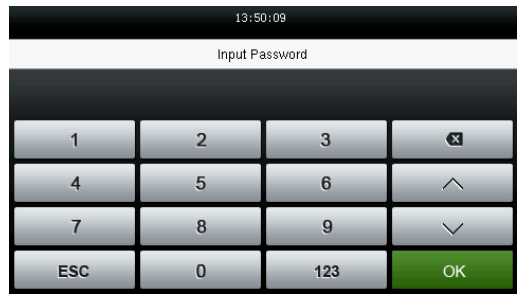

Note: If you have registered only the password, you can access the password verification interface directly after entering your ID. If you have registered multiple verification modes, the icons of the registered verification modes are displayed, just as the above figure shows that the Password, Fingerprint, Face, and Palm have been registered.

#### <span id="page-21-0"></span>1.9.5 Card Verification★

Card function is optional, only devices with a built-in card module are equipped with card verification function.

Swipe the card on the card reader (the card must be registered first).  $\bullet$ 

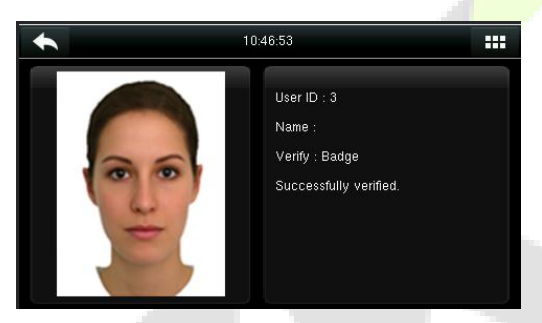

**Successful Verification** 

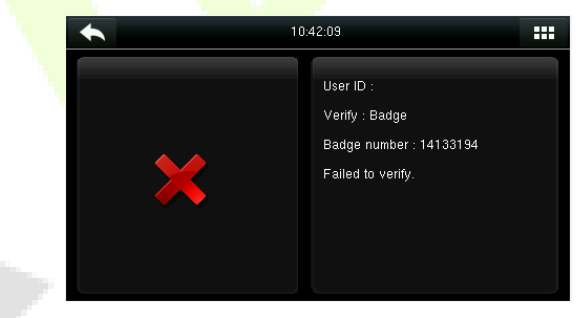

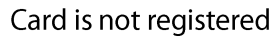

#### <span id="page-21-1"></span>1.9.6 Combined Verification

To meet the needs of some access control requirements with high security and considering the diversity of access control, the device provides a wide range of verification modes, which can be combined as required for individual users and user groups. The device supports 15 combinations of verification modes, as shown in the following figure.

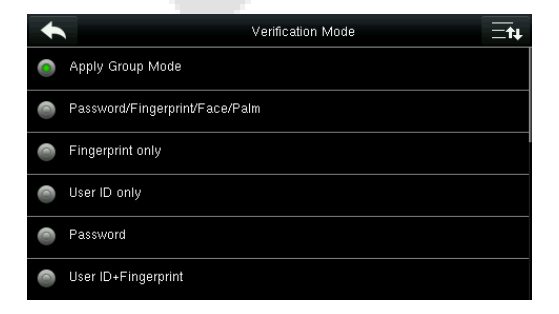

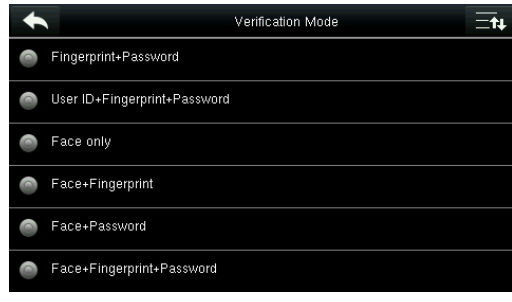

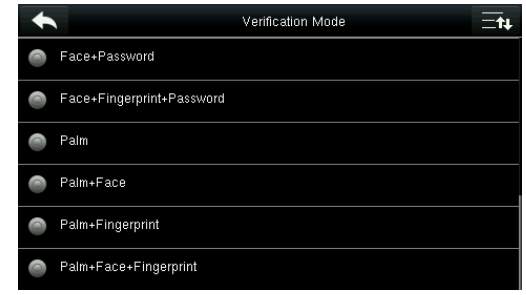

Note: "/" means OR, and "&" means AND.

In the combined verification mode, you must register the required verification information, otherwise, the verification may fail. For example, if a user uses Fingerprint Registration but the verification mode is PW, this user will never succeed verification.

The following takes the Face & Password as an example to introduce the combination verification mode.

Place your face within the capture area of the camera, and the device automatically performs face verification.

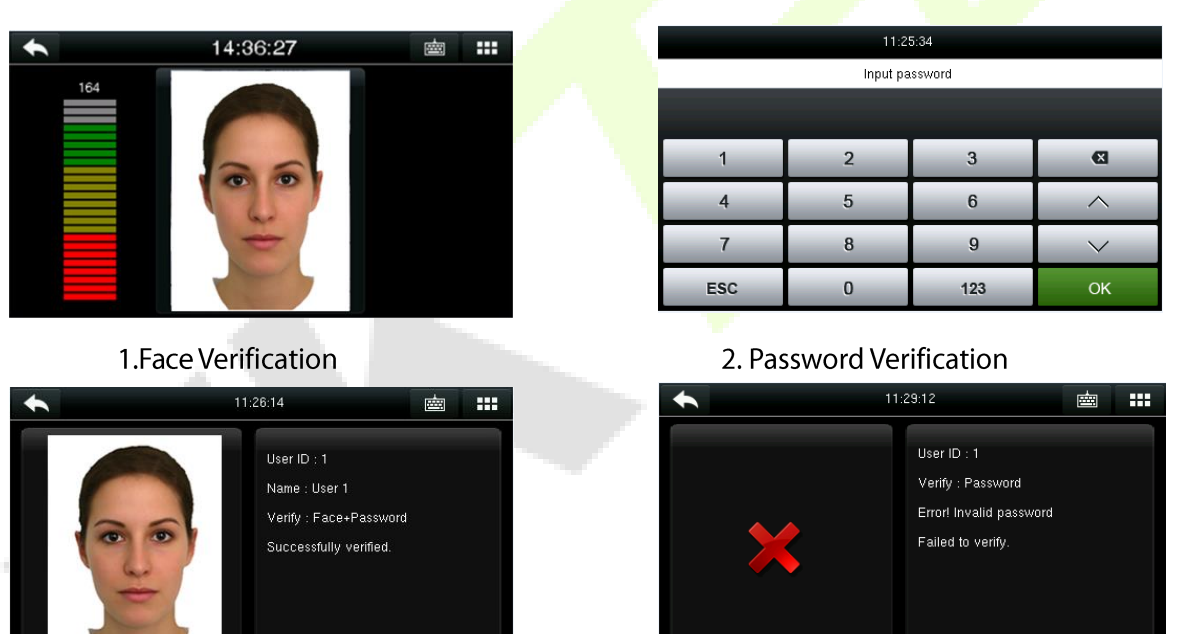

3. Successful Face Verification

4. Failed Password Verification.

Note: The combination verification option is available only if the corresponding verification modes are selected during the user registration. For details, refer Setting the Access Control Rights.

# 2. Main Menu

When the device is in standby mode, press  $\mathbf{H}$  to open the main menu.

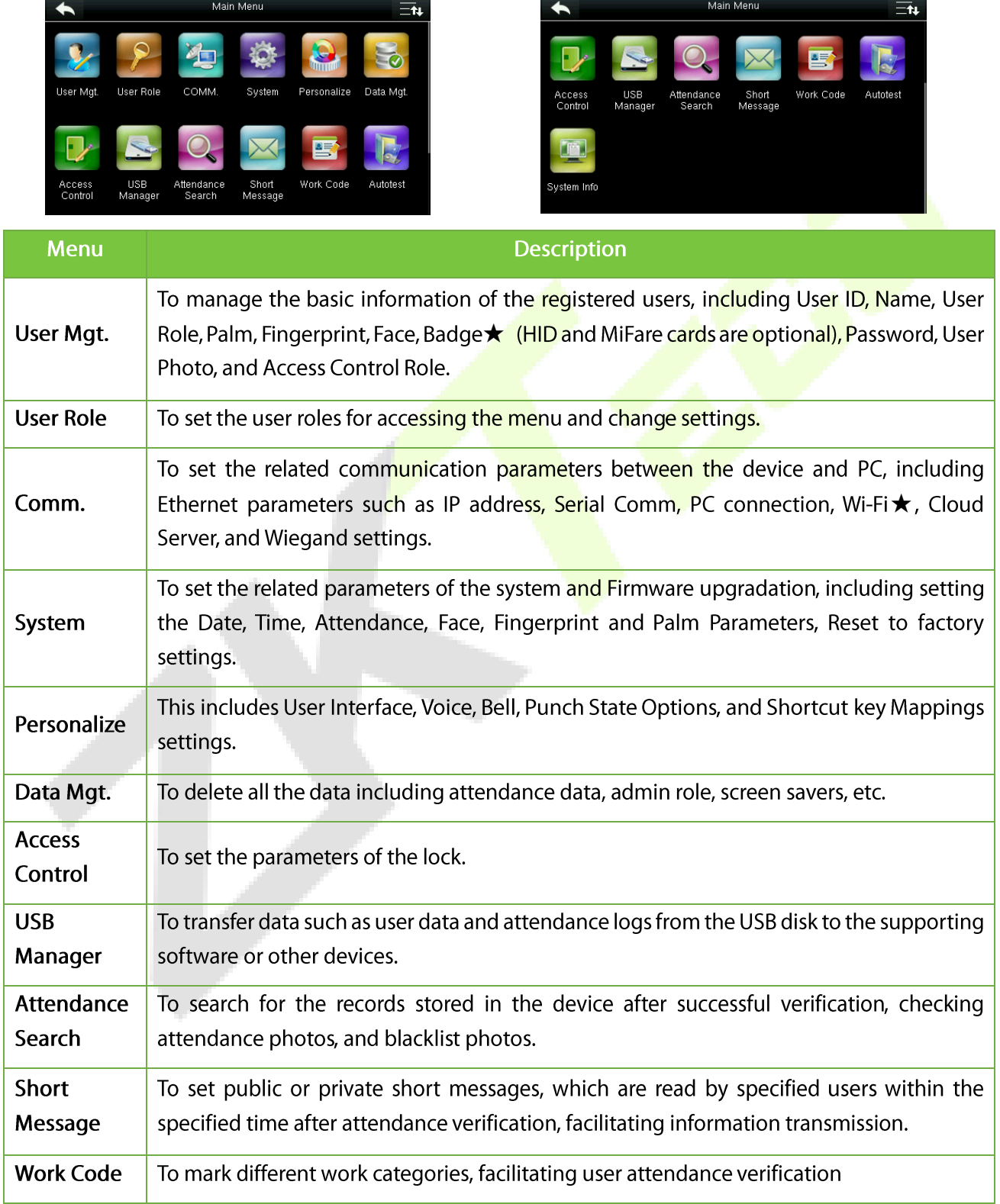

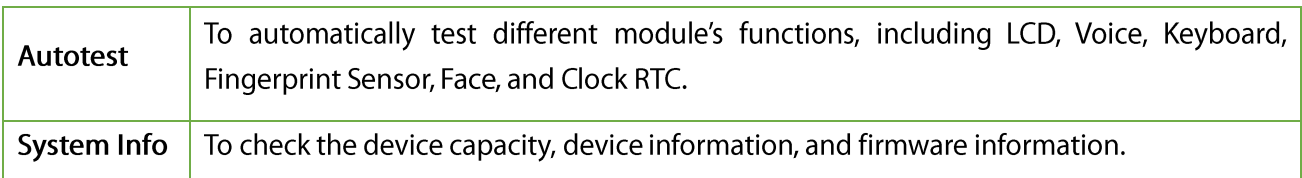

Note: After registering or modifying the user information or setting parameters, you need to tap Return/Save to save the settings. If the time is out or no operations are performed on the interface, the system returns to the main interface without saving registration, user information modification, or parameter settings.

If no Super administrator is registered, anyone can access the menu by pressing **EE**. After an administrator is set, identity authentication is required for menu access. A user can access the menu only after successful identity authentication. To improve security, it is recommended to register an administrator when the device is used for the first time. For other details, refer Setting a User Role.

# 3. User Management

### <span id="page-25-0"></span>3.1 Add a User

Tap New User on the main menu interface and tap Page Down to view other options.

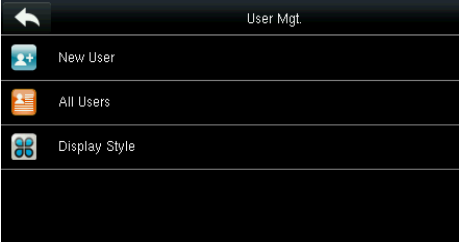

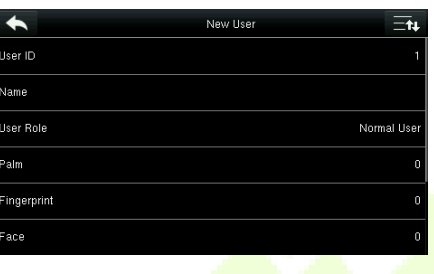

### <span id="page-25-1"></span>3.2 Enter a User ID

The device automatically assigns User ID's for users, starting from 1. The User ID can also be entered manually.

Select User ID, then press OK for confirmation. •

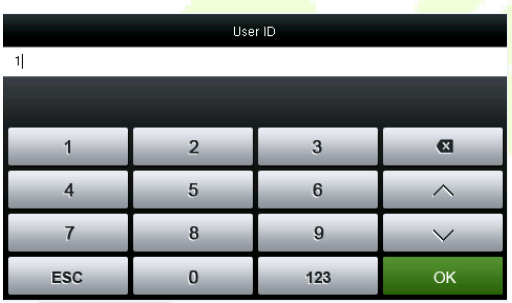

Note:

- 1. By default, a User ID contains 1 to 9 digits. To extend the length, contact our pre-sales technician.
- 2. During the initial registration, you can modify your ID, which cannot be modified after registration.
- 3. If "ID Already Exists" is prompted, it means the ID has been used already. In that case, please try a different ID.

### <span id="page-25-2"></span>3.3 Enter a Username

The procedure to enter a Username is given below:

- **Select User Role** •
- •Enter the name and tap OK to save and exit.

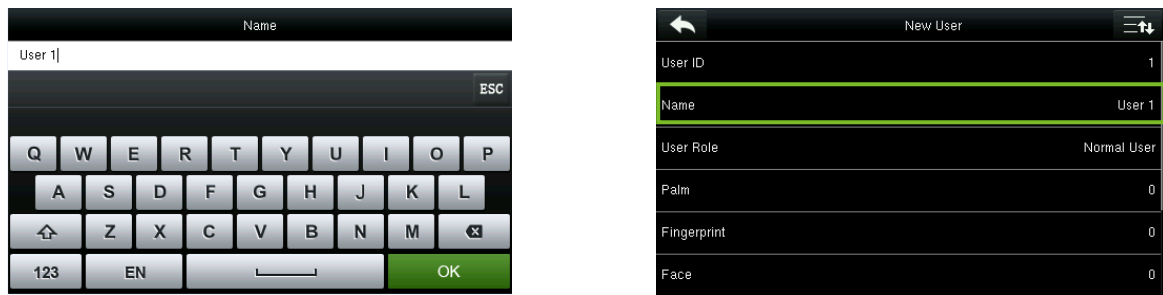

Note: By default, a username contains 1 to 12 characters. For details, refer 1.8.2 Soft Keypad.

#### <span id="page-26-0"></span> $3.4$ Set a User Role

There are two types of roles granted to two types of users namely User and Administrator.

Users are only granted the rights of facial, fingerprint, or password verification.

Administrators are granted access to the main menu for various operations apart from having all the privileges granted to the user.

- Tap User Role and select a User role.
- If the selected user role is Super Admin, then identity authentication is required for main menu access. The authentication process depends on the authentication mode that the super administrator has registered.

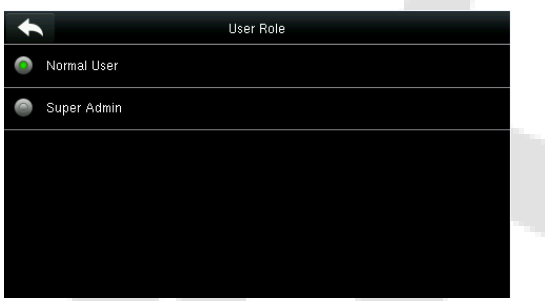

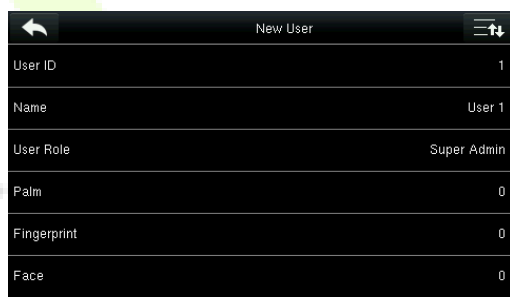

The following is an example of accessing the main menu as the Super Admin by face authentication.

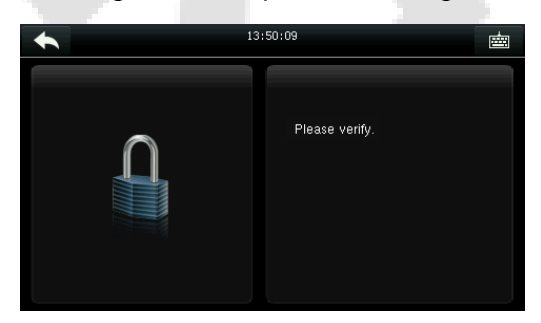

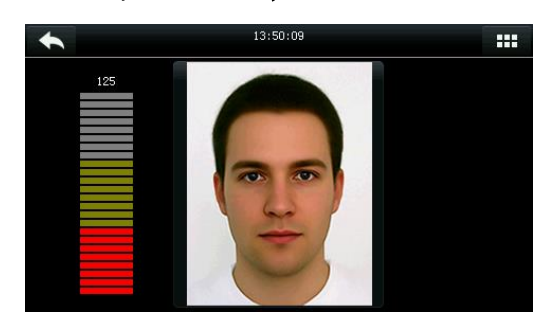

Press **Reference** on the main interface and face the camera for authentication. You can access the main menu interface directly after authentication.

## <span id="page-27-0"></span>3.5 Register a Palm

The procedure to register a palm is given below:

Select Palm on the New User interface. Follow the voice and interface prompts to move back and • forth to place your palm within the green frame.

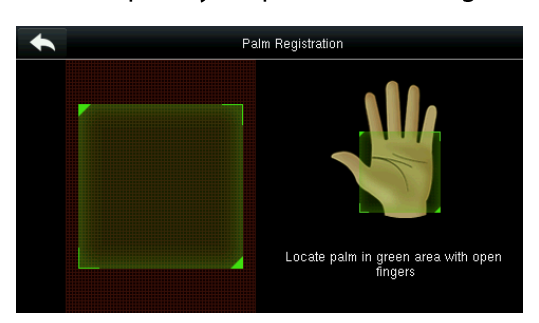

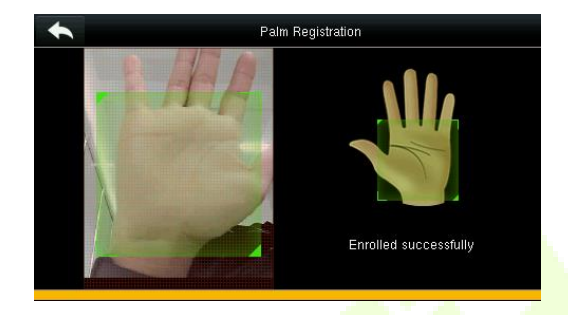

The palm registration success message will be displayed as shown above and the system returns to • the new user interface.

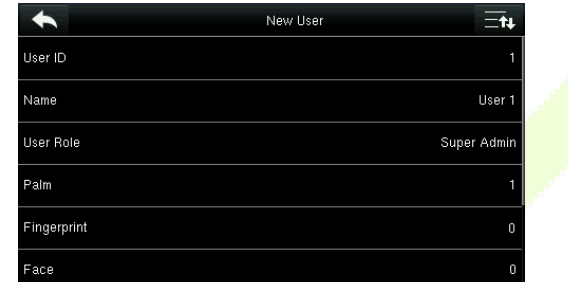

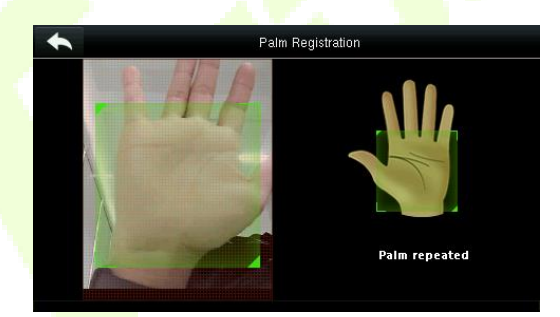

If a duplicate palm is registered, the system prompts "Palm repeated" •

### <span id="page-27-1"></span>3.6 Register a Fingerprint

The procedure to register a Fingerprint is given below:

Select Fingerprint on the New User interface. •

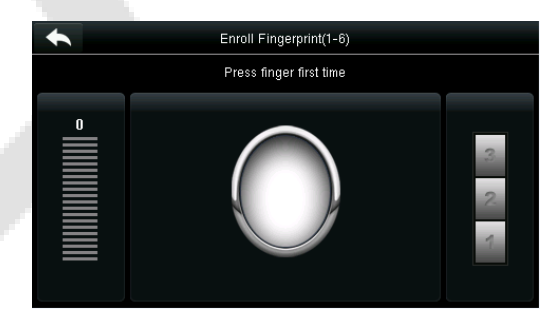

- Select a finger for fingerprint registration. •
- Press the same finger onto the fingerprint scanner consecutively until the success message appears •as shown below:

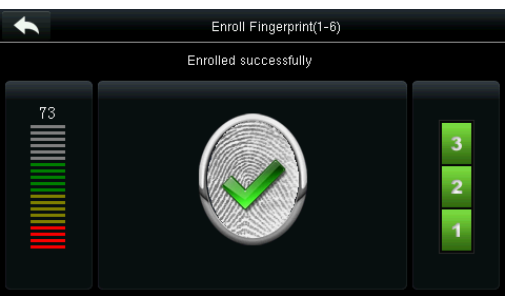

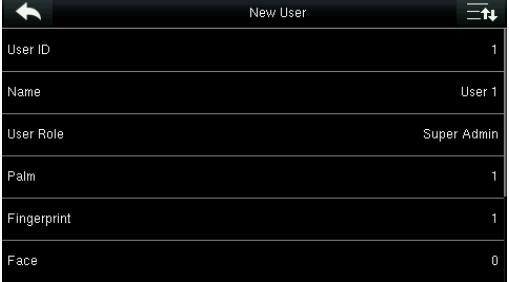

If the fingerprint registration fails, the following prompt appears.

|                                   | Enroll Fingerprint(1-7)<br>Enroll failed, pls try again! |  |
|-----------------------------------|----------------------------------------------------------|--|
| $\stackrel{76}{\equiv}$<br>-<br>═ |                                                          |  |

Fingerprint registration failed

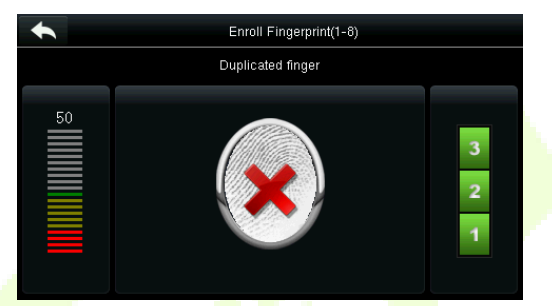

Fingerprint already registered

Note: To register another fingerprint, return to the New User interface, tap Fingerprint again and repeat the above steps to select another finger for fingerprint registration.

#### <span id="page-28-0"></span> $3.7$ Register a Face

The procedure to register a face is given below:

- Select Face on the New User interface.
- Follow the voice and interface prompts to move back and forth to place your face within the green  $\bullet$ frame.

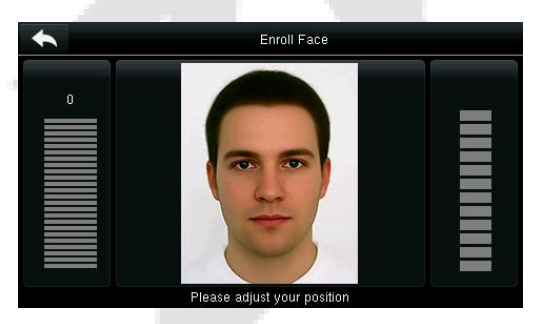

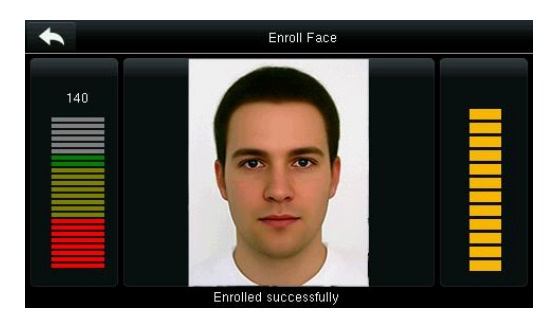

- After successful registration, the system automatically returns to the New User interface.  $\bullet$
- If the face has been already registered, the system prompts "Duplicated Face" as shown below:  $\bullet$

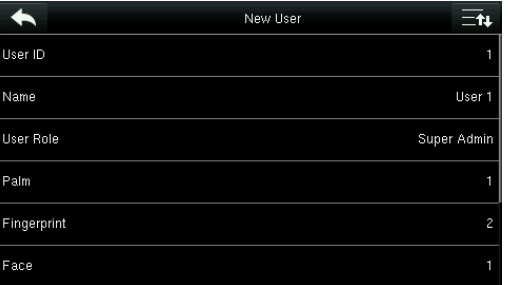

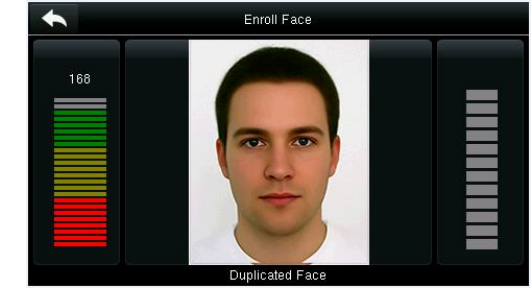

#### <span id="page-29-0"></span>Register a Badge Number ★ 3.8

The procedure to register a Badge Number is given below:

- Select Badge Number on the New User interface.  $\bullet$
- Place your badge underneath the fingerprint sensor.  $\bullet$

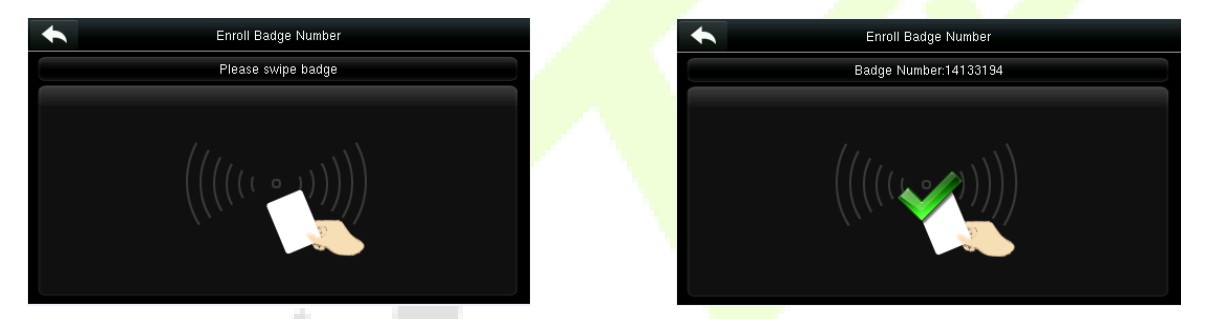

- After successful registration, the system automatically returns to the New User interface.  $\bullet$
- If the badge has been already registered, the system prompts "Error! Badge already enrolled" as  $\bullet$ shown below:

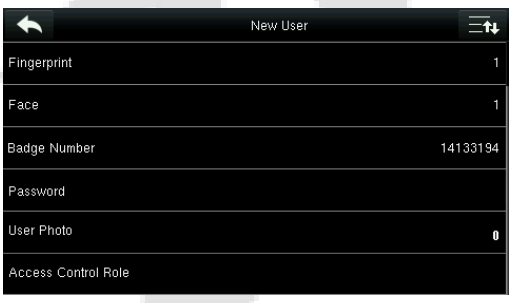

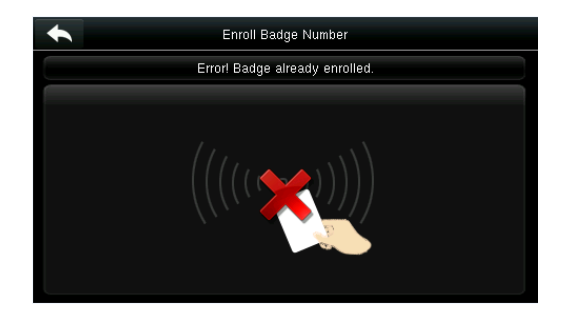

### <span id="page-30-0"></span>3.9 Register a Password

The procedure to register a Password is given below:

- Select Password on the New User interface. •
- Enter your Password and tap OK. Re-enter your password on the next interface and tap OK. •

The password may contain 1 to 8 digits.

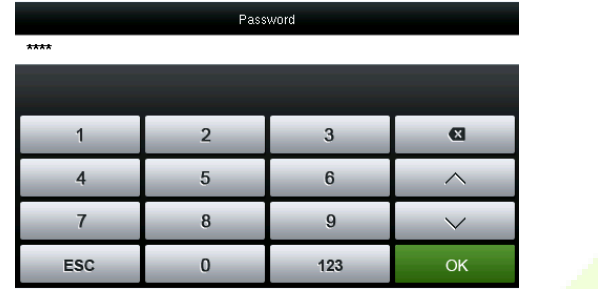

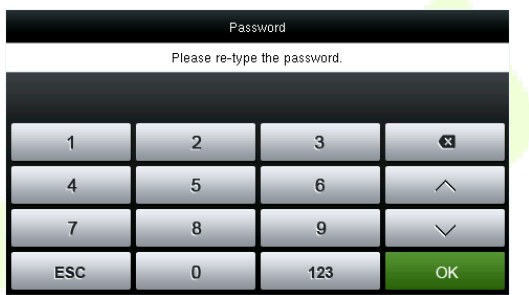

- After successful registration, the system automatically returns to the New User interface. •
- If the two entered passwords are different, the system prompts "Password not match" as shown • below:

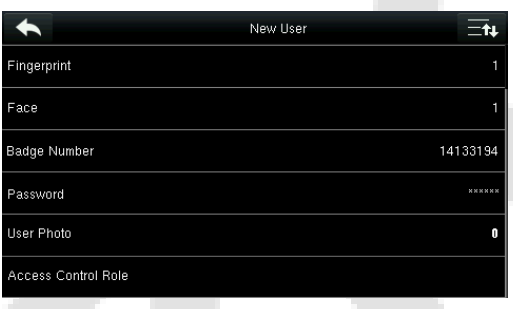

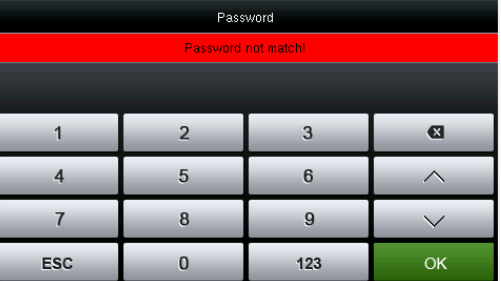

## <span id="page-30-1"></span>3.10 Registering a Photo

When a user with a registered photo is verified successfully, the registered user photo is displayed.

- Select User Photo on the New User interface. •
- Tap the Camera icon to capture the photo. •

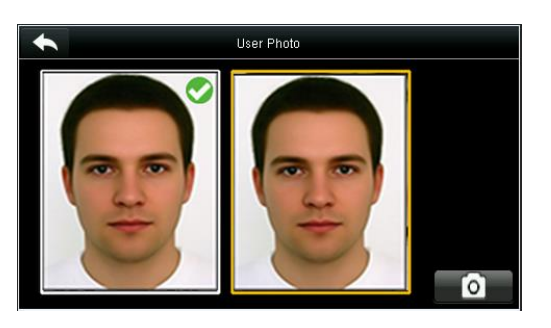

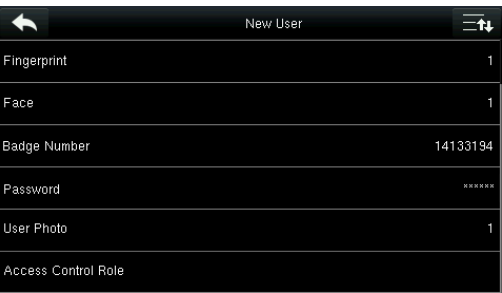

• After capturing the photo, the system automatically returns to the New User interface.

Note: After the face registration is completed, the system automatically captures a photo. If you do not want to register a user photo, the photo automatically taken by the system is used as a default one.

### <span id="page-31-0"></span>3.11 Set the Access Control Rights

You can configure a group to which the user belongs to, access verification mode, whether to register a duress fingerprint, and whether to use the group time period. By default, the unlocking permission is granted to new users.

Select Access Control Role on the New User interface •

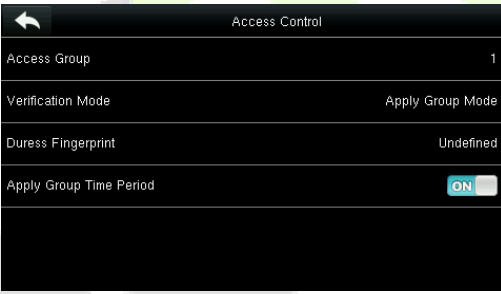

#### <span id="page-31-1"></span>3.11.1 Access Group

- Select Access Group on the Access Control interface. •
- Then enter the user access group ID. By default, a newly enrolled user belongs to group one. •

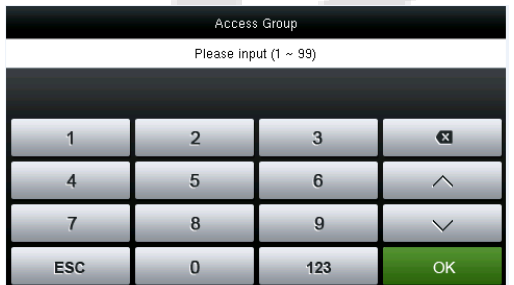

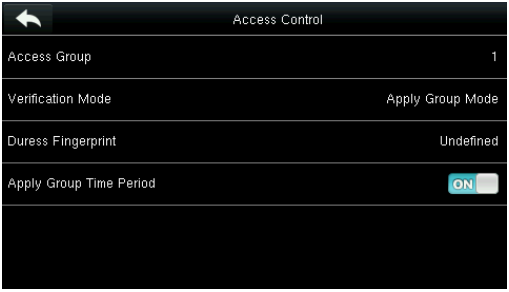

#### <span id="page-31-2"></span>3.11.2 Verification Mode

Select Verification Mode on the Access Control interface. •

• Then, select the applicable Verification mode.

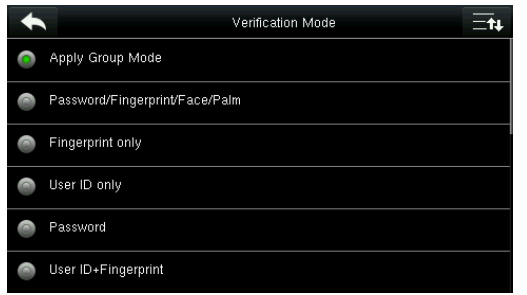

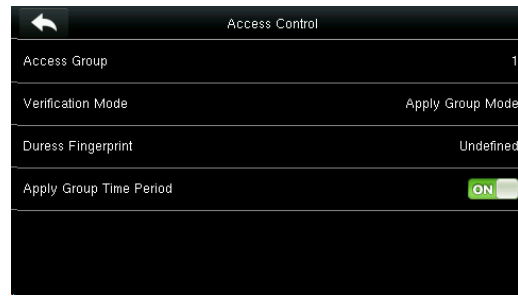

Note: A user can select Apply Group Mode, that is, the user can be verified by using the verification mode of the group to which this user belongs. For details on group settings, refer 10.4 Access Group Settings.

#### <span id="page-32-0"></span>3.11.3 Duress Fingerprint

A Duress fingerprint is registered in the device for emergency purposes. In such cases, a duress alarm will be generated when a fingerprint matches a duress fingerprint. The duress fingerprint cannot be used for normal operations until the duress fingerprint is not deleted in the system.

- Select Duress Fingerprint on the Access Control interface.
- Select a finger to be registered as a duress fingerprint. •
- After successful registration, the system automatically returns the Access Control interface.

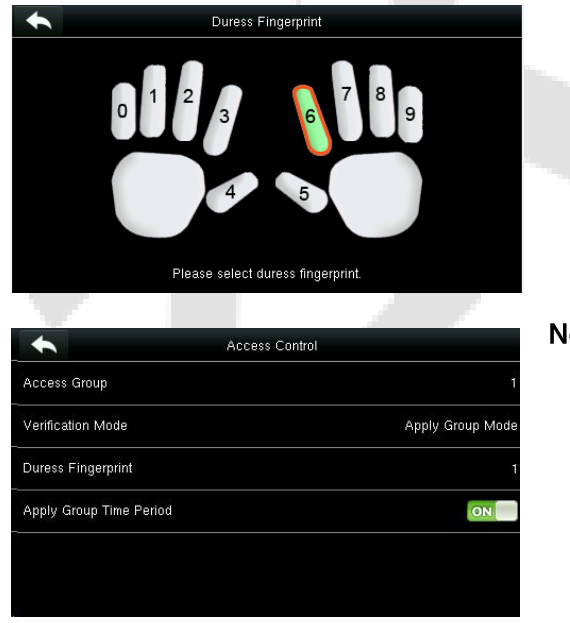

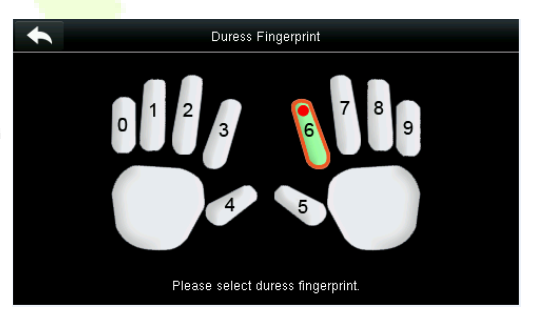

#### Note:

- The selected duress fingerprint must be a registered fingerprint.
- If you do not want to use a duress fingerprint, •open the same menu to edit the user details and cancel the duress fingerprint.

### <span id="page-32-1"></span>3.11.4 Apply Group Time Period

Select whether to apply the group time period for this user. It is enabled by default. If the group time period is not applied, you need to set the unlocking time for this user. The time period of this user does not affect the time period of any other member in this group.

- To set the unlocking time for this user, tap Apply Group Time Period > Time Period 1. •
- Enter the Time Period number and tap OK. •

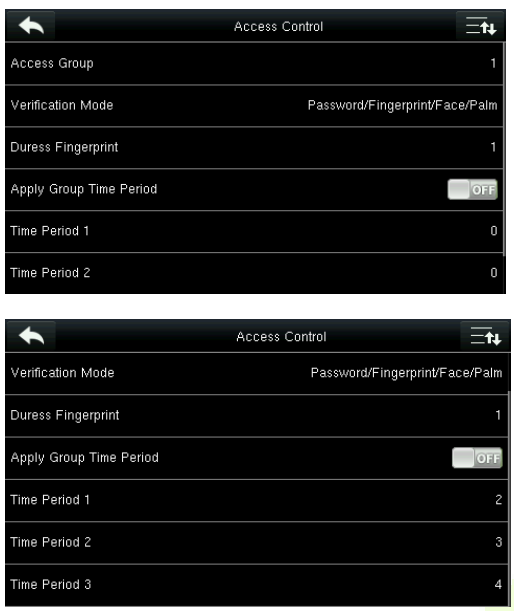

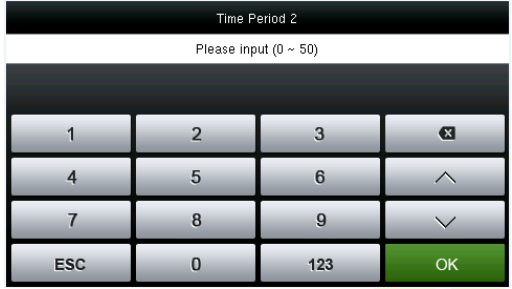

Note: 50 time periods can be set in the device and three time periods can be set for each user. For details, see Time Schedule Settings.

Select Time Period 2 and 3 in the same way and enter the time period numbers. •

Note: To modify the registered data, tap the corresponding menu for re-registration. To save the registered data, tap  $\blacktriangle$ . If the menu is left unattended within the timeout period, the system returns to the main interface, and the registered information will not be saved.

#### <span id="page-33-0"></span>3.12 User List

- Press User Mgt. on the main interface. •
- All the user's list will be displayed. •

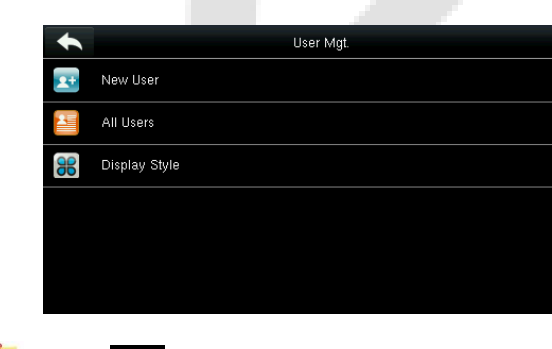

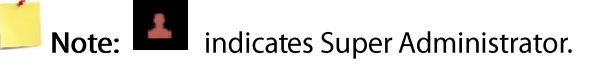

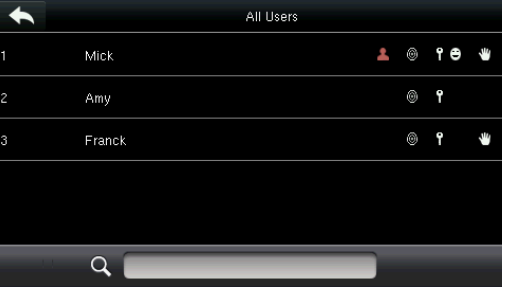

### <span id="page-34-0"></span>3.12.1 Search a User

- Tap the search bar on the user's list and enter the retrieval keyword. •
- The system automatically displays the users related to the entered keyword. •

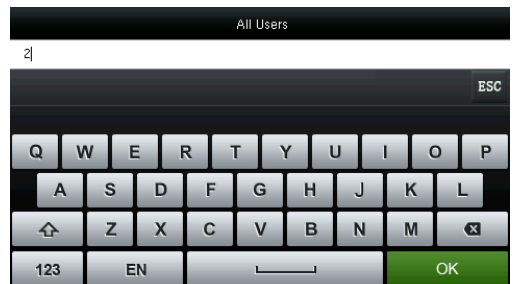

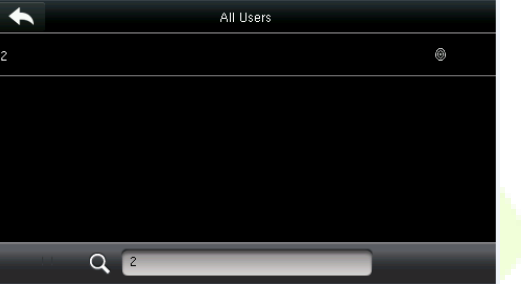

Note: The retrieval keyword can be ID, Surname, or Full name.

#### <span id="page-34-1"></span>3.12.2 Edit a User

Select a user from the list and tap Edit. The Edit User interface will be displayed as shown below: •

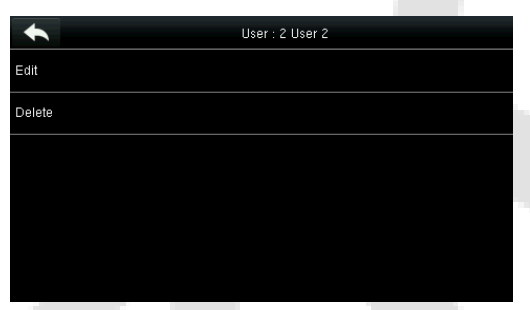

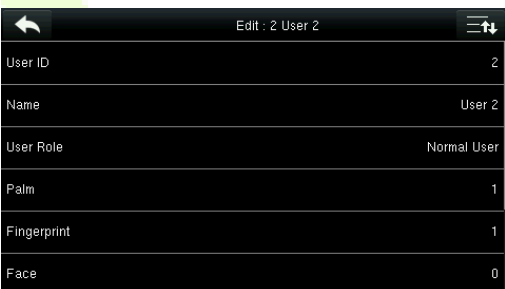

Note: The operation of editing a user is the same as that of adding a user except that the user ID cannot be modified.

#### <span id="page-34-2"></span>3.12.3 Delete a User

- Select a user from the user's list and tap Delete. •
- The Delete User interface will be displayed as shown below: •

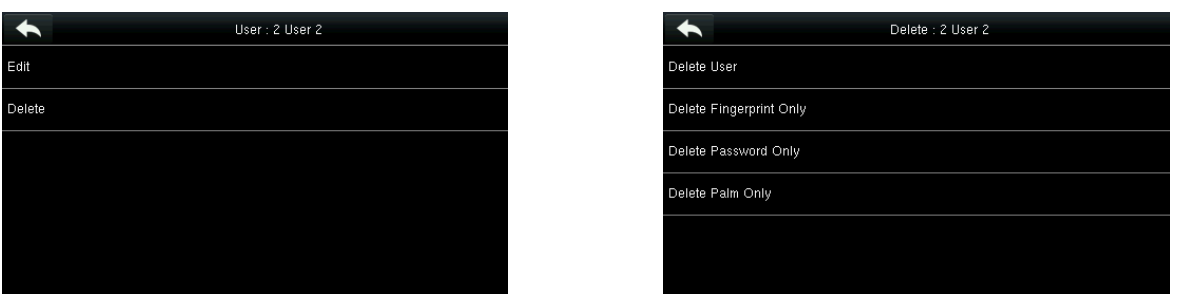

- Select the User information to be deleted and then tap OK. •
- The user information will be deleted and no longer will be displayed in the list. •

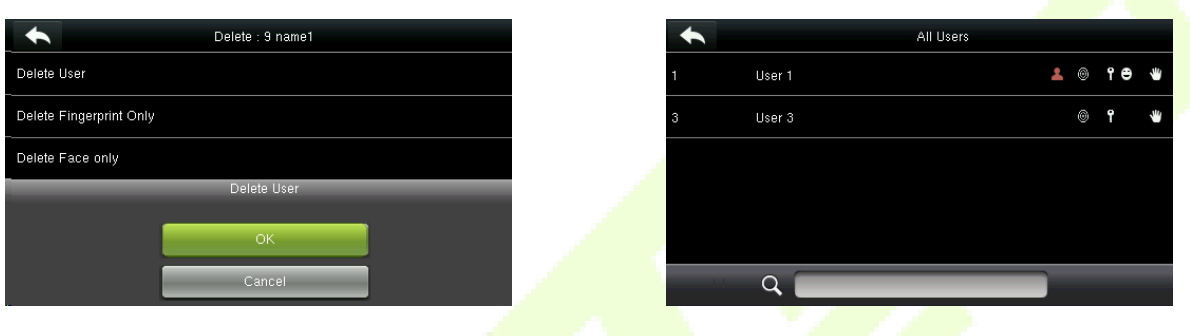

#### Note:

- When deleting a user, you can choose to delete partial information such as the privilege or fingerprint • of the user. If you select Delete User, all information of this user is deleted.
- After the privileges of the super administrator are deleted, the super administrator becomes a • common user, without any super administrator privileges.

### <span id="page-35-0"></span>3.13 User Display Style

- Tap Display Style on the User Mgt. interface. •
- The default style is a single line. •

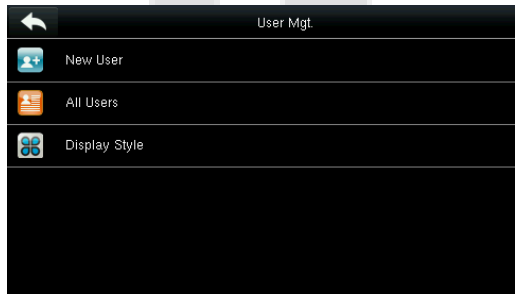

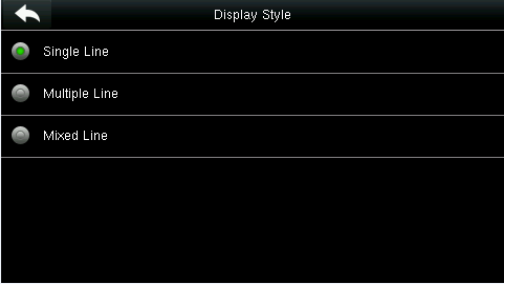
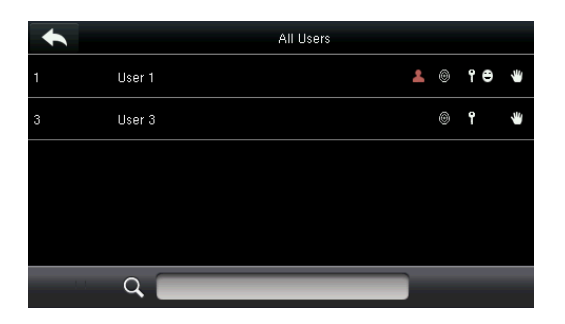

Single-line Style

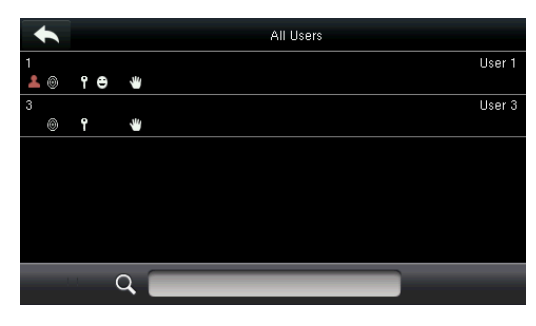

Multiple-line Style

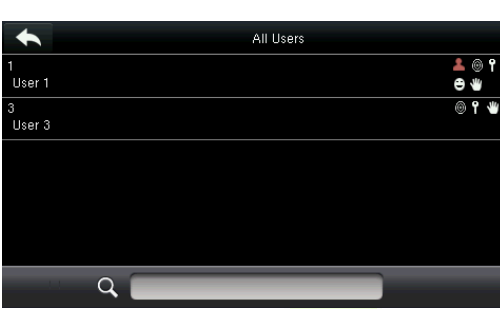

Mixed-line Style

# 4. User Role

The User-role helps to set the user rights of operating the menu (a maximum of 3 roles can be set).

- Tap User Role on the main menu interface. •
- Select a User Defined Role. •
- Tap Enable Defined Role to enable this defined role as shown below: •

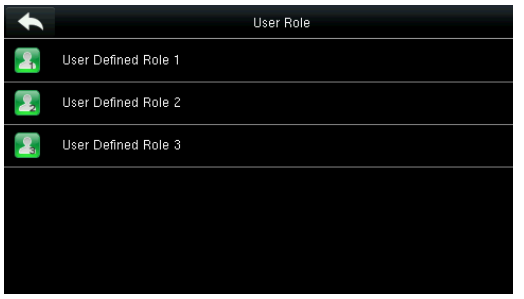

Enter the name of the User-defined rol •

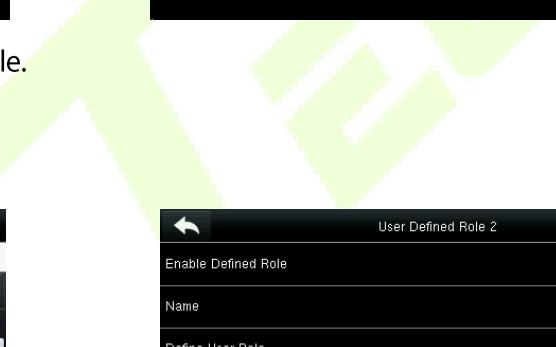

◆ Enable Defined Role

Name

Define User Role

User Defined Role 2

User Defined Rol

ZKTecc

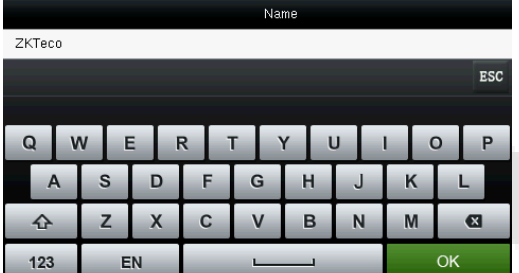

- Return to the previous interface and then tap Define User Role. •
- Specify the user role and tap Return to exit the interface. •

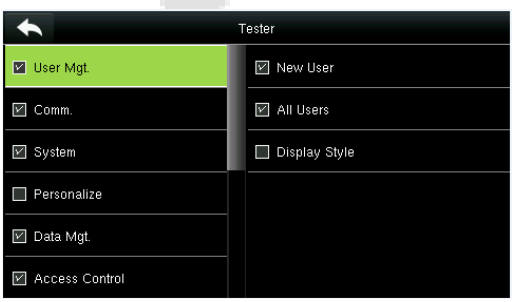

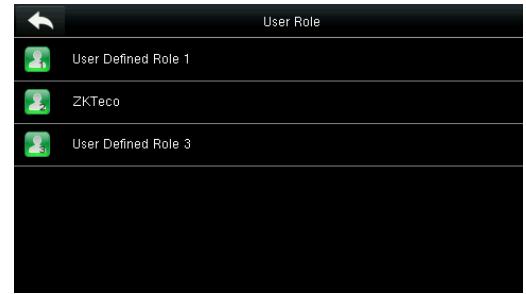

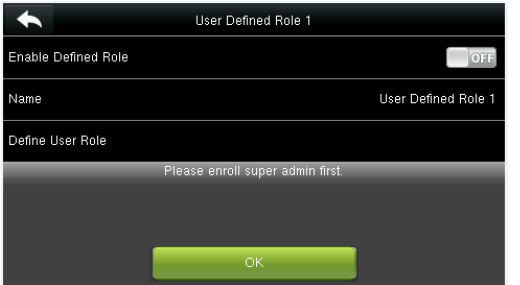

Note: During privilege assignment, the main menu is on the left-side and its sub-menus are on the right-side of the interface. You only need to select the features in submenus. If no super administrator is registered in the device, the following interface prompt appears after you tap Enable Defined Role.

# 5. Comm. Settings

The Communication Settings includes Ethernet parameters such as IP Address, Serial Communication parameters, PC connection, Cloud Server, and Wiegand settings.

Tap Comm. on the main menu interface.

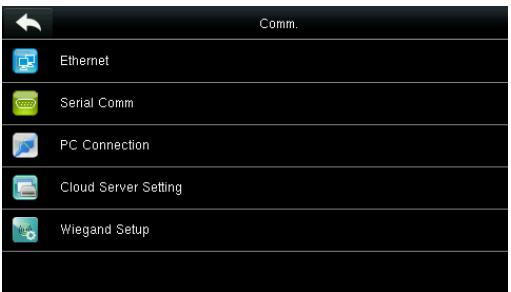

### 5.1 Ethernet Settings

When the device needs to communicate with a PC over the Ethernet, you need to configure the network settings.

• Tap Ethernet on the Comm. Settings interface.

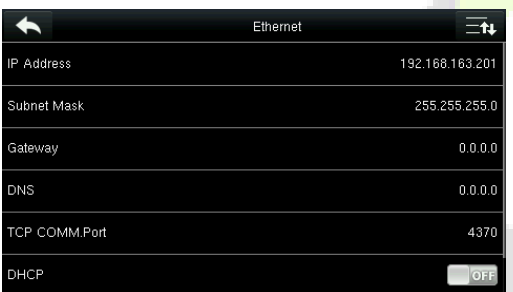

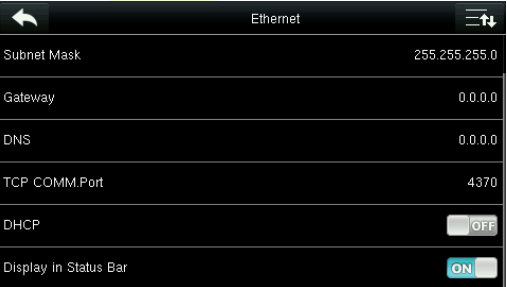

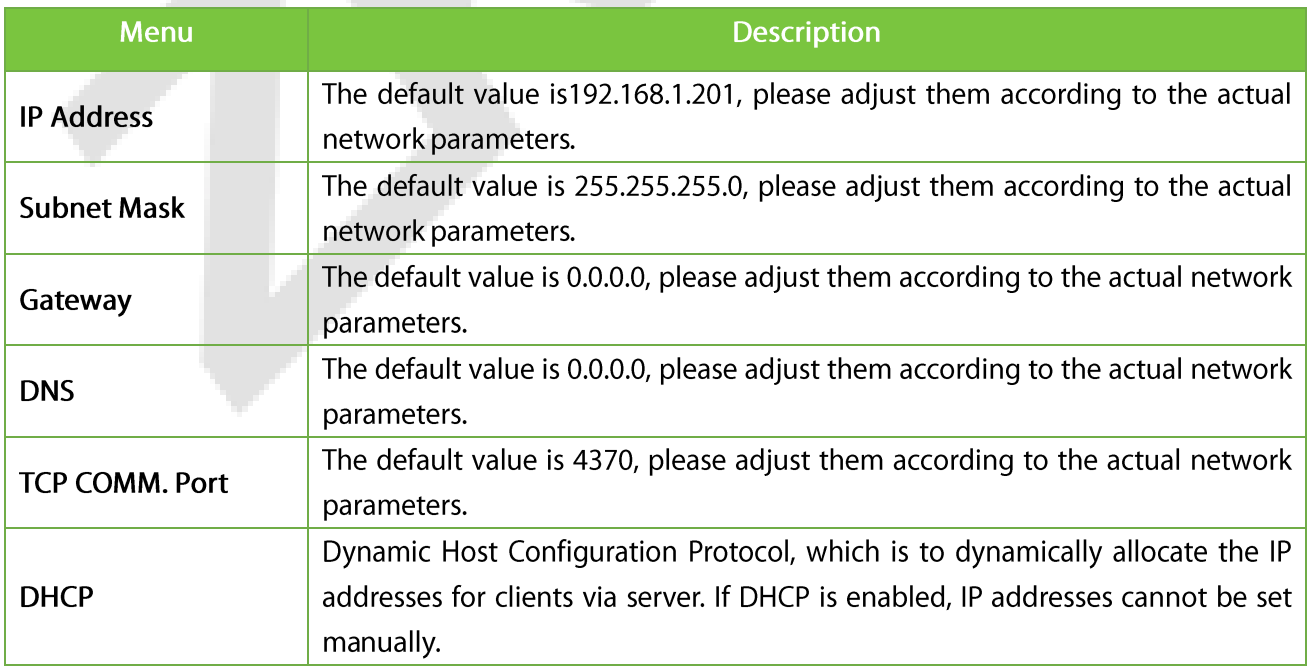

**Display in Status Bar** To set whether to display the network icon on the status bar.

#### 5.2 Serial Communication. Settings

The Serial Communication Settings enable communication with the device through a serial port (RS232/RS485). You need to configure the serial port settings to achieve this.

Tap Serial Comm on the Comm Settings interface. •

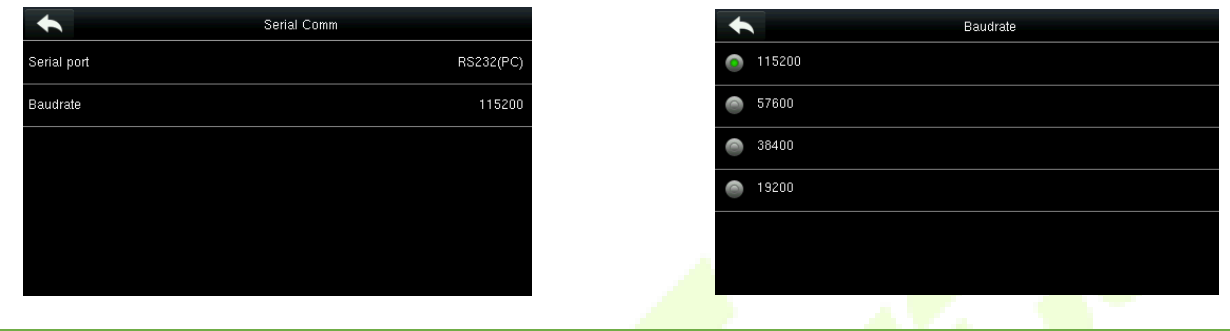

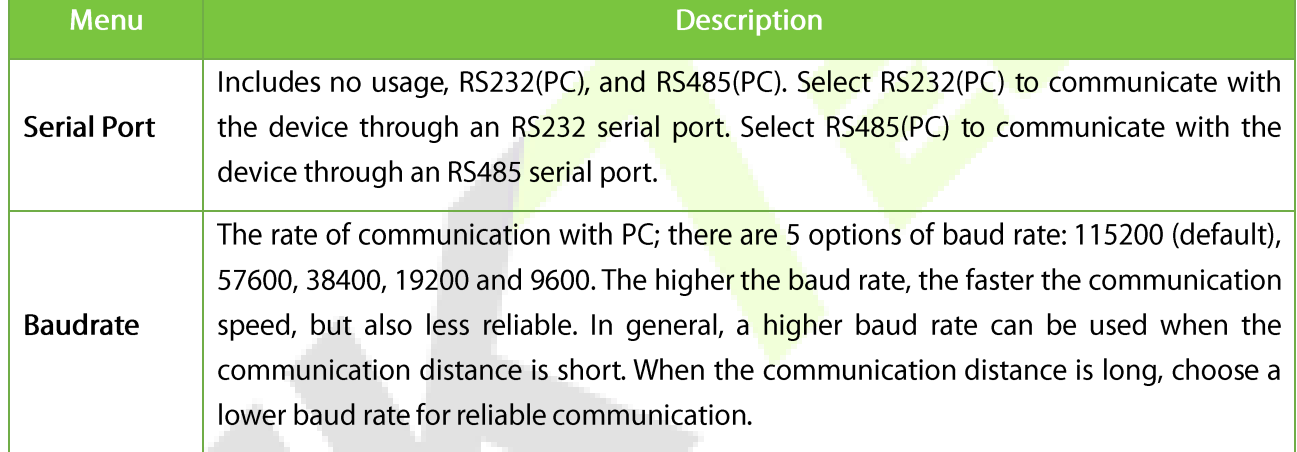

Note: If a RS485 serial port is used for communication with the device, the baud rate of the serial port should not be 9600 bps.

### 5.3 PC Connection

To enable communication between the device and PC, tap Comm Key. If the Comm Key is set in the device, the correct connection password needs to be entered when the device is connected to the PC software, so that the device and software can communicate.

•Tap PC Connection on the Comm. Settings interface.

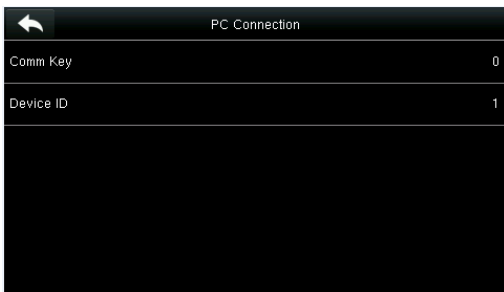

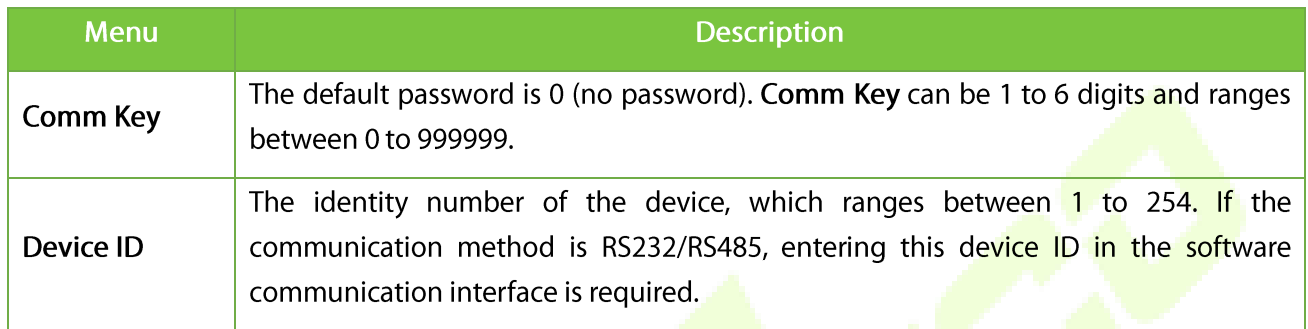

#### 5.4 Wi-Fi Settings★

The device supports a Wi-Fi module, which can be built in the device hardware or externally connected, to enable data transmission via Wi-Fi and establish a wireless network environment. Wi-Fi is enabled in the

system by default. If the Wi-Fi network is not needed, you can tap the **ONE** button to disable Wi-Fi.

- When Wi-Fi is enabled, tap the network to be connected. •
- Enter the Password in the password text box and then tap Connect to Wi-Fi. •

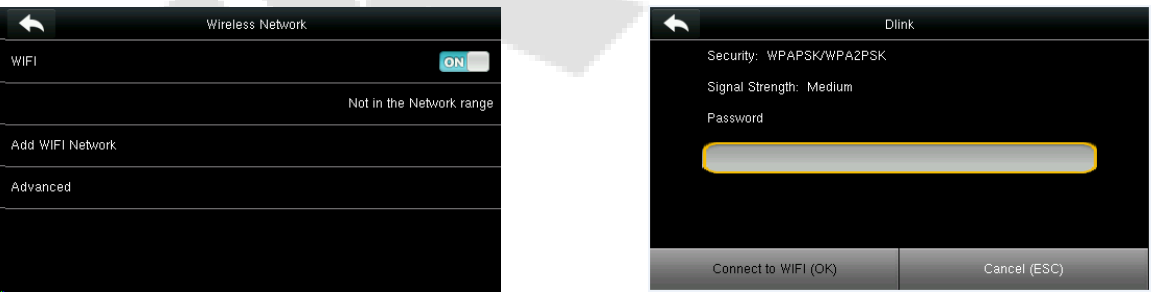

After successful verification, the interface will be displayed as shown below •

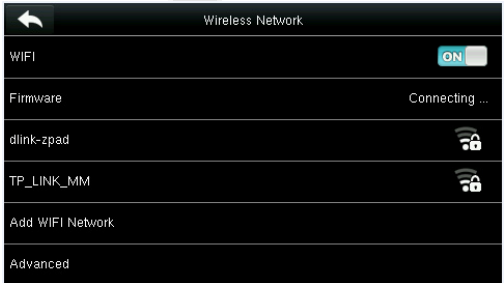

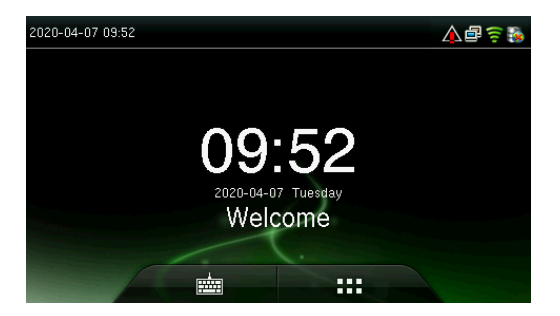

#### 5.4.1 Add a Wi-Fi Network

If the desired Wi-Fi network is not in the list, you can add the Wi-Fi network manually.

- Tap Page Down and then Add Wi-Fi Network •
- Enter the parameters of the Wi-Fi network (The added network must exist.) •
- After adding, find the added Wi-Fi network in the list and connect to the network as explained above. •

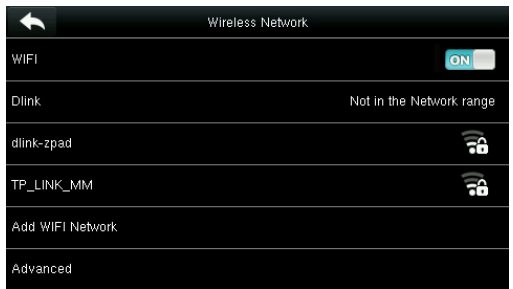

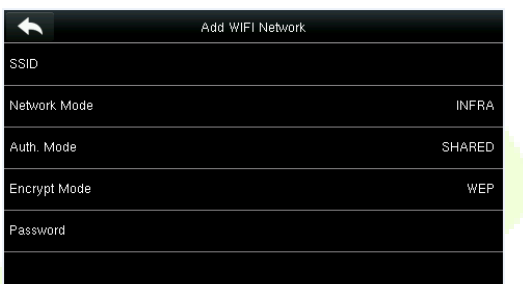

#### 5.4.2 Advanced Options

The advanced options are used to set the Wi-Fi network parameters.

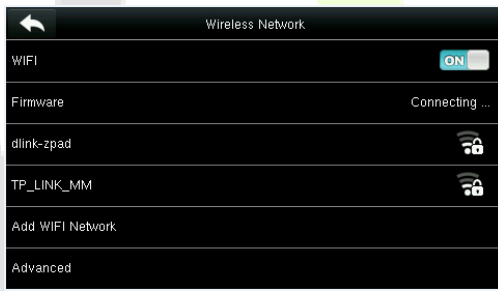

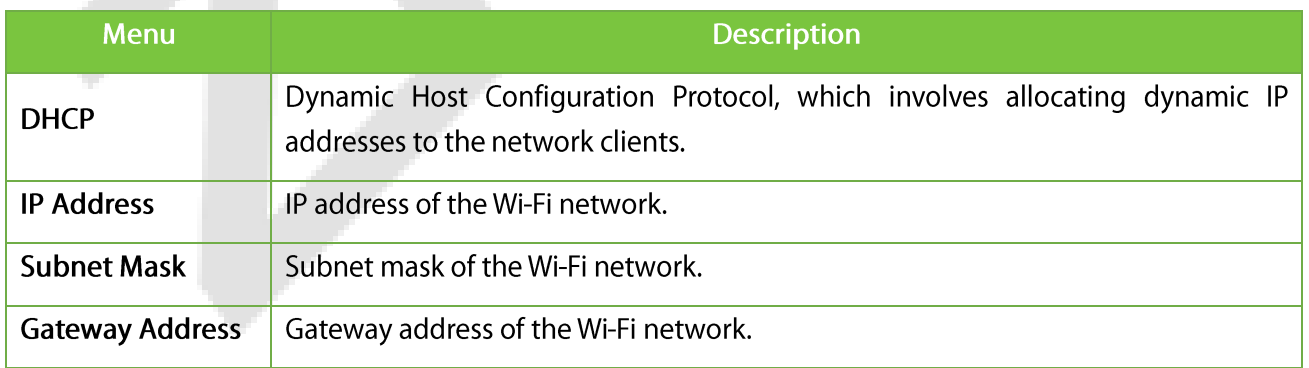

# 5.5 Cloud Server Settings

Settings used for connecting with the Cloud server. Tap PC Connection on the Comm. Settings interface.

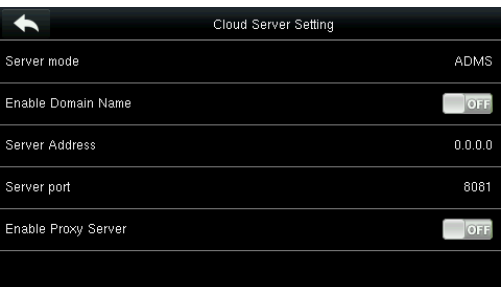

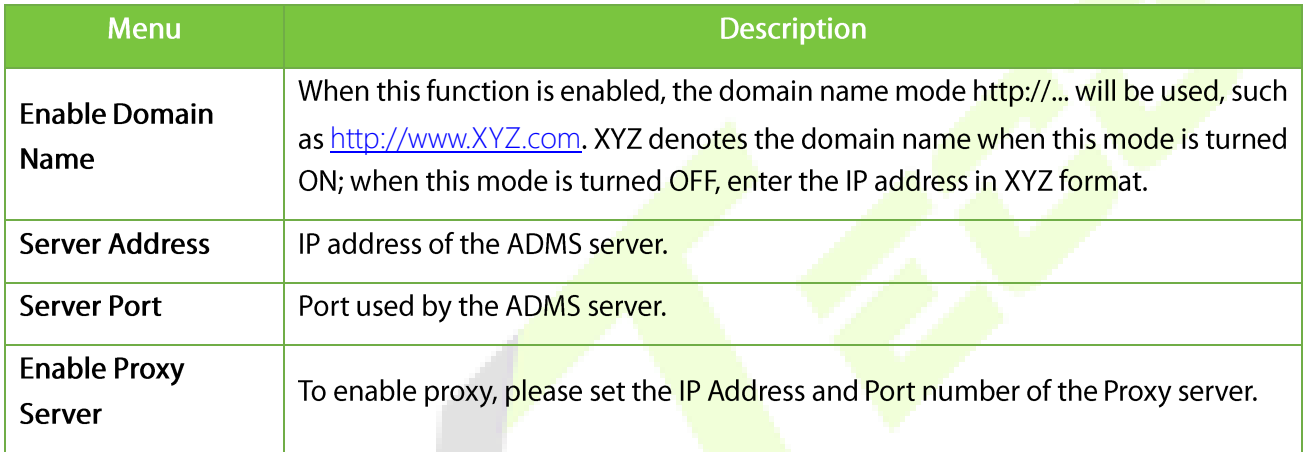

#### 5.6 Wiegand Setup

To set the Wiegand output parameters, tap Wiegand Setup on the Comm. Settings interface. •

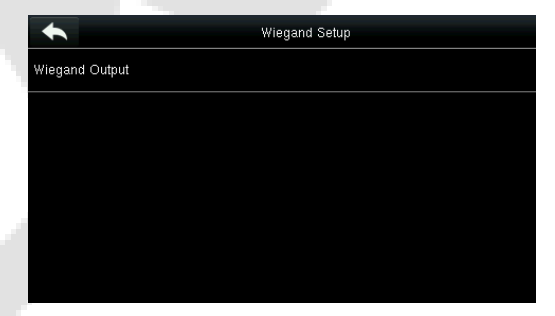

Tap Wiegand Output on the Wiegand Setup interface. •

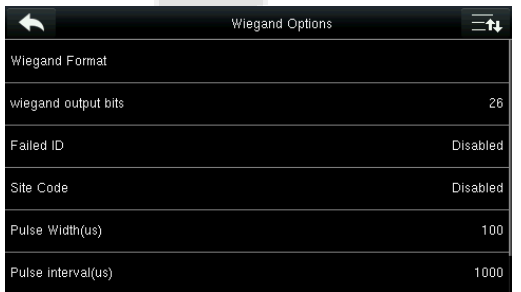

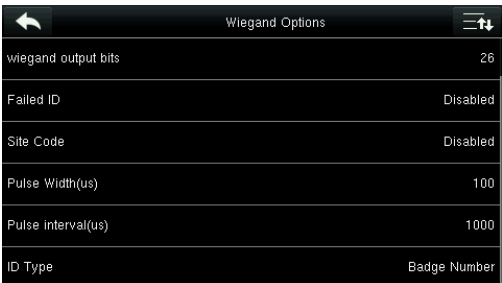

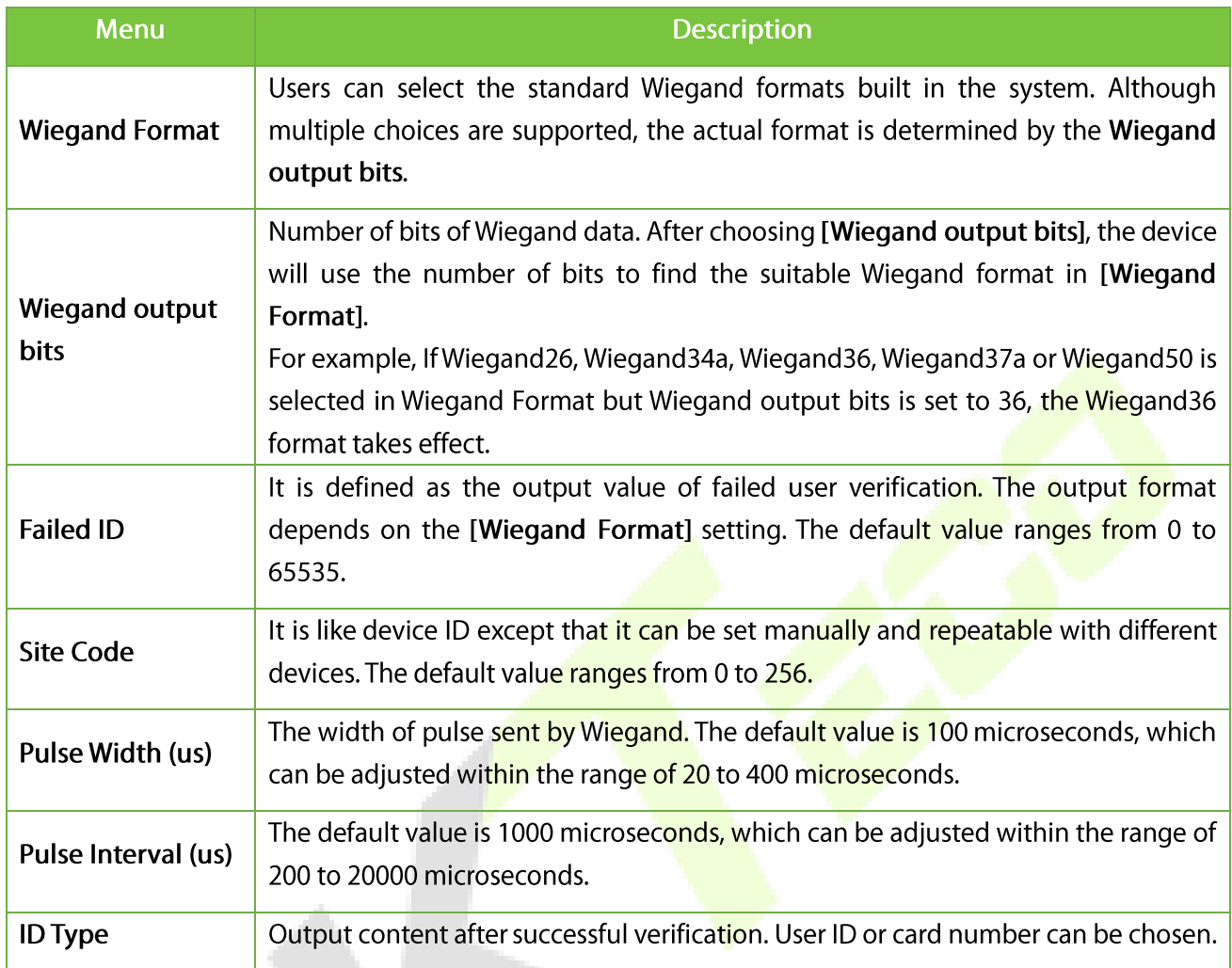

#### Definitions of Various General Wiegand Formats:

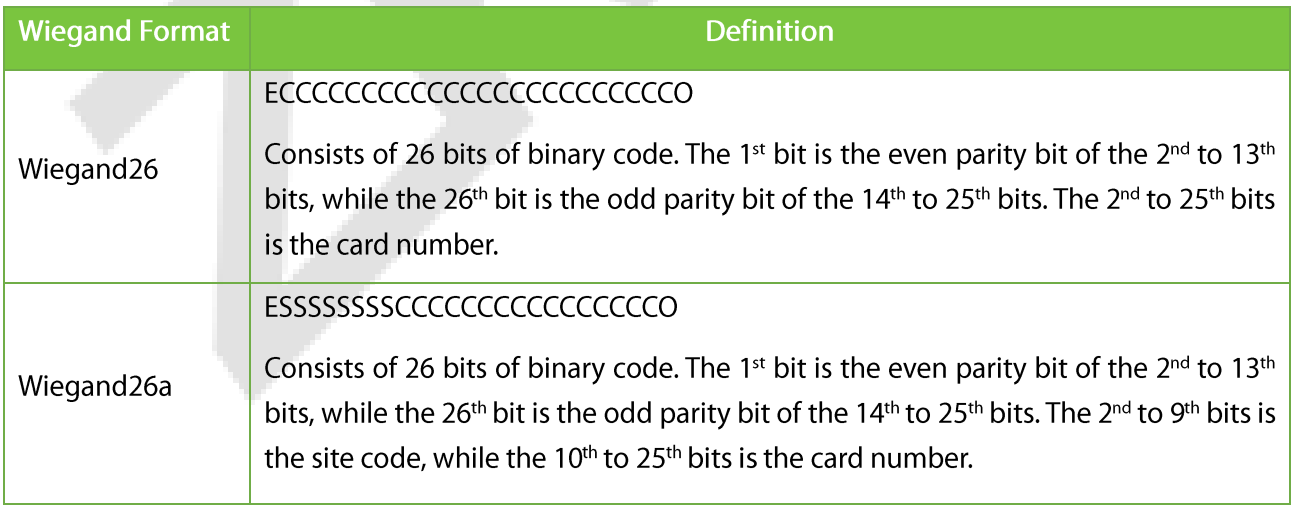

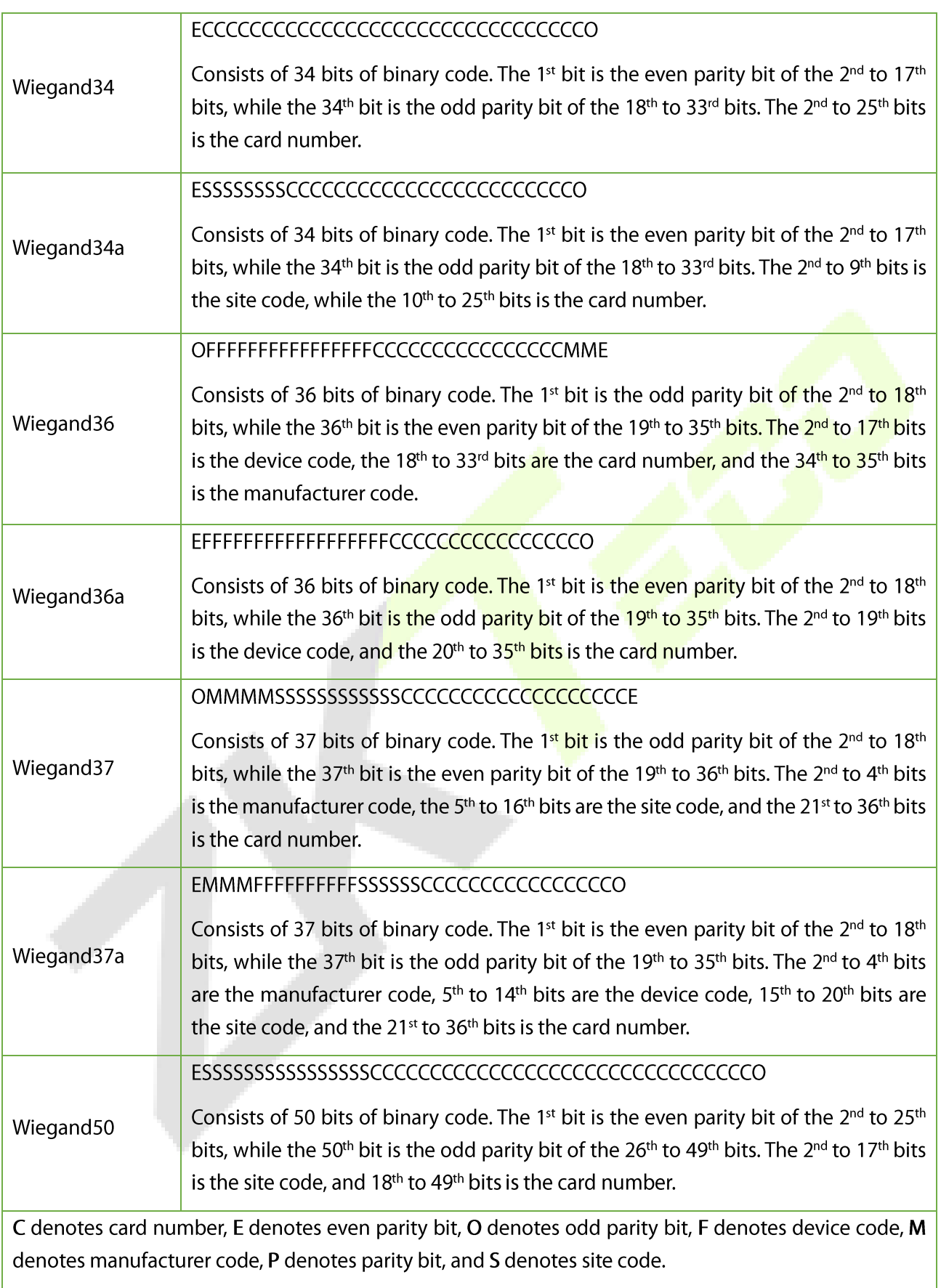

# 6. System Settings

The System Settings define the system parameters to maximize the performance of the device.

Tap [System] on the main menu interface. •

### 6.1 Date and Time

Tap Date Time on the System interface. •

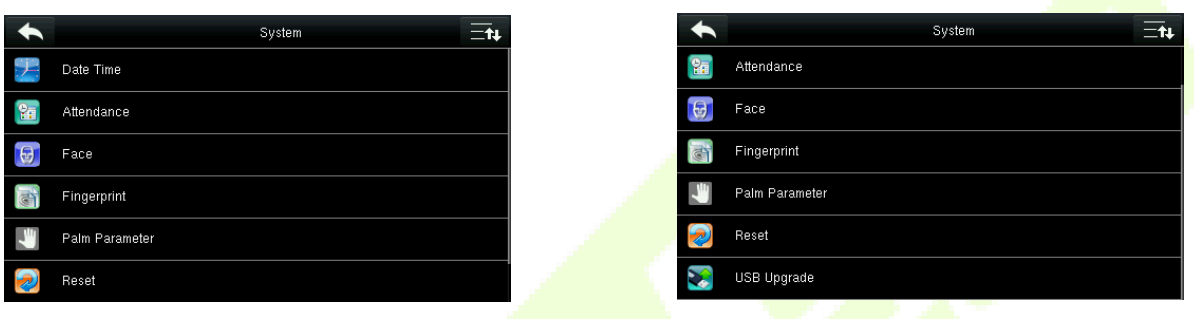

- Press Up and Down arrows to set the year, month, and day. •
- Tap Confirm to save the date as shown below: •

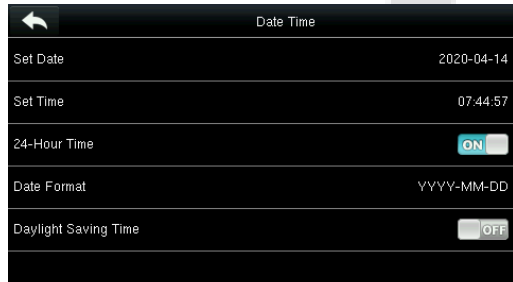

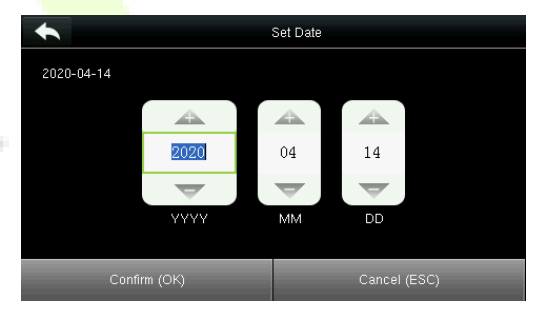

• Tap Set Time on the Date Time interface and press Up and Down arrows to set the hour, minute, and second.

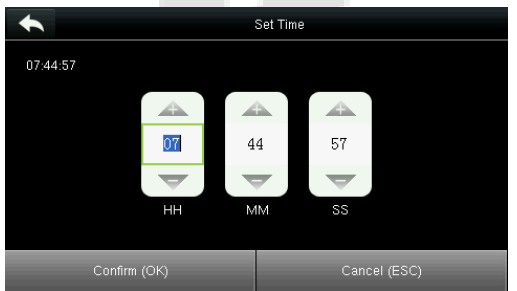

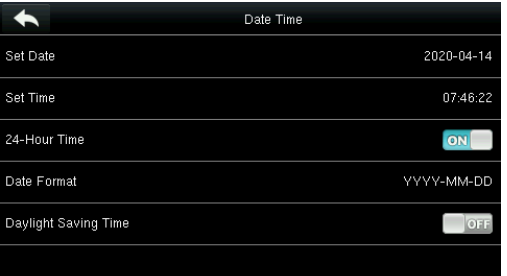

Tap Date Format on the Date Time interface to select the date display format. •

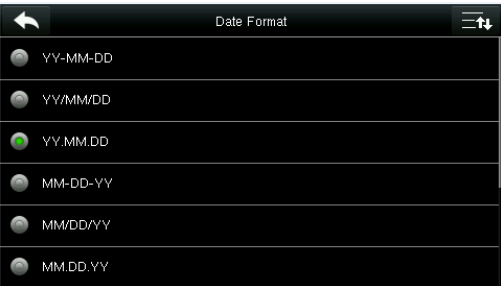

- Tap Daylight Saving Time to choose whether to enable the daylight-saving time. •
- Select a daylight-saving mode. •
- Set the start and end the daylight-saving time. •

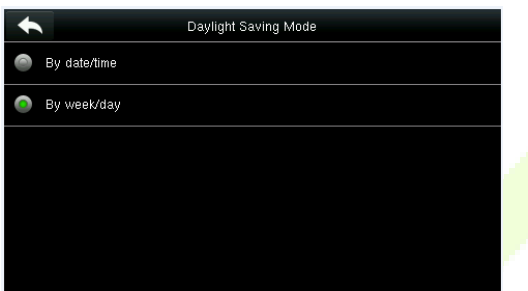

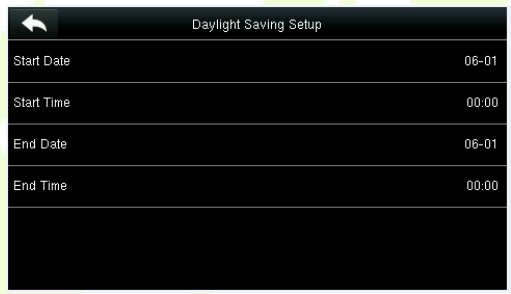

### 6.2 Attendance Parameters

Tap Attendance on the System interface. •

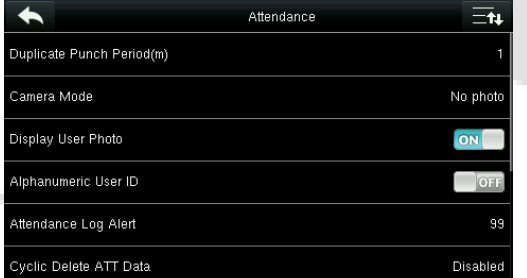

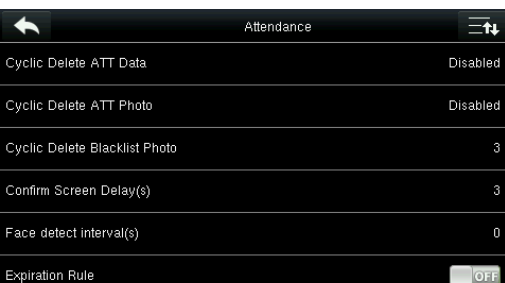

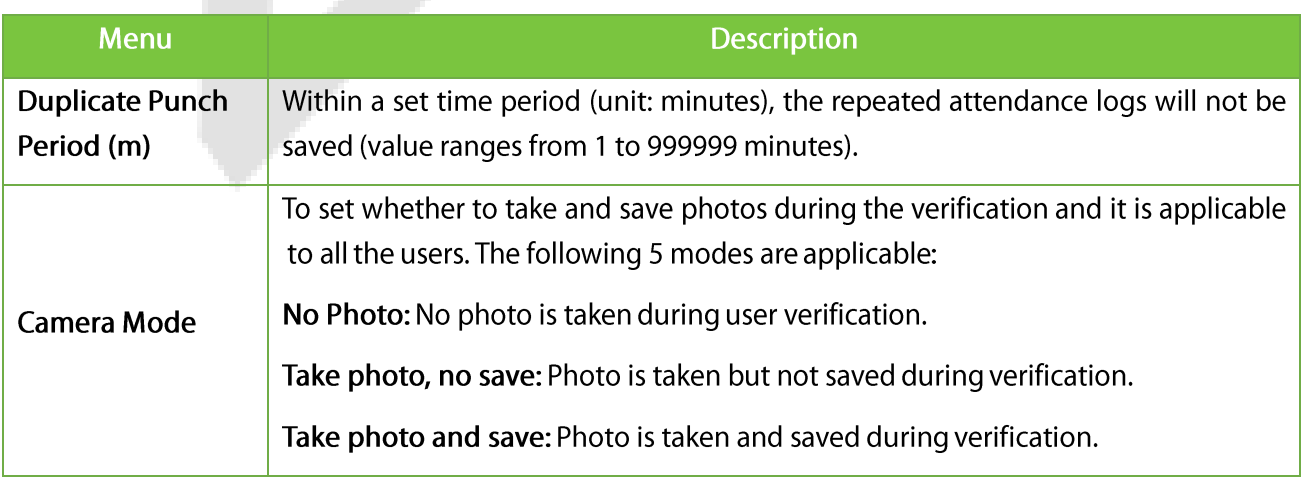

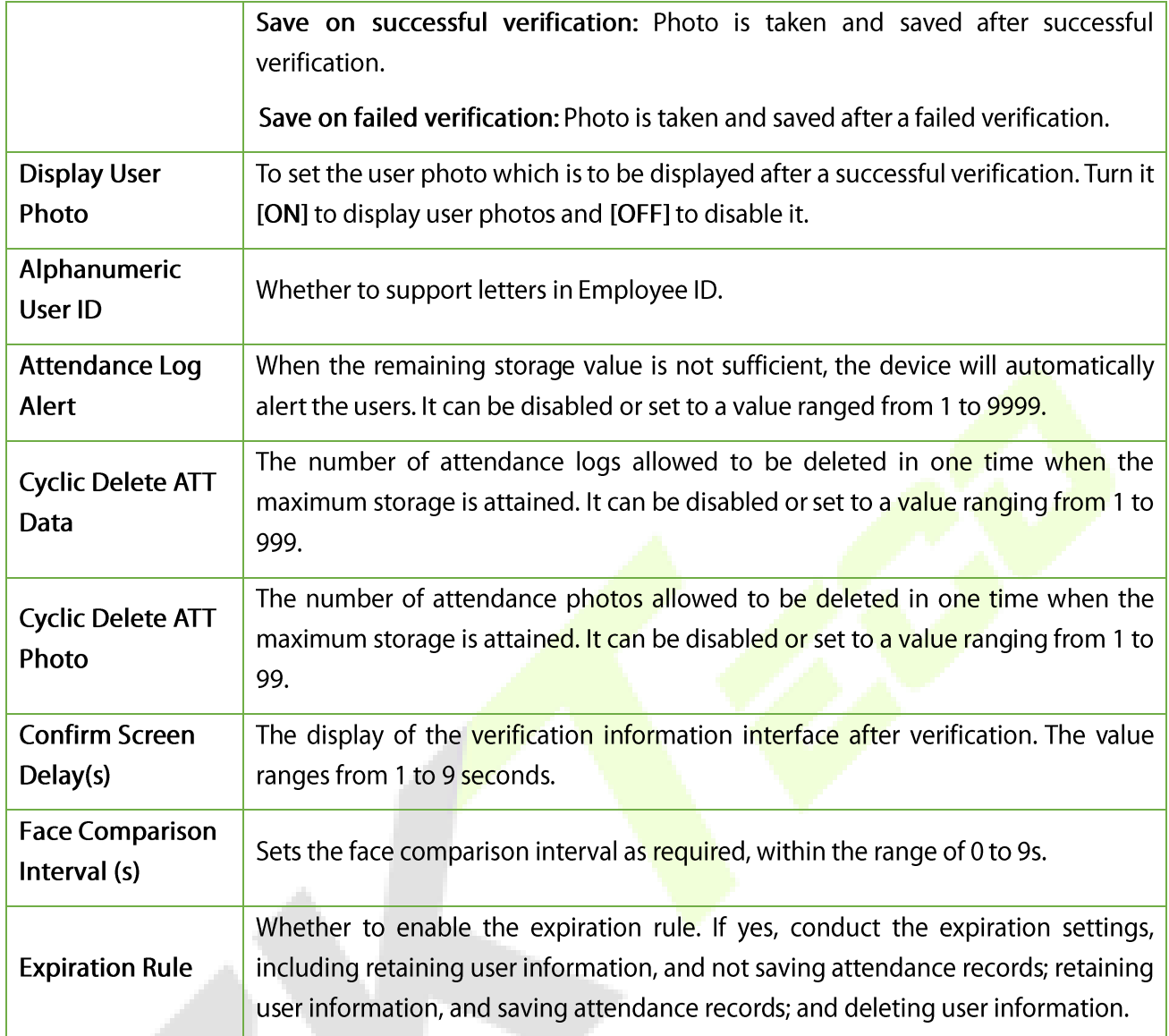

## 6.3 Face Parameters

#### Tap Face on the System interface. •

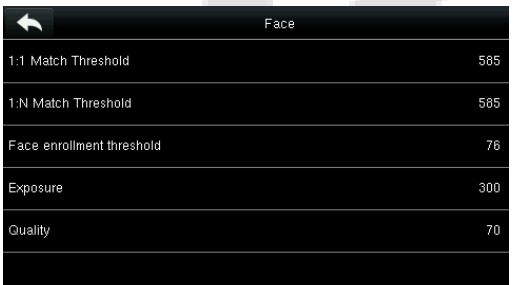

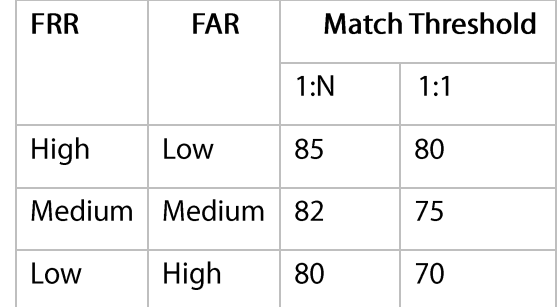

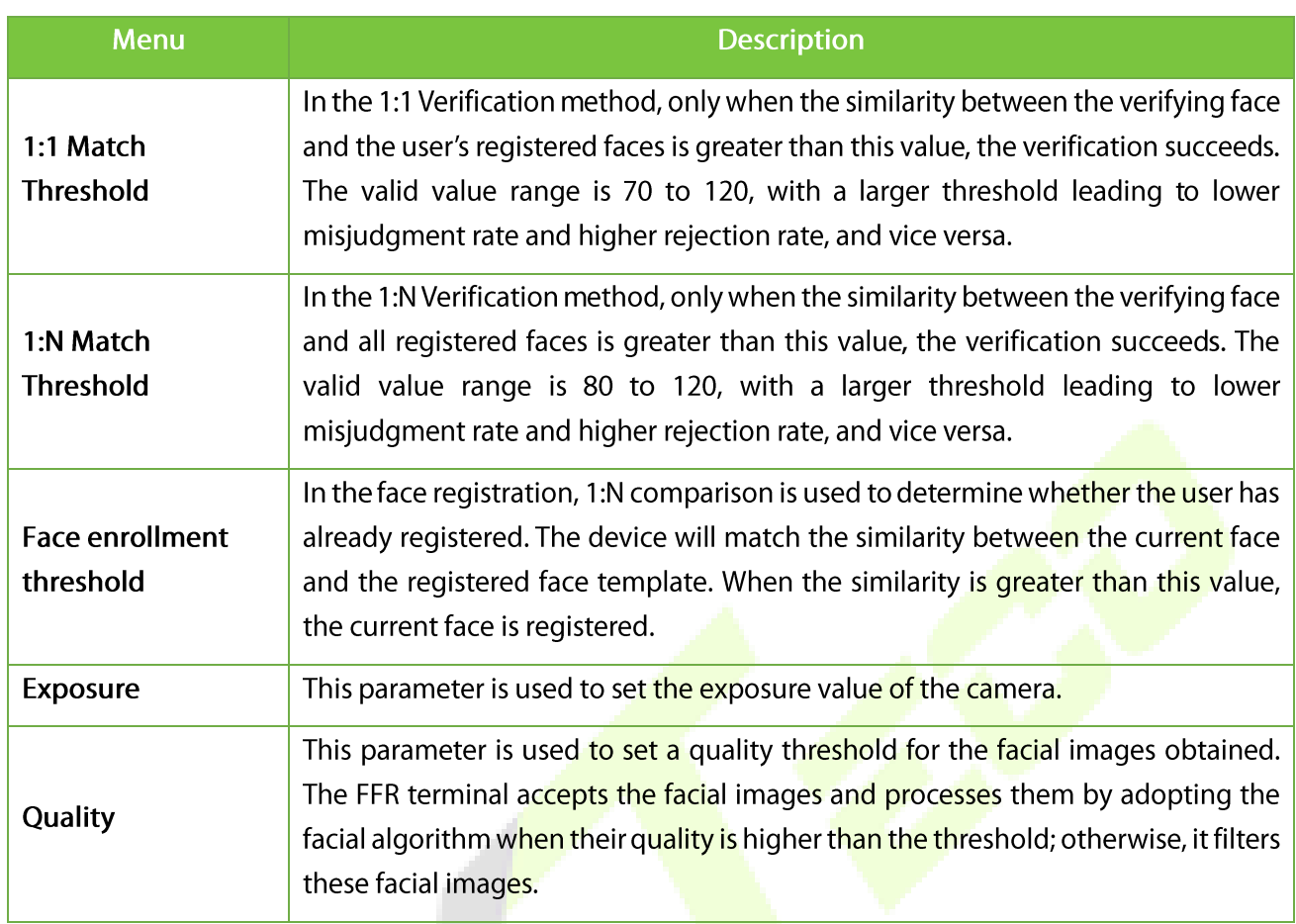

Note: Improper adjustment of the Exposure and Quality parameters may severely affect the performance of the FFR terminal. Please adjust the Exposure parameter only under the guidance of the after-sales service technician of our company.

## 6.4 Fingerprint Parameters

Tap Fingerprint on the System interface.

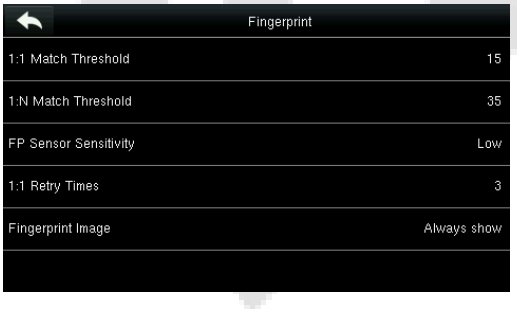

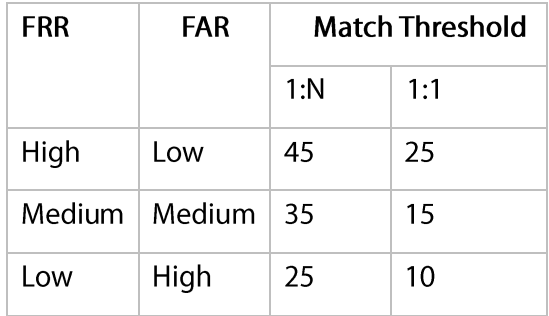

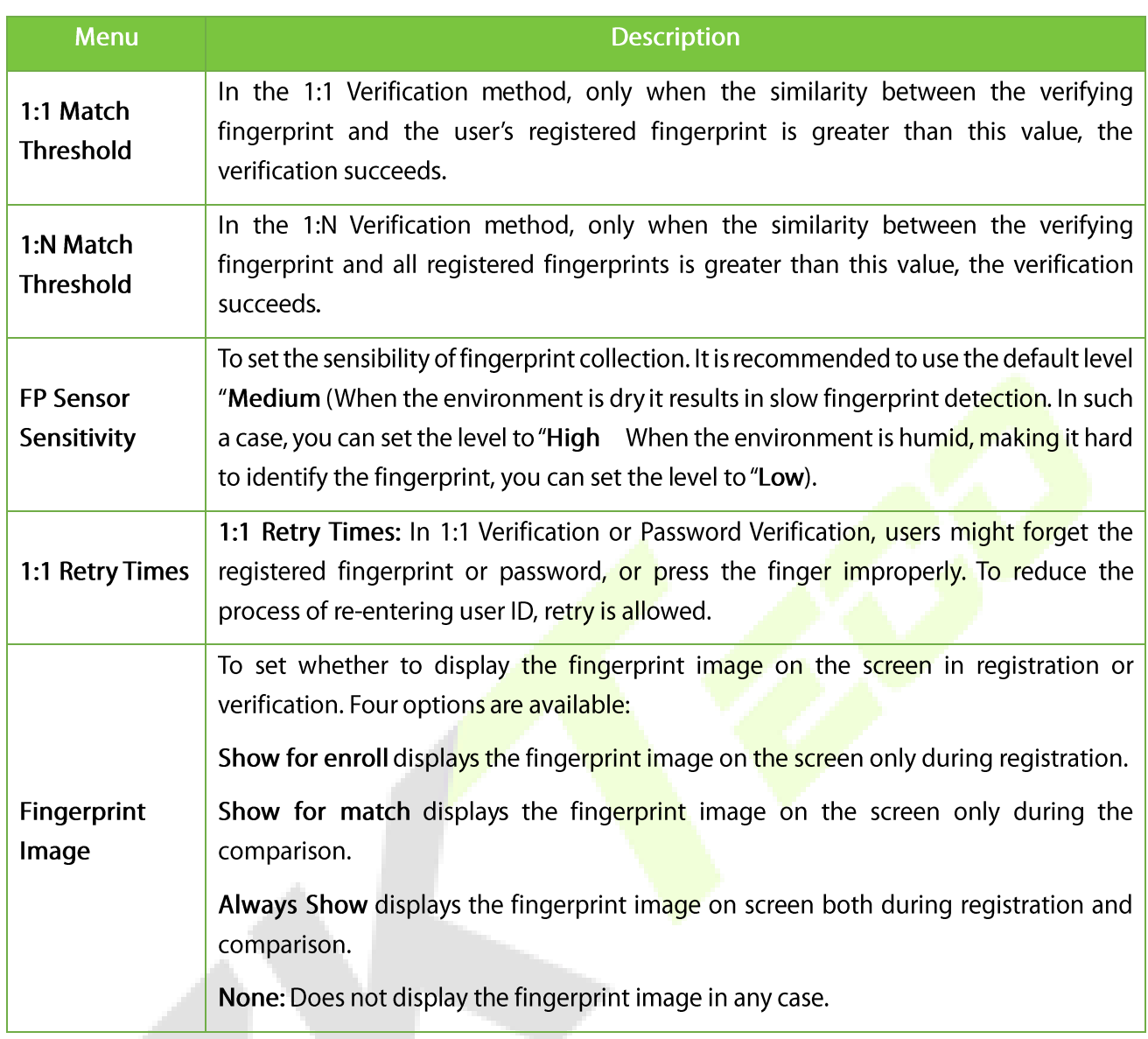

# 6.5 Palm Parameters

Tap Palm on the System interface. •

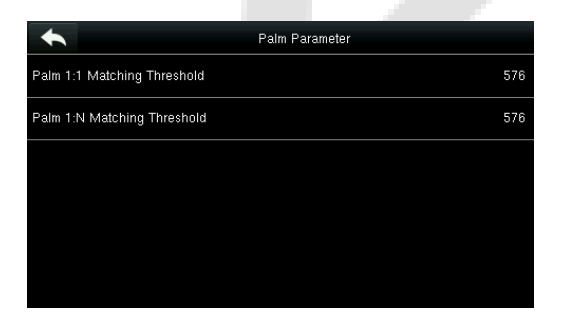

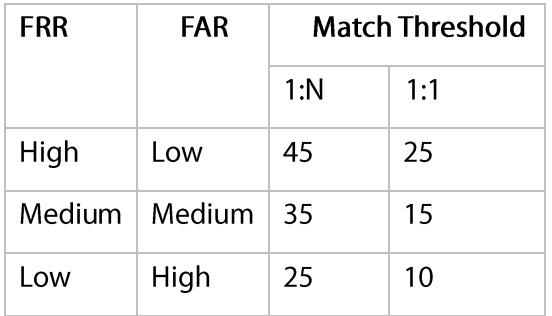

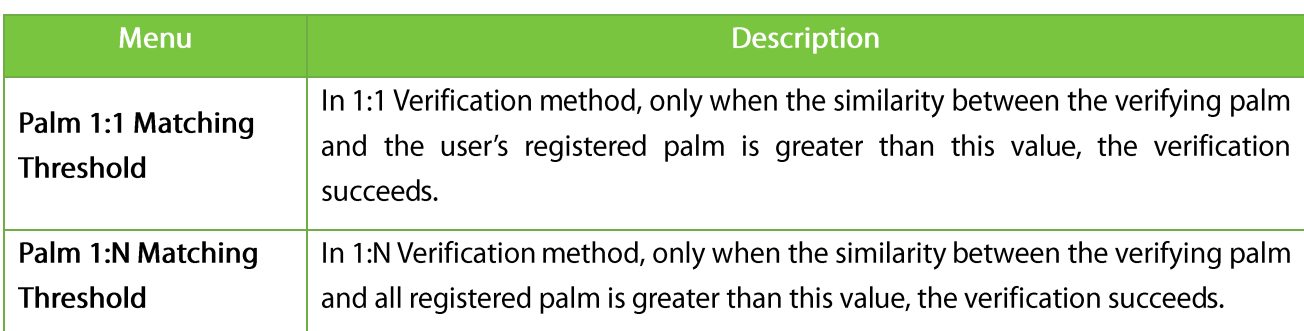

### 6.6 Reset to Factory Settings

This function resets the data such as communication settings and system settings to factory settings.

• Tap Reset on the System interface.

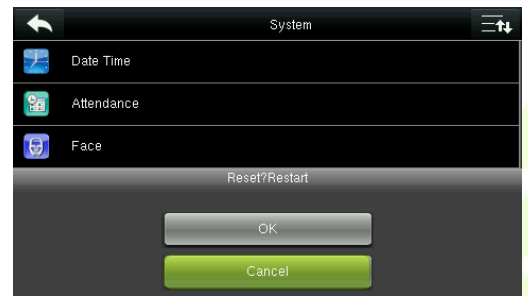

Tap OK to finish the reset settings. •

#### 6.7 USB Upgrade

With this option, the device firmware can be upgraded by using the upgrade file in a USB disk. Before conducting this operation, ensure that the USB disk is properly inserted into the device and contains the correct upgrade file.

If no USB disk is inserted, the system gives the following prompt after you tap USB Upgrade on the System interface.

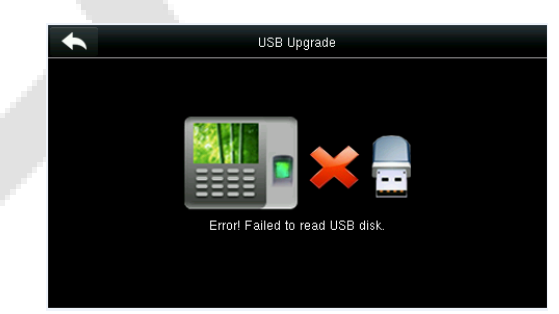

Note: If the upgrade file is needed, please contact our technical support team. The Firmware upgrade is not recommenced under normal circumstances.

# 7. Personalize Settings

This function customizes the related settings of the user interface, voice, bell schedule, punch state options, and customize shortcut keys.

Tap Personalize on the main menu interface. •

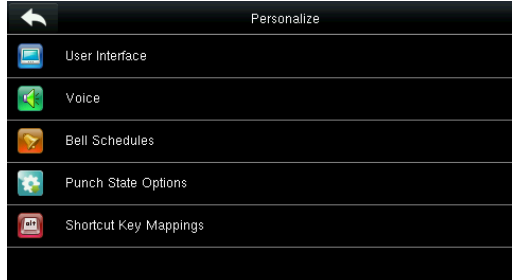

# 7.1 User Interface Settings

You can customize the display style of the home screen.

Tap User Interface on the Personalize interface. •

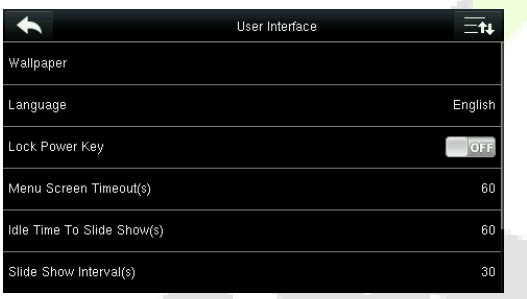

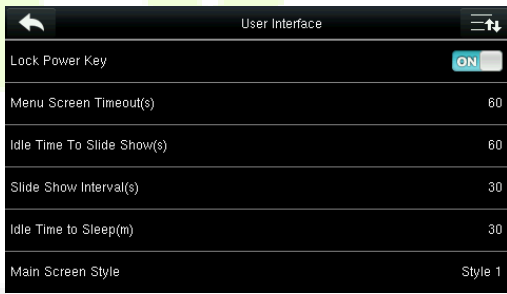

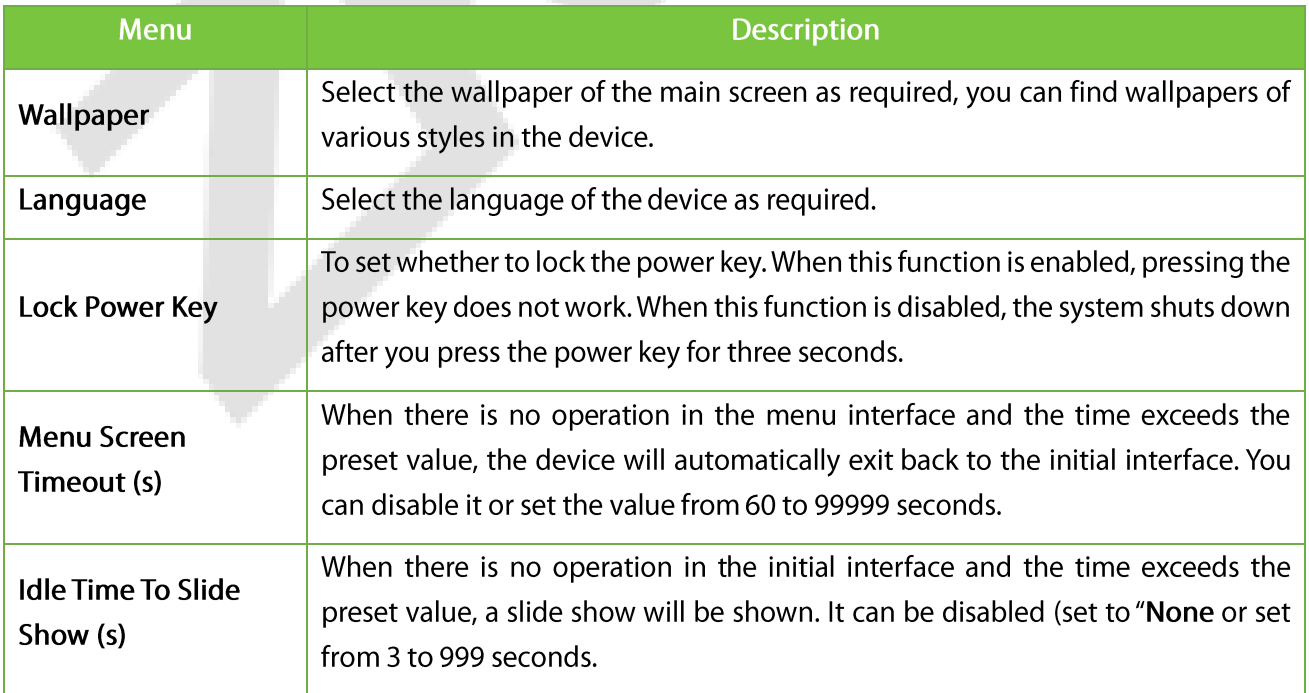

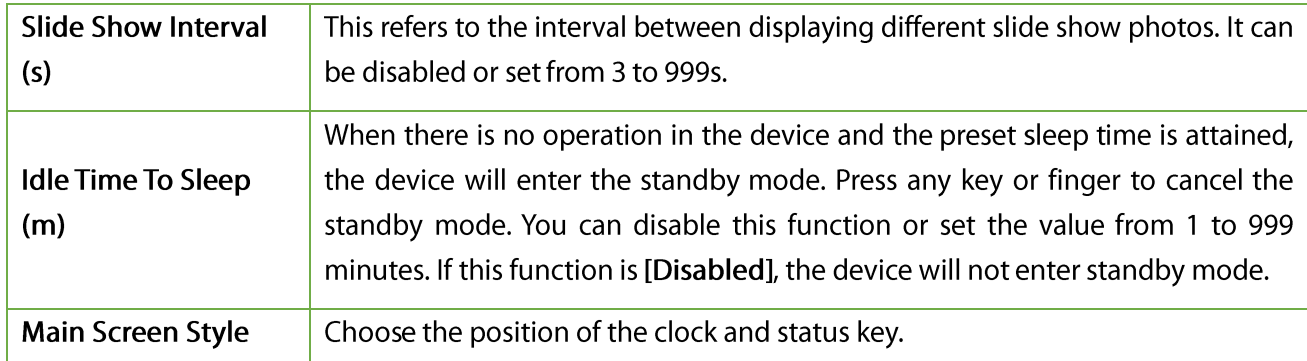

### 7.2 Voice Settings

Tap User Interface on the Personalize interface. •

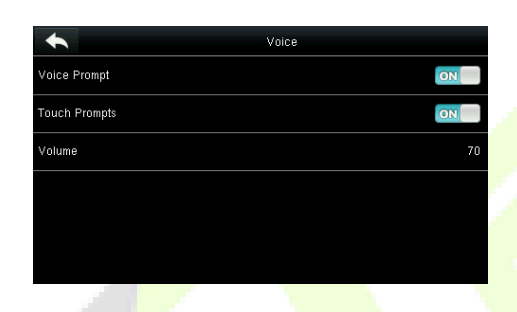

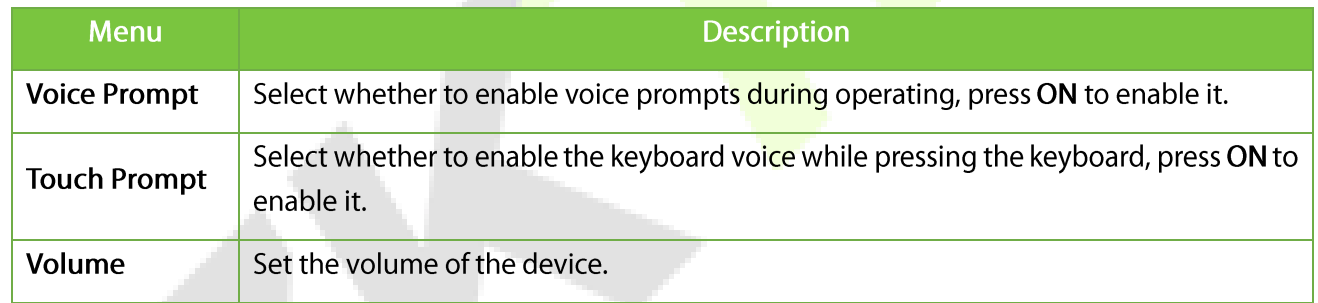

#### 7.3 Bells Settings

Many companies choose to use a bell to intimate the on-duty and off-duty time. When reaching the scheduled time for bell, the device will play the selected ringtone automatically until the ringing duration is over.

#### 7.3.1 Add a Bell

- Tap Bell Schedules on the Personalize interface.
- Tap New Bell Schedule and then Bell Status to enable the bell status. •

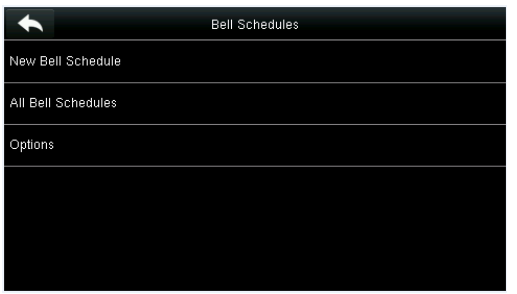

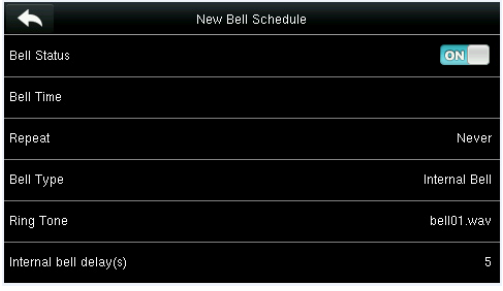

Set the Bell Time and then set the repeating days as shown below: •

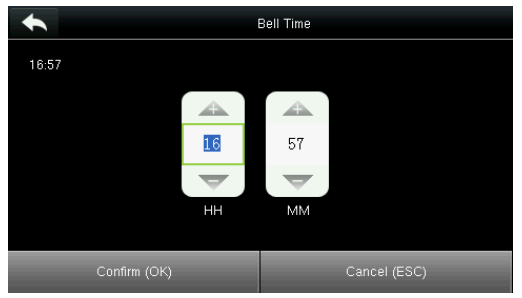

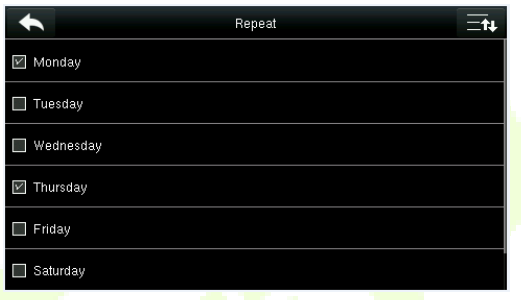

Select the ringtone and select the internal bell delay. •

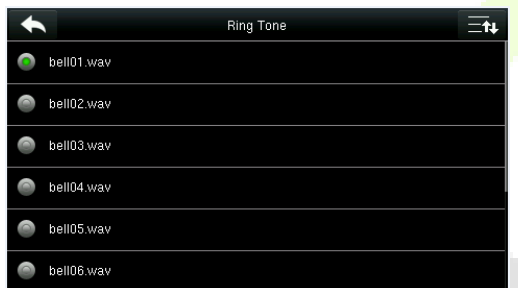

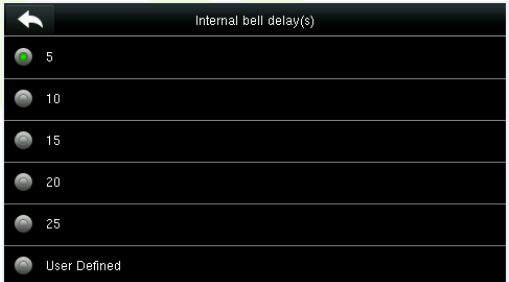

The added bells will be displayed as shown below:

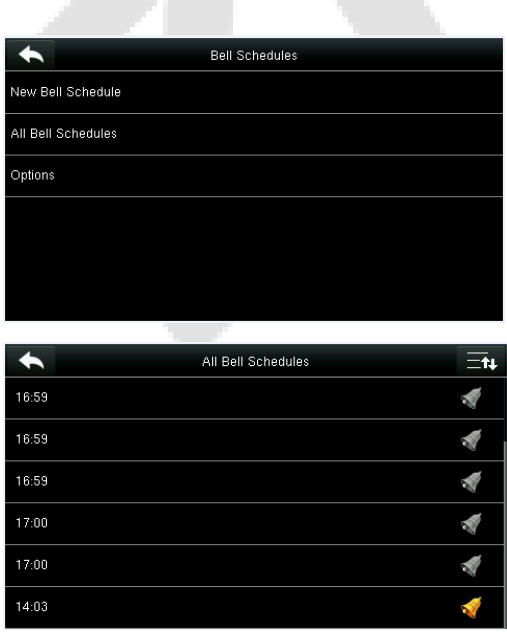

#### 7.3.2 Edit a Bell

- On the All Bell Schedules interface, tap the bell item to be edited. •
- Then tap Edit and make the required changes. •

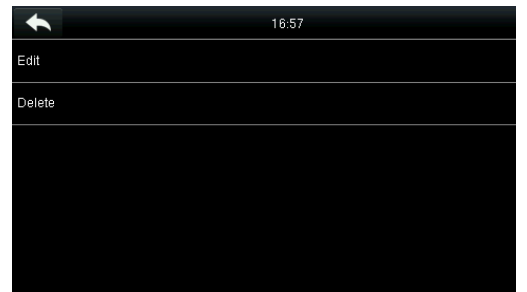

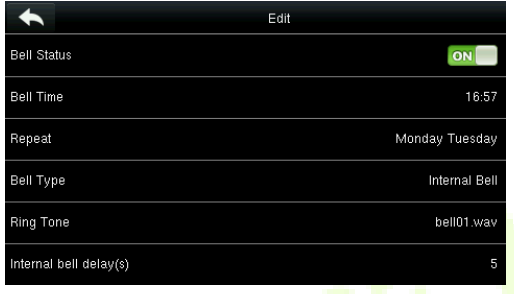

#### 7.3.3 Delete a Bell

- On the All Bell Schedules interface, tap the bell item to be deleted •
- Then tap Delete. •

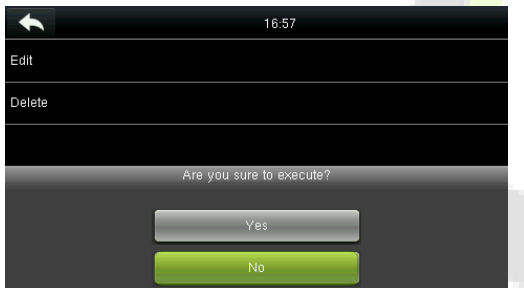

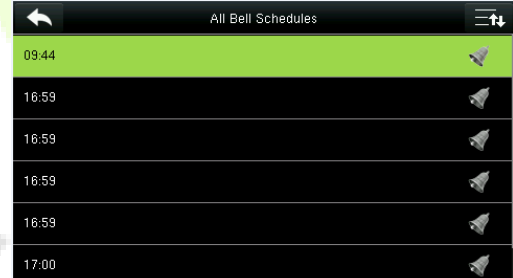

# 7.4 Punch States Settings

Tap Punch State Options on the Personalize interface. •

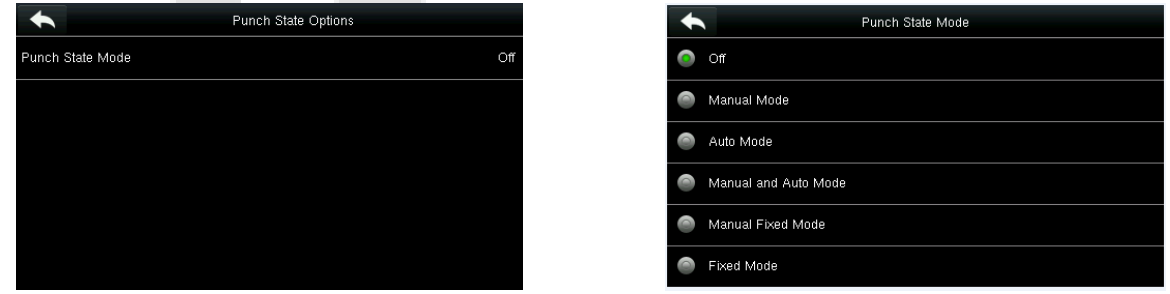

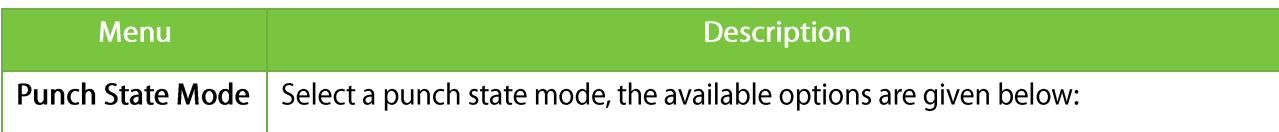

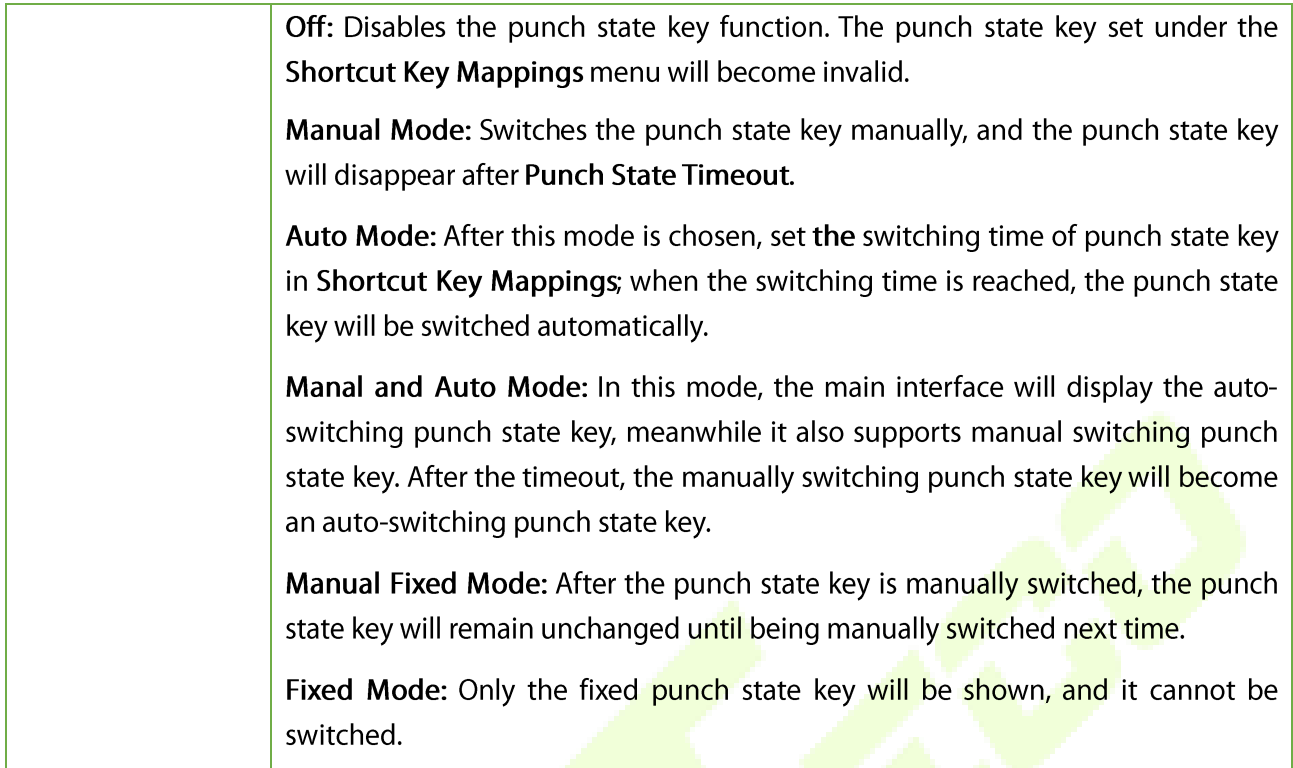

#### 7.5 Shortcut Keys Settings

Shortcut keys can be defined as punch state keys or menu function keys. On the main interface, pressing the shortcut key will display the attendance state or open the menu operation interface.

- Tap Shortcut Key Mappings on the Personalize interface. •
- Tap the shortcut key to be set (For the name of the corresponding key, refer 1.6 Initial Interface). •
- The shortcut key setting interface is displayed as shown below: •

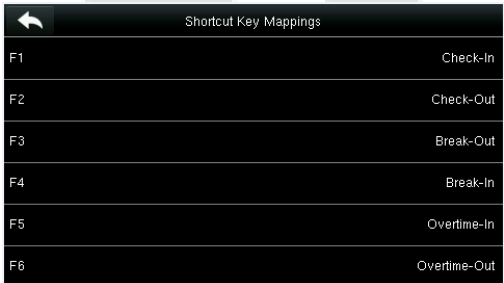

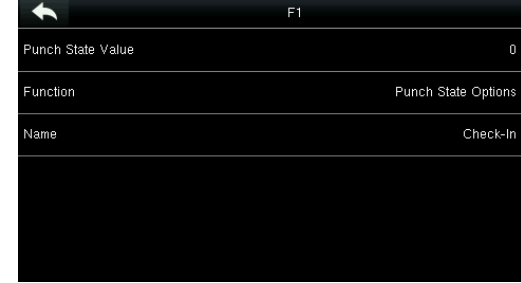

- Set the punch state value range (0-250). •
- Set the corresponding function for this touch key. •

Ξt

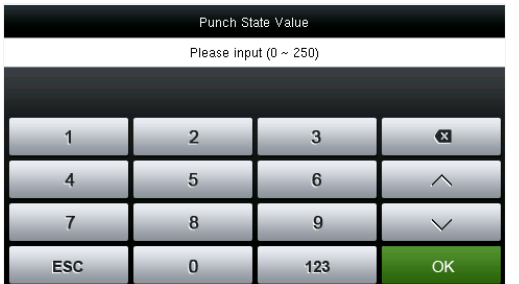

Set the state key name as shown below: •

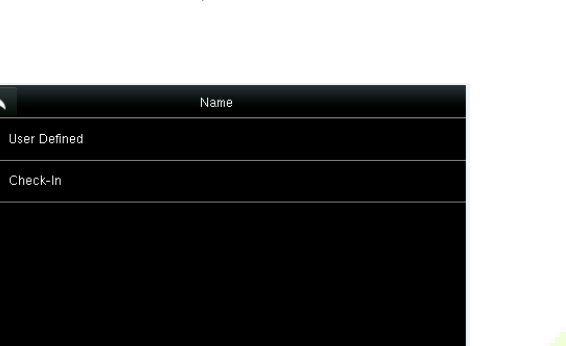

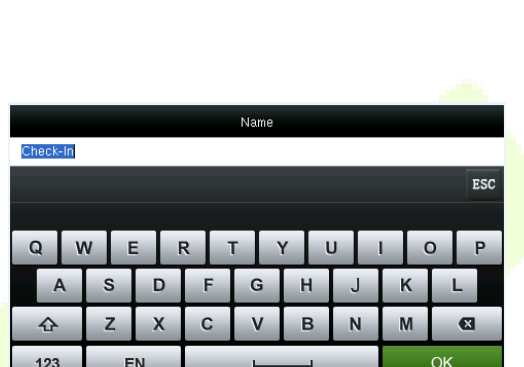

Function

 $\blacktriangle$ 

Undefined  $\bullet$ 

All Users  $\bullet$ 

> Ethernet Serial Comm

Punch State Options New User D

Tap the main interface to view the shortcut menu as shown below: •

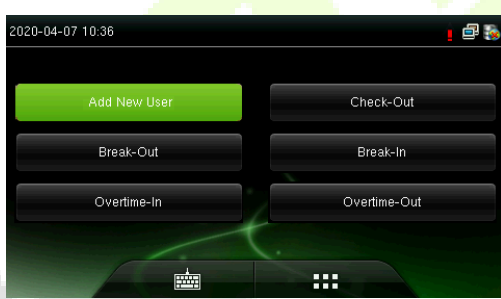

Tap the attendance state to make a switch. Tap the function to rapidly access the function settings. (Tap F1 New User to rapidly access this menu.)

# 8 Data Mgt.

Data Management manages the data in the device, which includes delete, backup, and restore options.

Tap Data Mgt. on the main menu interface. •

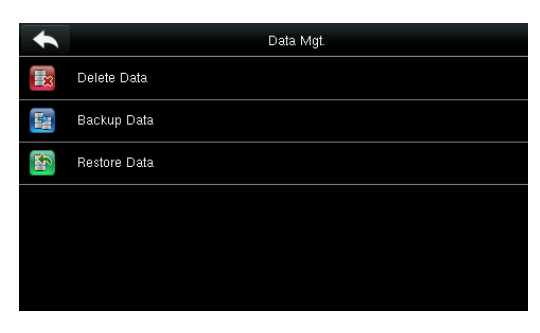

#### 8.1 Delete Data

Tap Delete Data on the Data Mgt. interface. •

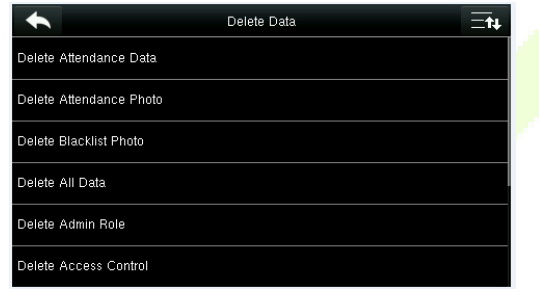

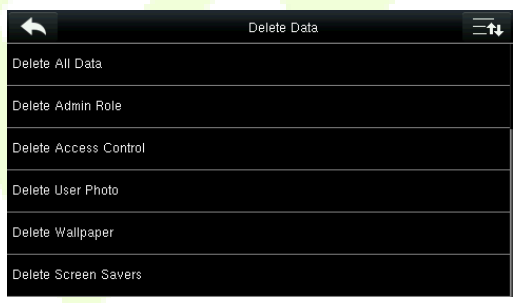

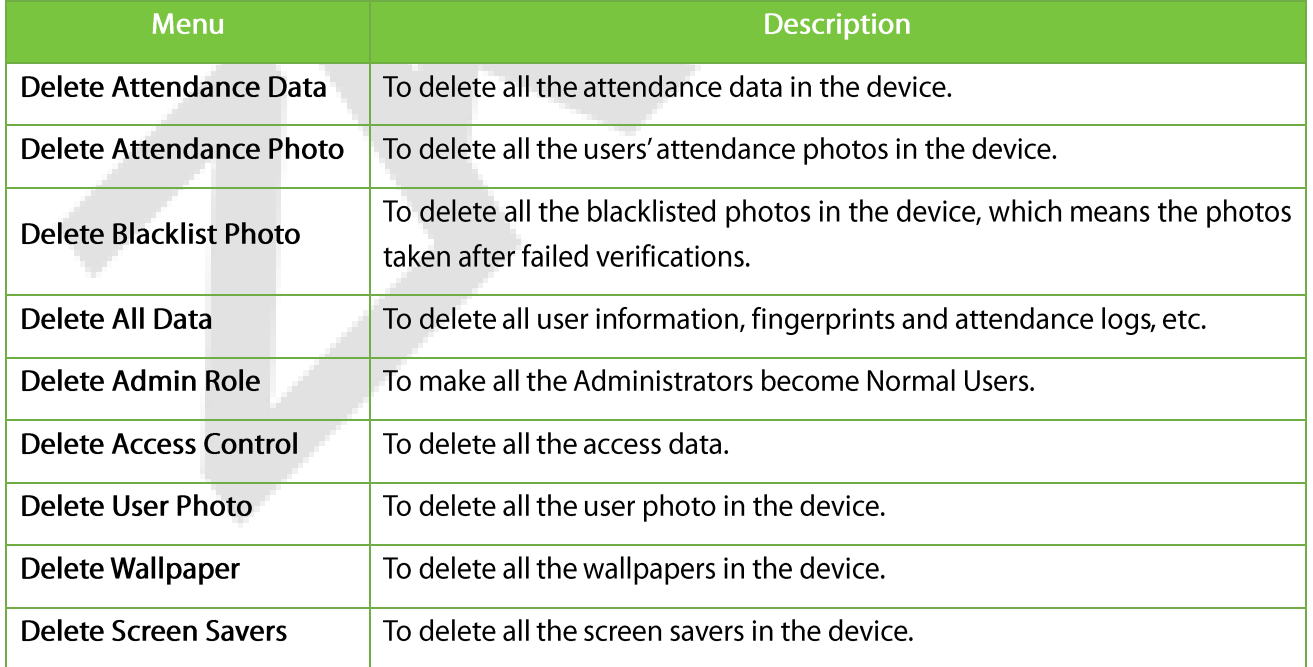

Note: When deleting the attendance record, attendance photo, or blacklist photo, you can select Delete All or Delete by Time Range. When Delete by Time Range is selected, you need to set the time range for data deletion.

Select Delete by Time Range and set the time range. Tap Confirm (OK). •

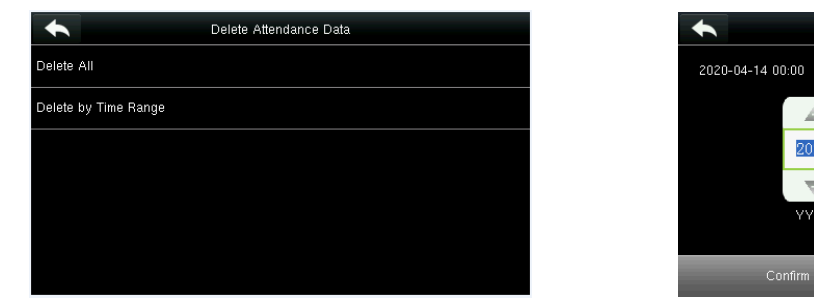

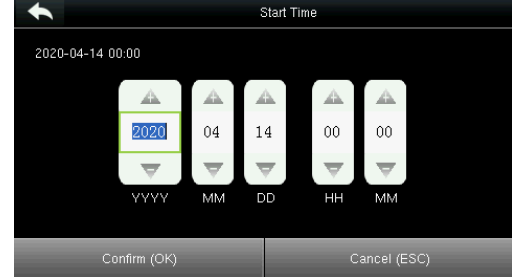

#### 8.2 Data Backup

Data Backup is used to back up the business data or send data to the U-disk.

- Tap Backup Data on the Data Mgt. interface. •
- Select Backup to USB Disk and then Backup Content. •

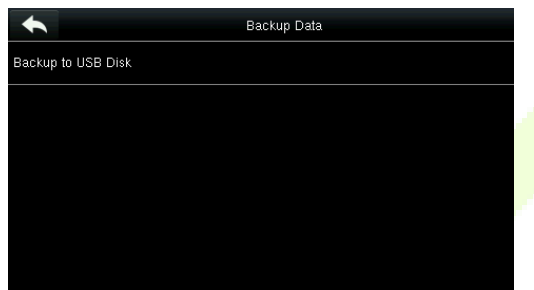

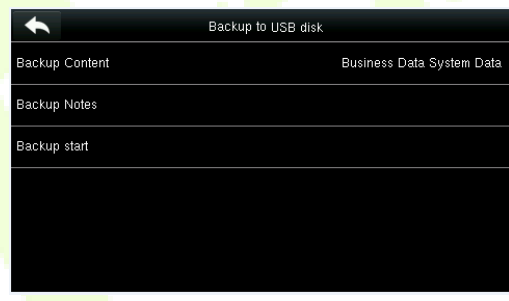

- Select the content to be backed up. •
- Enter a backup remark(optional) as shown below: •

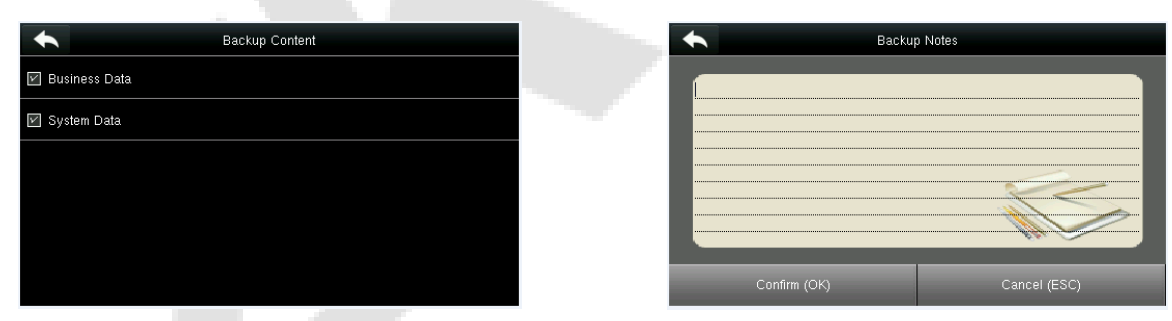

Tap Backup Start to start data backup. •

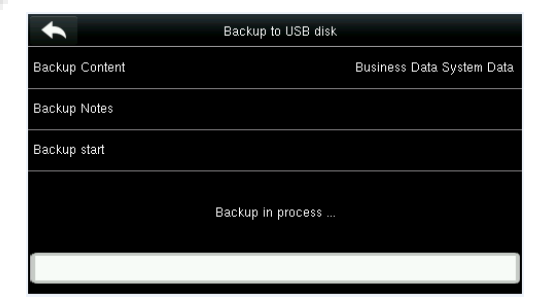

When you choose to save the data in a USB disk, ensure that the USB disk is properly plugged into the device.

#### 8.3 Data Restoration

Data Restoration is used to restore the data in the USB disk to the device.

- Tap Restore Data on the Data Mgt. interface. •
- Tap Restore from USB Disk and then Tap Content •

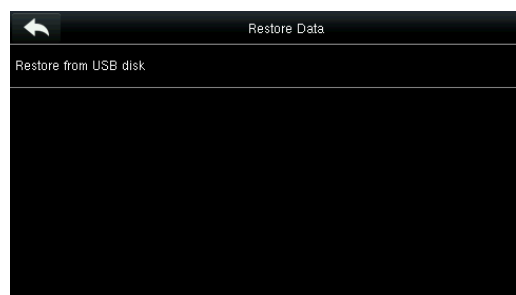

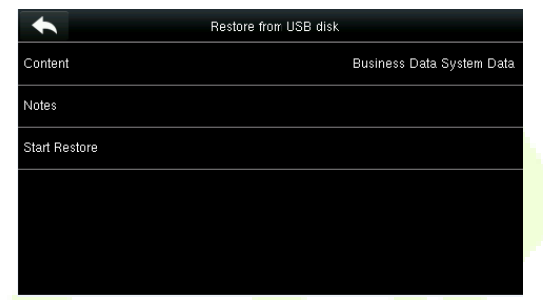

- Select the data content to be restored •
- Tap Start Restore and select Yes to confirm the restoration. •

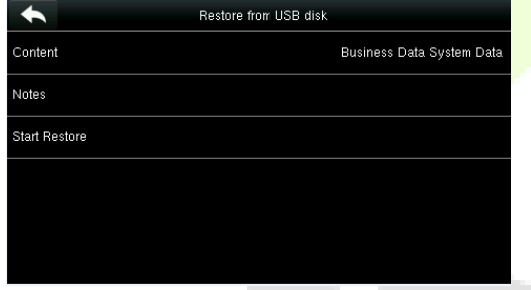

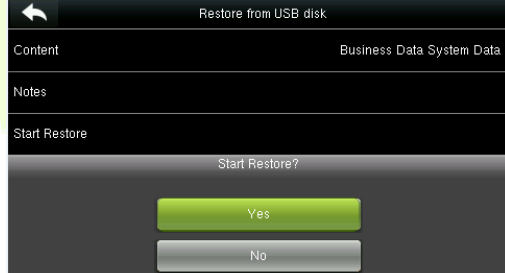

When you choose to save data to a USB disk, ensure that the USB disk is properly plugged into the device and contains the corresponding data to be restored.

# 9 Access Control

Access Control option is used to set the Time Schedule, Holidays, Access Groups, Combined Verification, etc., the related parameters for the device to control the lock and other devices.

Tap Access Control on the main menu interface. •

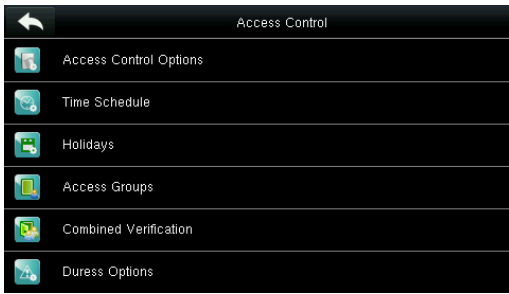

To gain access, the registered user must meet the following conditions:

- 1. User's access time must fall within either the user's personal time zone or group time zone.
- The User group must be in the access combination (when there are other groups in the same access  $2.$ combination, verification of members of those groups are also required to unlock the door).

By default, the new users are allocated into the first group with the default group time zone and access combination as "1" and set in an unlocking state.

### 9.1 Access Control Options Settings

Access Control options are used to set the parameters of the equipment control lock and the related equipment.

Tap Access Control Options on the Access Control interface •

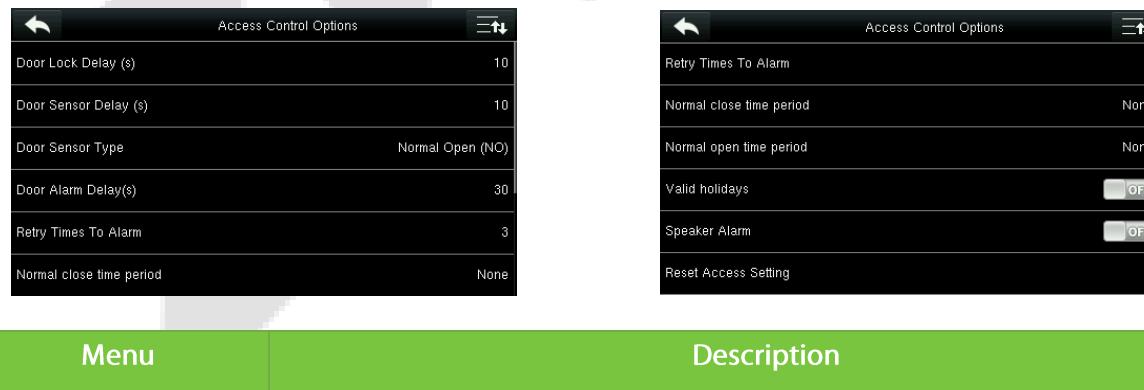

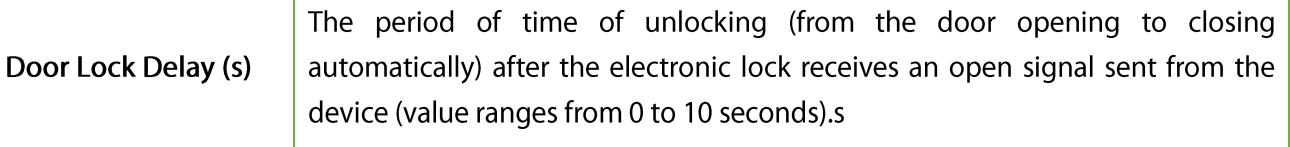

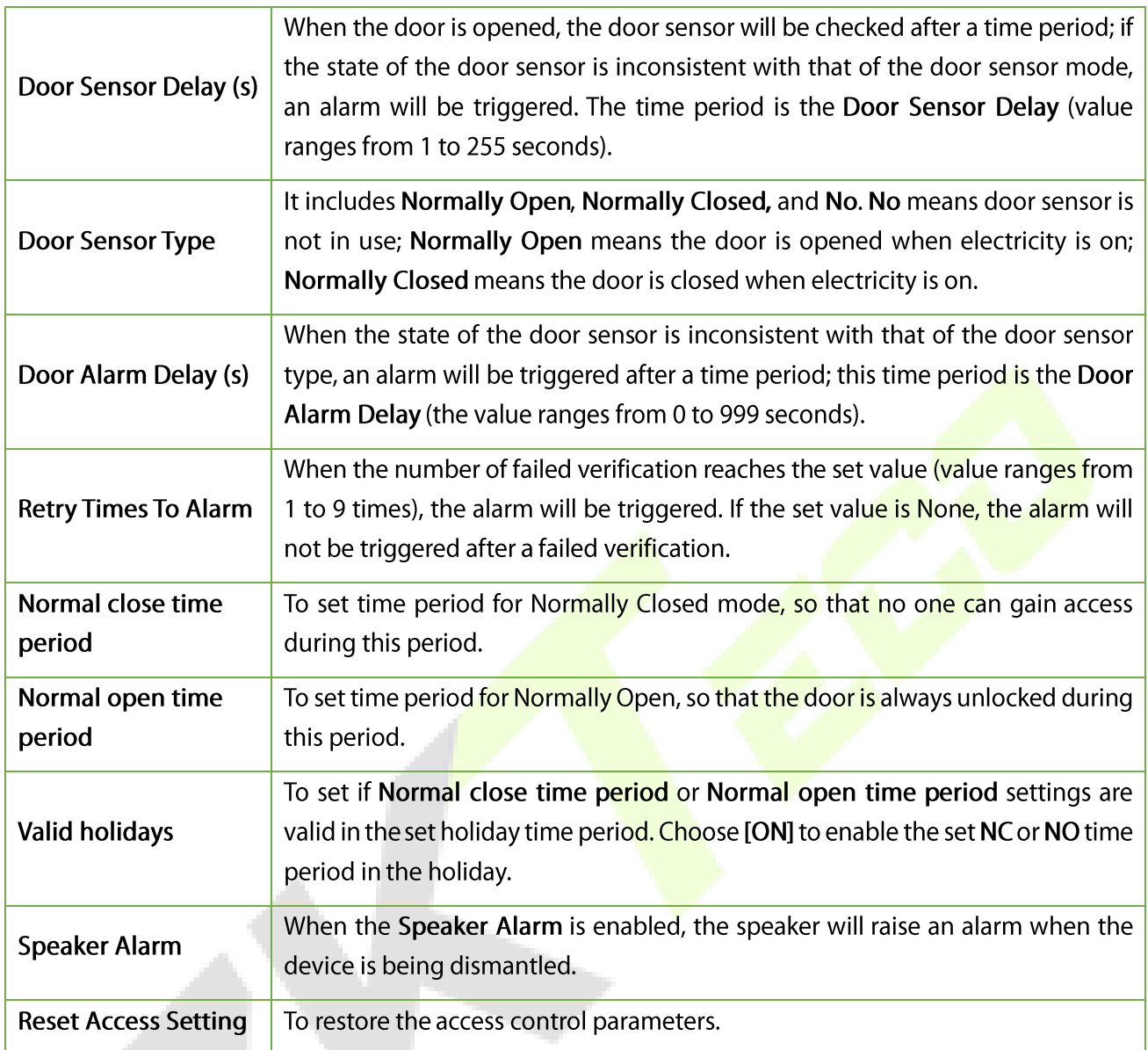

Note: After setting the Normal Close Time Period, please lock the door well, otherwise alarm might be triggered during the Normal Close Time Period.

### 9.2 Time Schedule Settings

Time Schedule is the minimum time unit of access control settings; at most 50 Time Schedules can be set for the system. Each Time Schedule consists of 7-time sections (a week), and each time section is the valid time within 24 hrs.

- Tap Time Schedule on the Access Control interface. •
- Tap the input box to search time zone.
- Enter the number of the time zone. •

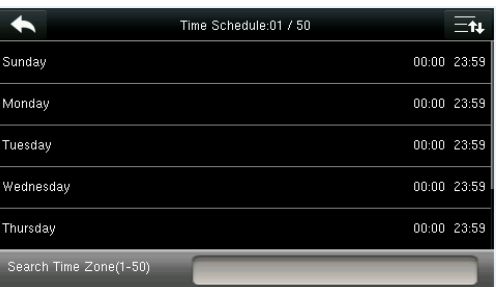

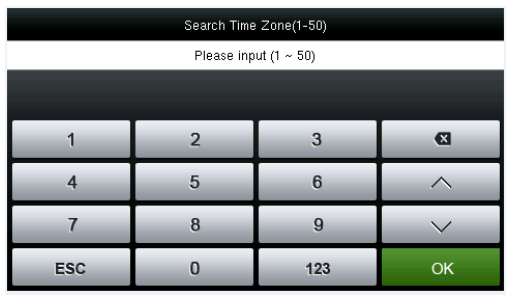

Tap the date on which time zone setting is required.

- Tap the date on which time zone setting is required. •
- Press the Up and Down keys to set the start and end time, and then press Confirm (OK). •

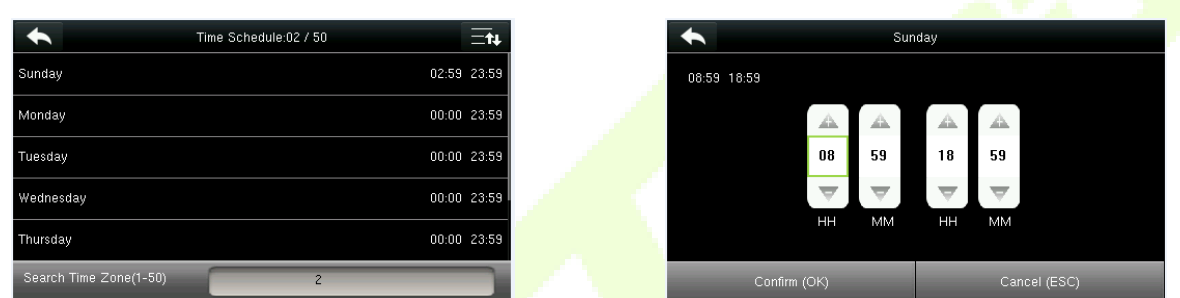

Valid Time Schedule: 00:00 to 23:59 (whole day valid) or when the end time is greater than the start time.

- Invalid Time Schedule: When the end time is smaller than the start time. 1.
- $2.$ The default time zone 1 indicates that the system is open all day long.

#### 9.3 Holidays Settings

The concept of holiday and festival can be incorporated into access control. On holidays or festivals, special access control time may be required, but changing everyone's access control time is very tedious. Therefore, the access control time can be set on holidays and festivals, which applies to all the users.

If the access control time on holidays and festivals is set, the opening period on holidays and festivals subjects to the time period is set here.

Tap Holidays on the Access Control interface. •

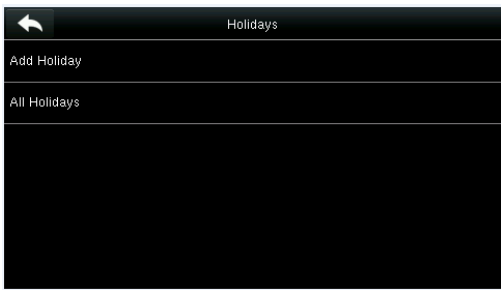

#### 9.3.1 Add a New Holiday

- Tap Add Holiday on the Holidays interface. •
- Set the holiday parameters. •
- The added holidays are displayed in a list as shown below: •

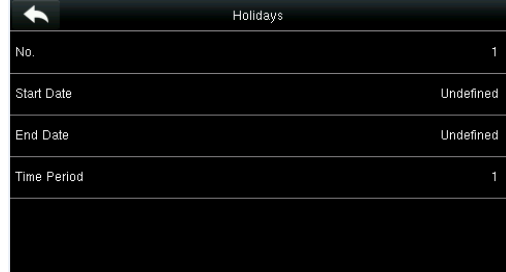

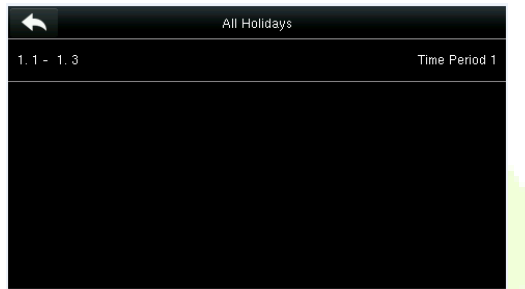

### 9.3.2 Edit a Holiday

- On the Holidays interface, tap to select an item to be modified. •
- Tap Edit and then modify the holiday parameters •

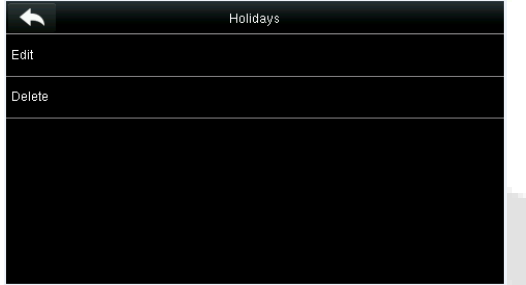

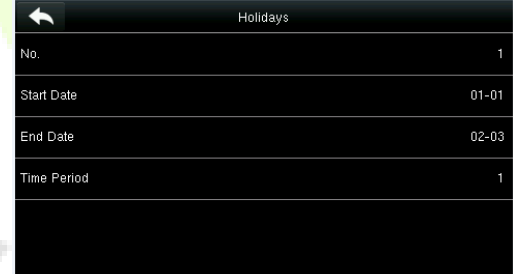

#### 9.3.3 Delete a Holiday

- On the Holidays interface, tap to select a holiday item to be modified, and tap Delete. •
- Tap OK to confirm the deletion. •

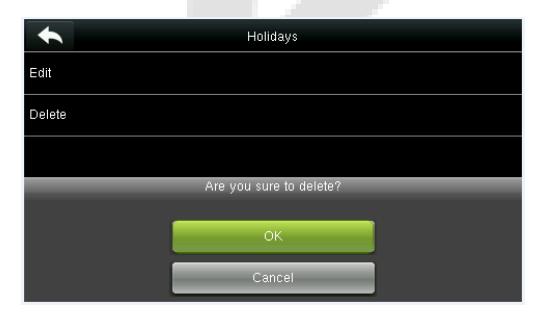

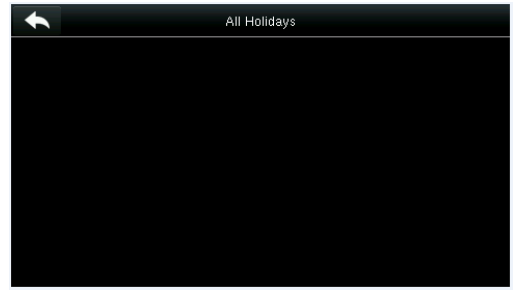

## 9.4 Access Groups Settings

The Access Group is used to manage the users in the groups.

The time zone of the users in a specific group is set to be the group time zone, while the users can set their personal time zone. When the group verification mode overlaps the user verification mode, the user verification modes prevail. Each group can set 3 time zones at most. As long as one of them is valid, the group can be verified successfully. By default, the newly enrolled user belongs to Access Group 1, and can also be allocated to other access groups if required.

Tap Access Groups on the Access Control interface •

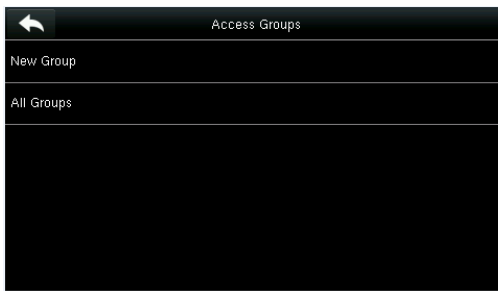

#### 9.4.1 Add a New Group

- Tap New Group on the Access Groups interface. •
- Set the access group parameters.
- The added access groups are displayed in the list as shown below: •

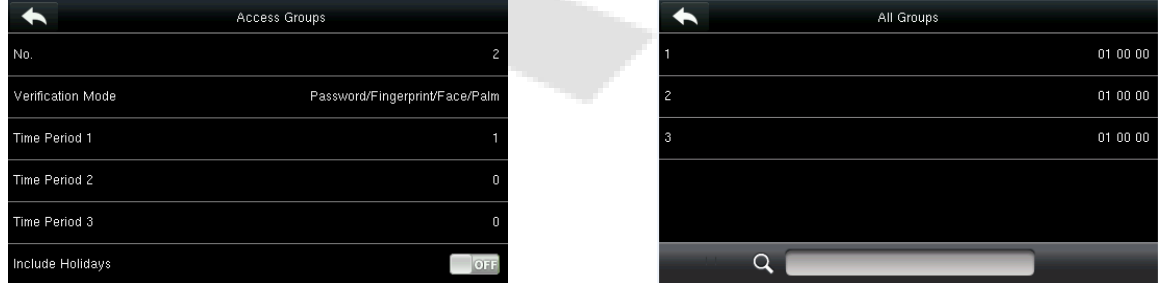

#### Note:

- 1. The system has a default access group numbered 1, which cannot be deleted but can be modified.
- 2. A number cannot be modified again after being set.
- 3. When the holiday is set to be valid, the personnel in a group can open the door only when the group time period overlaps with the holiday time period.
- 4. When the holiday is set to be invalid, the access control time of the personnel in this group is not affected by holidays.

#### 9.4.2 Edit a Group

- On the All Groups interface, tap to select the access group item to be modified.
- Tap Edit to edit the access group and modify the access group parameters. •

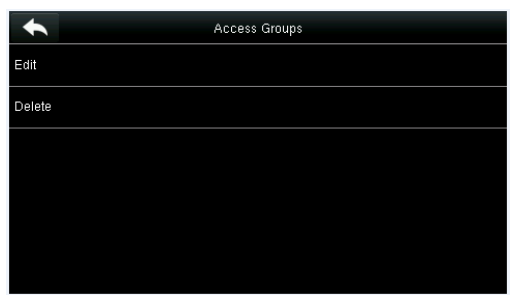

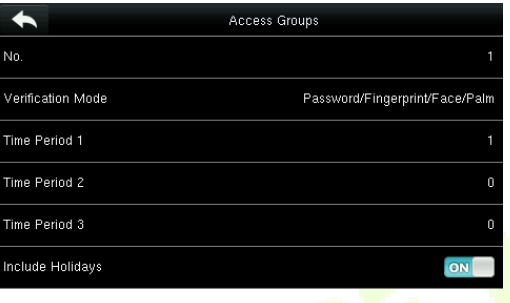

#### 9.4.3 Delete a Group

- On the All Groups interface, tap to select the access group item to be modified, and tap Delete •
- Tap OK to confirm the deletion. •

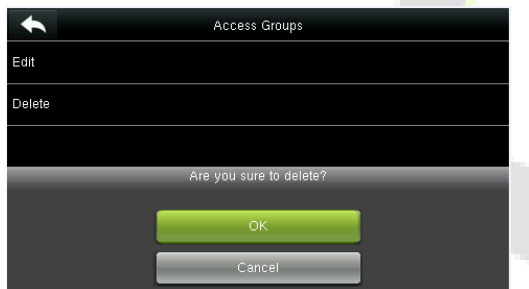

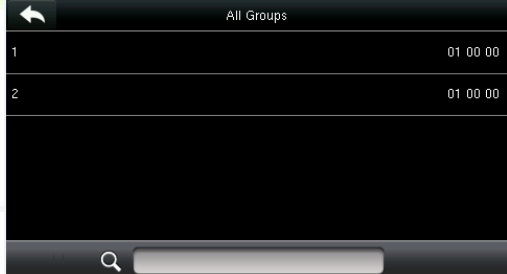

## 9.5 Combined Verification Settings

The Combined Verification Settings combines two or more members to achieve multi-verification to improve security.

- Tap Combined Verification on the Access Control interface. •
- Tap the unlocking combination to be set or tap the search bar and enter an unlocking combination •number to find the specific combination.

 $0000000000$ 

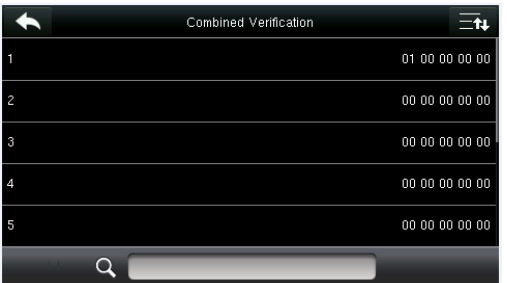

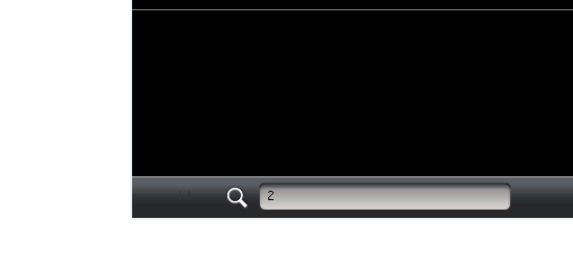

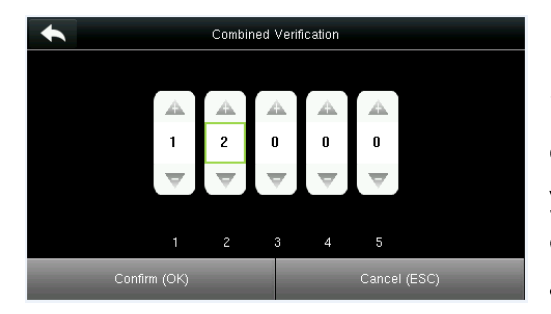

Note: In a Combined Verification, the range of user number is:  $0 \le N \le 5$ . If you need to delete an unlocking combination, directly set all the digits of the combination number to 0. If you need to modify a combination, directly tap the corresponding combination item to perform the setting again.

Combined Verification

3. Tap the Up and Down keys to enter the combination number, and then press Confirm (OK).

#### 9.6 Duress Options Settings

When there is an emergency situation, select the duress alarm mode, the device will then open the door as usual and send the alarm signal.

Tap Duress Options on the Access Control interface. •

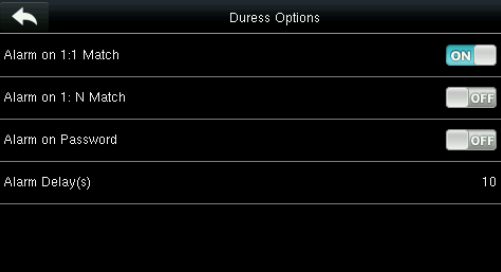

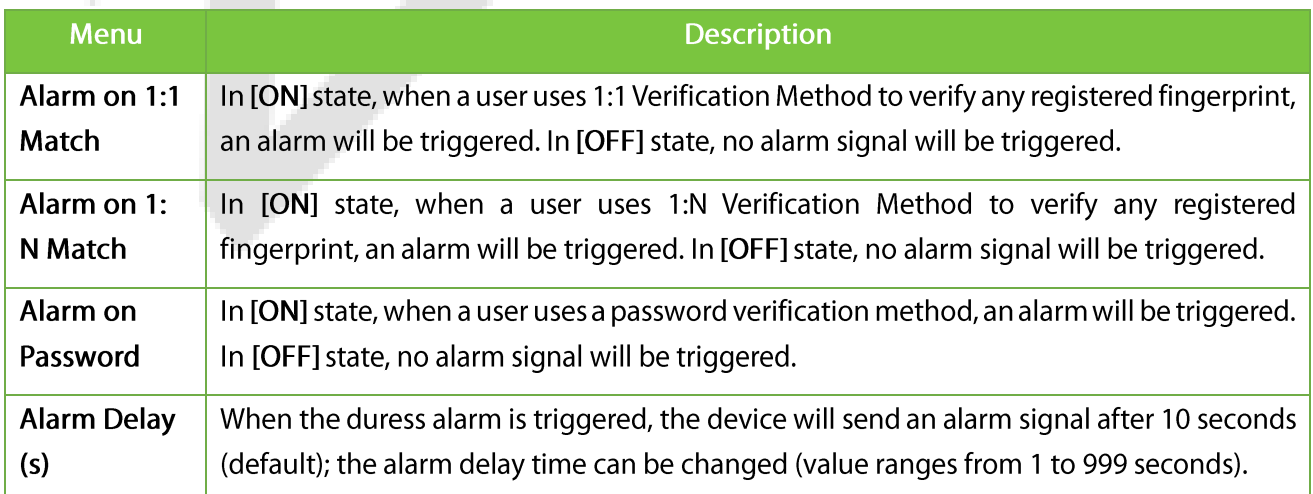

# 10 USB Manager

You can import the user information, fingerprint template, and attendance data in the device to an attendance software for processing, or import the user information and fingerprints to other fingerprint devices for backup.

Before uploading/downloading data from/to the USB disk, insert the USB disk into the USB slot first.

Tap USB Manager on the main menu interface. •

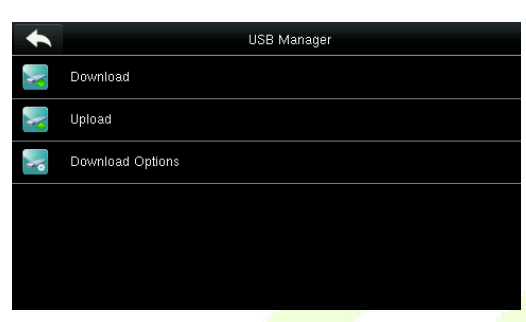

#### 10.1 USB Download

On the USB Manager interface, tap Download •

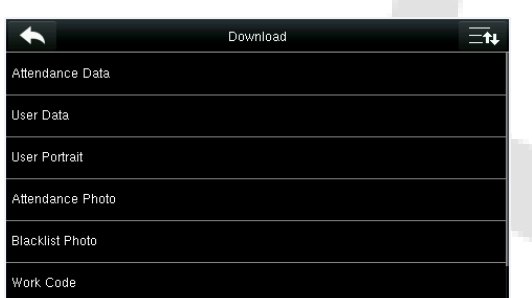

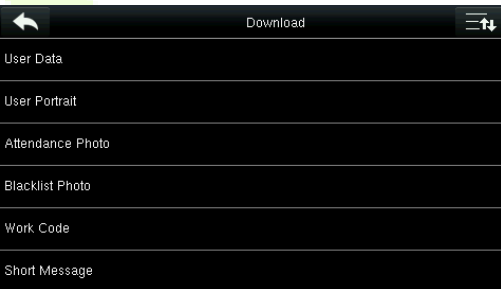

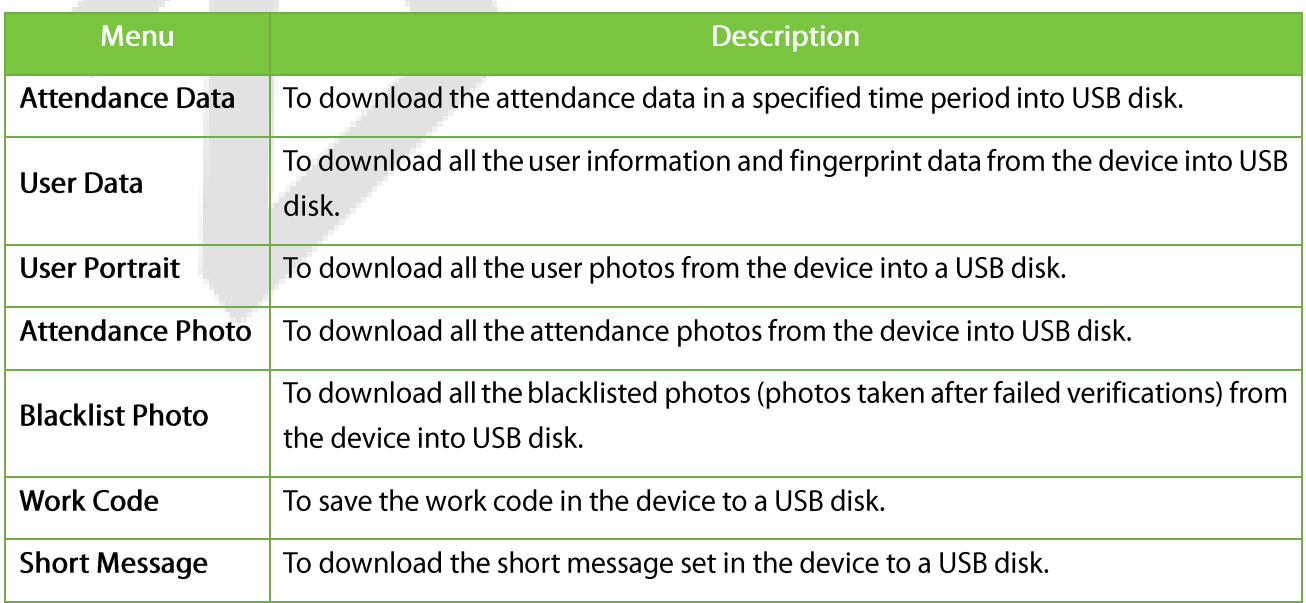

# 10.2 USB Upload

• On the USB Manager interface, tap Upload.

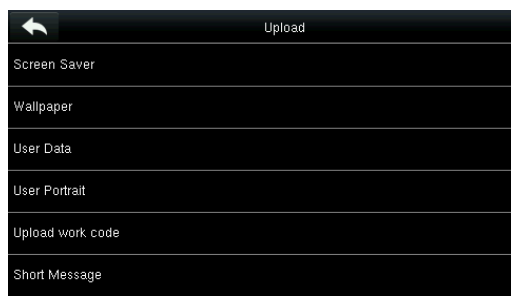

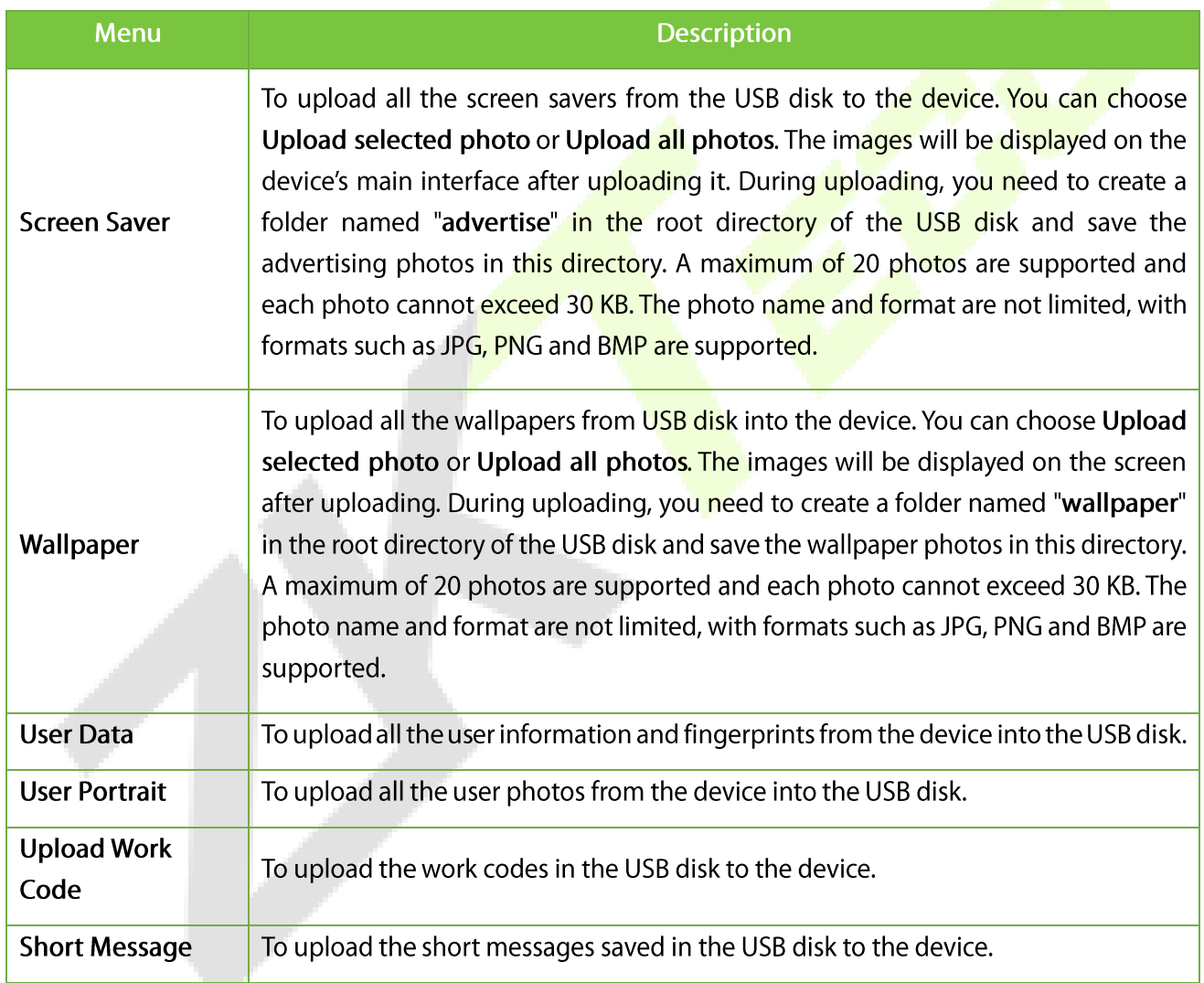

Note: The size of a single user photo or attendance photo does not exceed 10 KB, and the device can save a total of 10,000 user photos and attendance photos.

The optimal size of an advertising photo or wallpaper is 640\*480 pixels.

# 10.3 Download Options Settings

On the USB Manager interface, tap Download Options. •

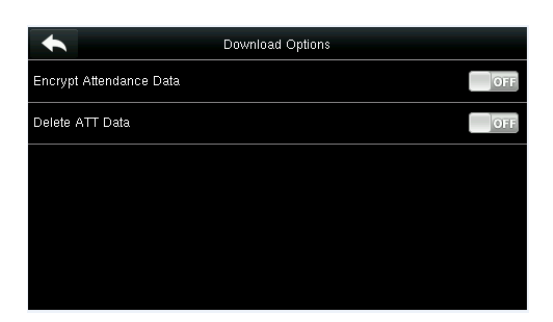

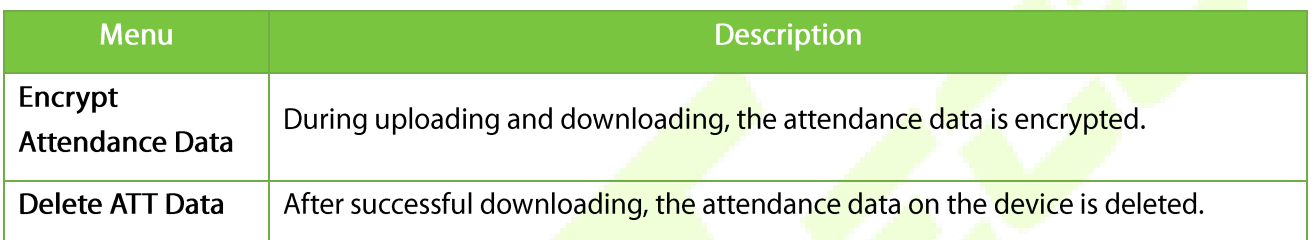

# 11 Attendance Search

When a user is verified successfully, the attendance records are saved in the device. This function enables us to check the attendance logs.

Tap Attendance Search on the main menu interface. •

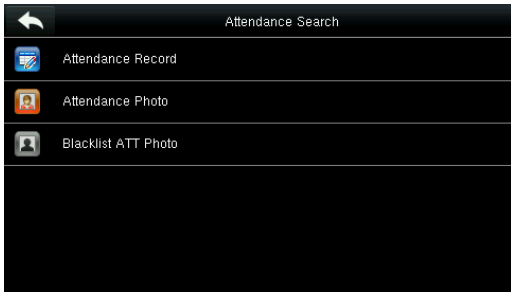

The process of searching for attendance photos and blacklist photos is the same as that of searching attendance records. The following is an example of searching for attendance records.

- On the Attendance Record interface, tap Attendance Record. •
- Enter the User ID to be searched and tap OK. Taping OK without entering a user ID searches the • attendance records of all the employees.
- Select the time range to search the attendance record.

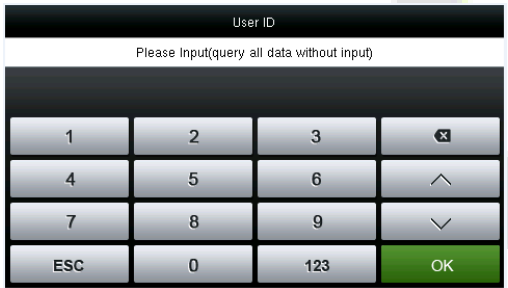

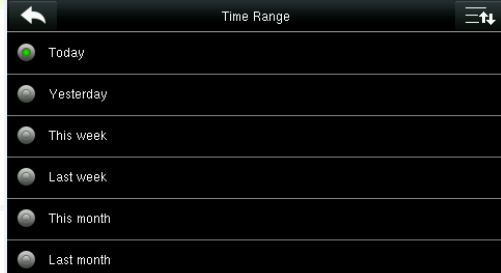

The Attendance record will be displayed as shown below: •

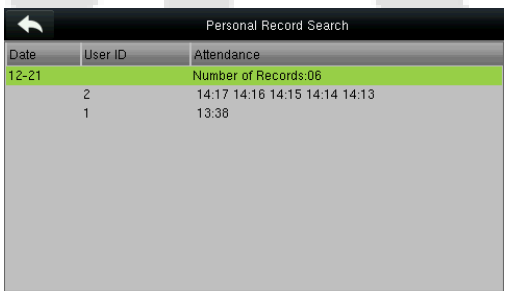

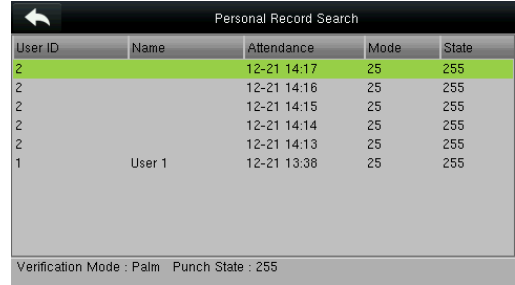
## 12 Short Messages

The Short Message is similar to sending a notification to the designated users. The operator can edit the notification content in advance and display it in SMS format on the screen. The SMS includes common SMS and individual SMS. If common SMS is set,  $\Box$  will be displayed in the information column at the top of the standby interface in a specified time. If individual SMS is set, the specified employee receives the SMS after successful attendance.

#### 12.1 Add a New Short Message

- Tap Message on the Short Message interface. •
- Enter the content and press OK to save the entered content. •

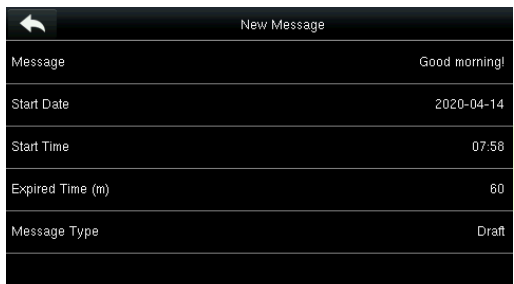

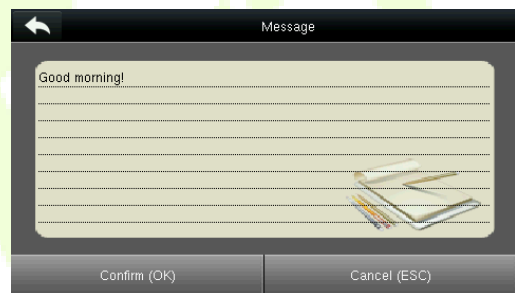

- Select Start Date and press OK. •
- Press the Up and Down keys to enter the date and press OK. •

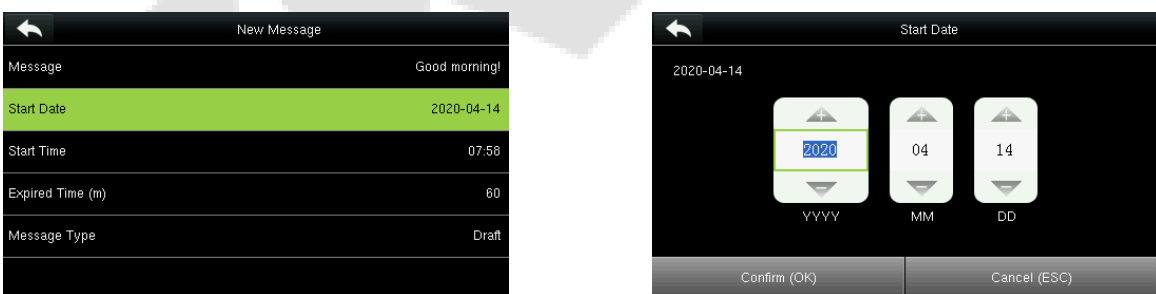

Set the Expiry time(m) after which the message won't appear. •

Notes: For public short messages, the effective period is also the display period. For private short messages, you need to set a display period after setting an effective period. That is, the display period of a private short message can be viewed when you punch in or out during the effective period of the message.

#### Set Message type

Public: SMS can be seen by all employees.

Personal: SMS can be seen by individuals only.

Draft: Preset SMS, no difference between individual SMS or common SMS.

- Select Message Type and press OK. •
- Select a type and press OK for confirmation •

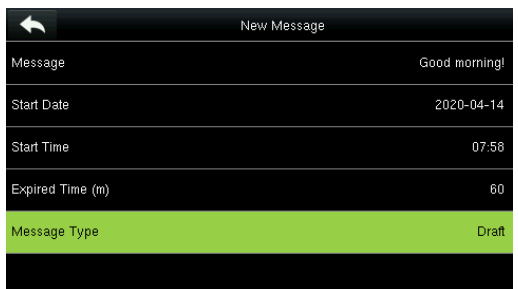

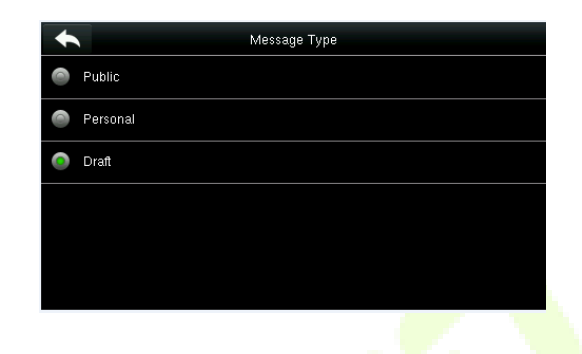

## 12.2 Message Options

The Message Option sets the personal message display delay time on the initial interface.

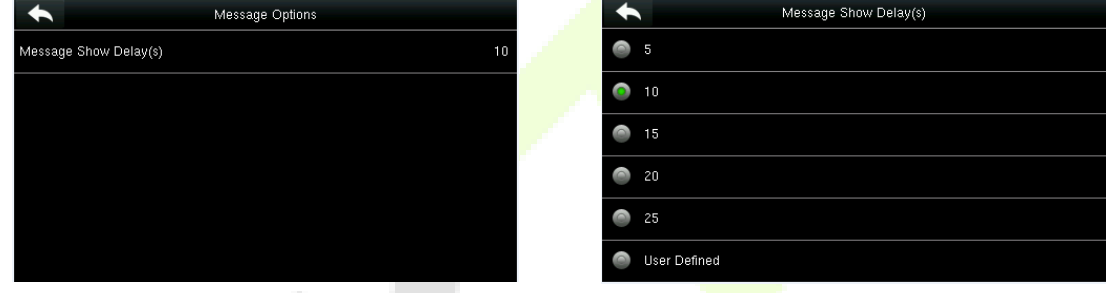

### 12.3 View Public Messages and Personal Messages

After a public short message is set, the short message icon  $\blacksquare$  is displayed on the upper right of the main interface, and the public short message content is displayed in scroll mode. The content of a personal short message is displayed after successful user authentication.

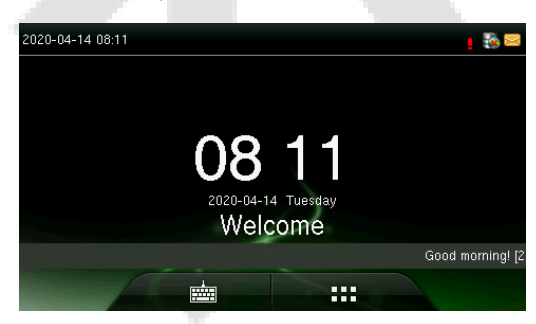

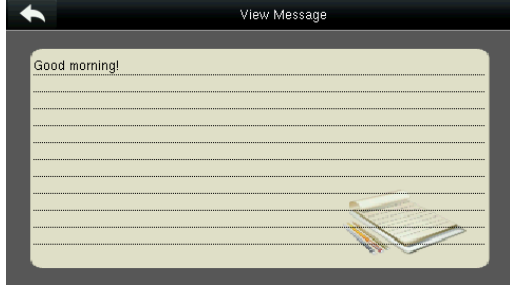

## 13 Work Code

Employees' payroll calculations are based on their attendance records. Employees may be engaged in different types of work which may vary with time period. Since the salaries vary with work types, the FFR terminal provides a parameter to indicate the corresponding work type for every attendance record to facilitate rapid understanding of different attendance data during payroll calculation.

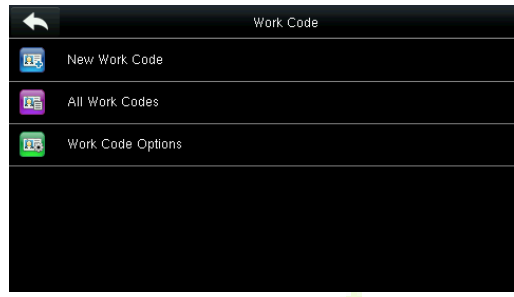

### 13.1 Add a Work Code

- Select New Work Code on the Work Code interface. •
- Select ID and enter the Work Code ID. •

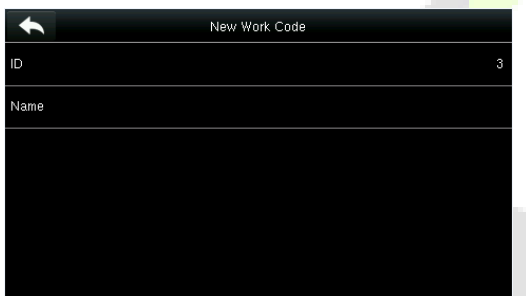

Select Name and enter the Work Code Name •

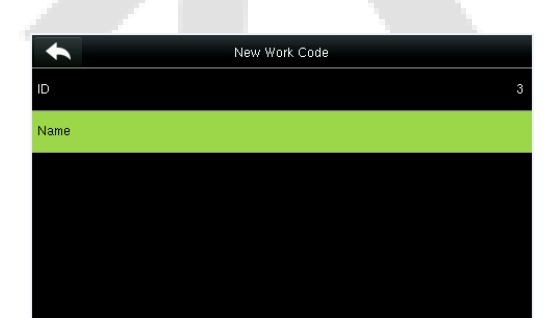

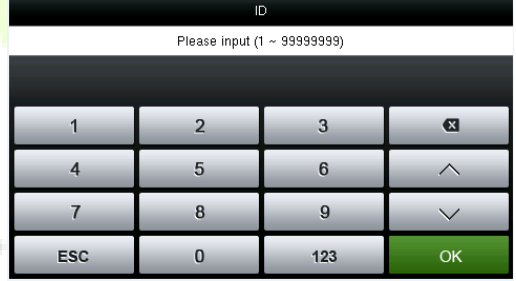

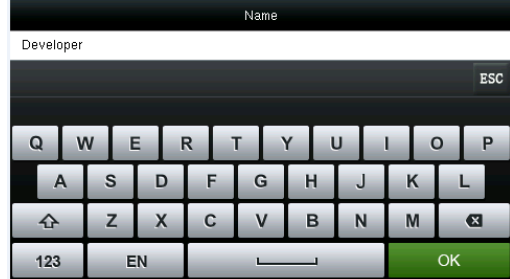

### 13.2 All Work Codes List

You can view, edit, and delete work codes in All Work Codes interface. The process of editing a work code is the same as that of adding a work code except that the ID cannot be modified.

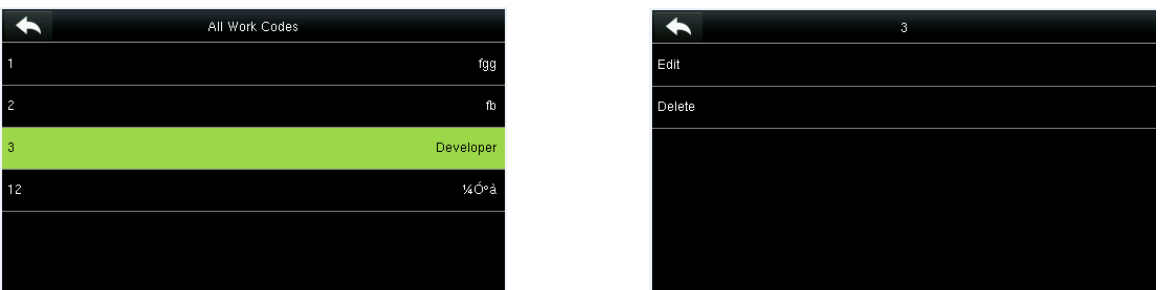

### 13.3 Work Code Options

The Work Code option enables us to set whether the work code must be entered and whether the entered work code must exist during authentication.

- Select Work Code Options. •
- Turn ON or OFF the Work Code parameters •

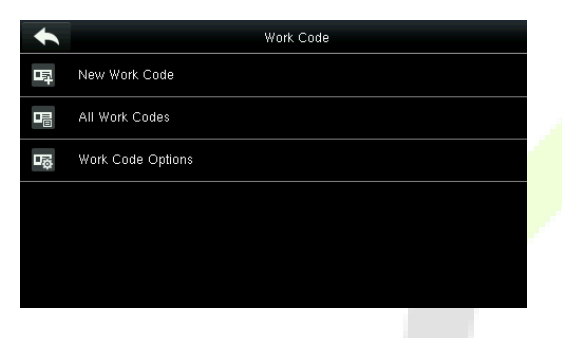

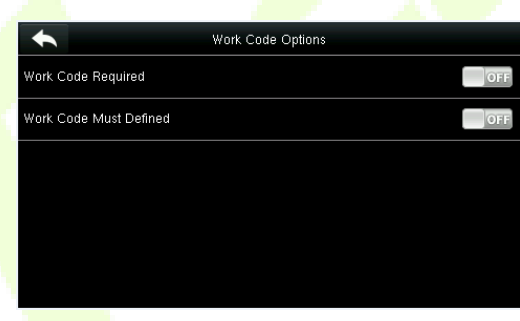

#### **Autotest**  $14$

The Autotest function automatically tests whether all the modules in the device function properly, including LCD, voice, keyboard, fingerprint sensor, camera, and RTC (Real-Time Clock).

In the initial interface, tap Autotest to open the Autotest interface.  $\bullet$ 

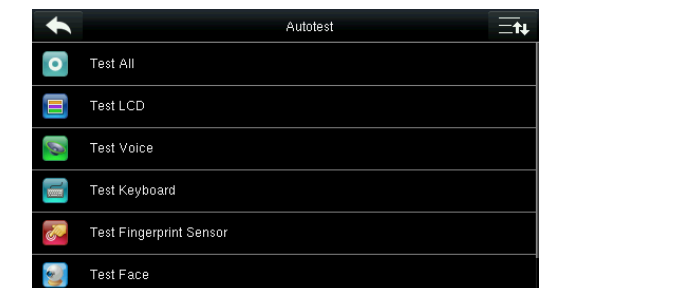

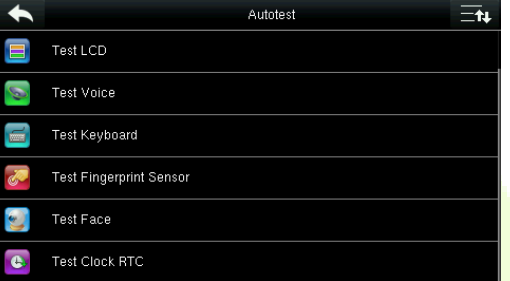

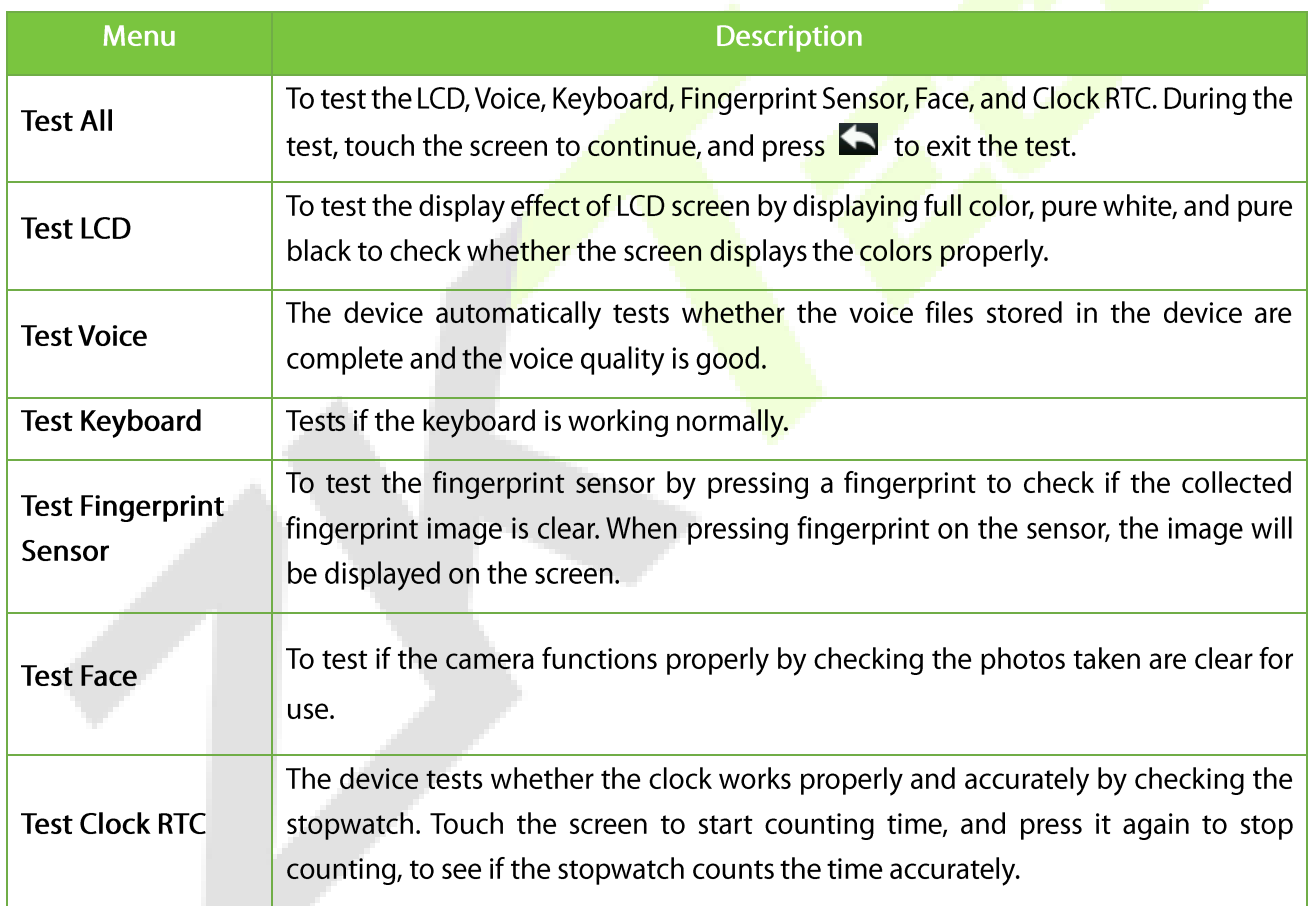

# 15 System Information

The System information displays the data capacity, device, and firmware information.

• Tap System Info on the main menu interface.

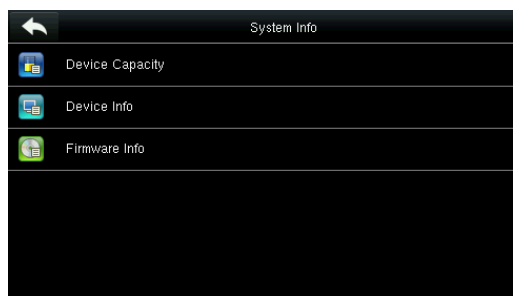

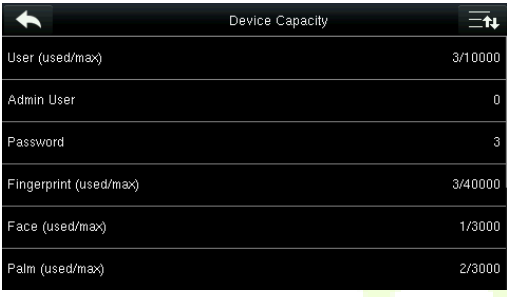

- On the System Info interface, tap information to be viewed. •
- You can view the data capacity information, and press Page Down to view other information. •

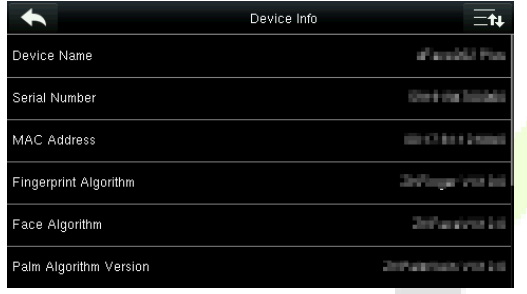

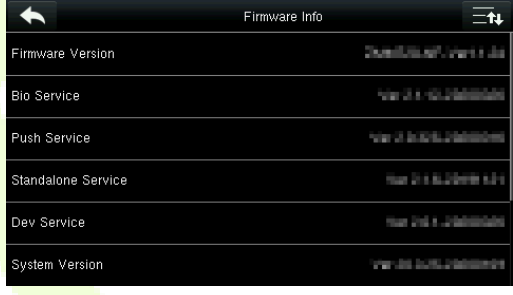

## Statement on the Right to Privacy

#### **Dear Customers:**

Thank you for choosing this hybrid biometric recognition product, which was designed and manufactured by ZKTeco. As a world-renowned provider of core biometric recognition technologies, we are constantly developing and researching new products, and strive to follow the privacy laws of each country in which our products are sold.

#### **We Declare That:**

- 1. All our civilian fingerprint recognition devices capture only characteristics, not fingerprint images, and do not involve privacy protection.
- 2. None of the fingerprint characteristics that we capture can be used to reconstruct an image of the original fingerprint, and do not involve privacy protection.
- 3. As the provider of this device, we will assume no direct or indirect responsibility for any consequences that may result from your use of this device.
- 4. If you would like to dispute human rights or privacy issues concerning your use of our product, please directly contact your dealer.

Our other law-enforcement fingerprint devices or development tools can capture the original images of citizen's fingerprints. As to whether or not this constitutes an infringement of your rights, please contact your Government or the final supplier of the device. As the manufacturer of the device, we will assume no legal liability.

#### Note:

The Chinese law includes the following provisions on the personal freedom of its citizens:

- 1. There shall be no illegal arrest, detention, search, or infringement of persons.
- 2. Personal dignity is related to personal freedom and shall not be infringed upon.
- 3. A citizen's house may not be infringed upon.
- 4. A citizen's right to communication and the confidentiality of that communication is protected by the law.

As a final point, we would like to further emphasize that biometric recognition is an advanced technology that will be certainly used in E-commerce, banking, insurance, judicial, and other sectors in the future. Every year the world is subjected to major losses due to the insecure nature of passwords. The Biometric products serve to protect your identity in high-security environments.

## Eco-friendly Operation

The product's "eco-friendly operational period" refers to the time period during which this product will not discharge any toxic or hazardous substances when used in accordance with the prerequisites in this manual.

The eco-friendly operational period specified for this product does not include batteries or other components that are easily worn down and must be periodically replaced. The battery's eco-friendly operational period is 5 years.

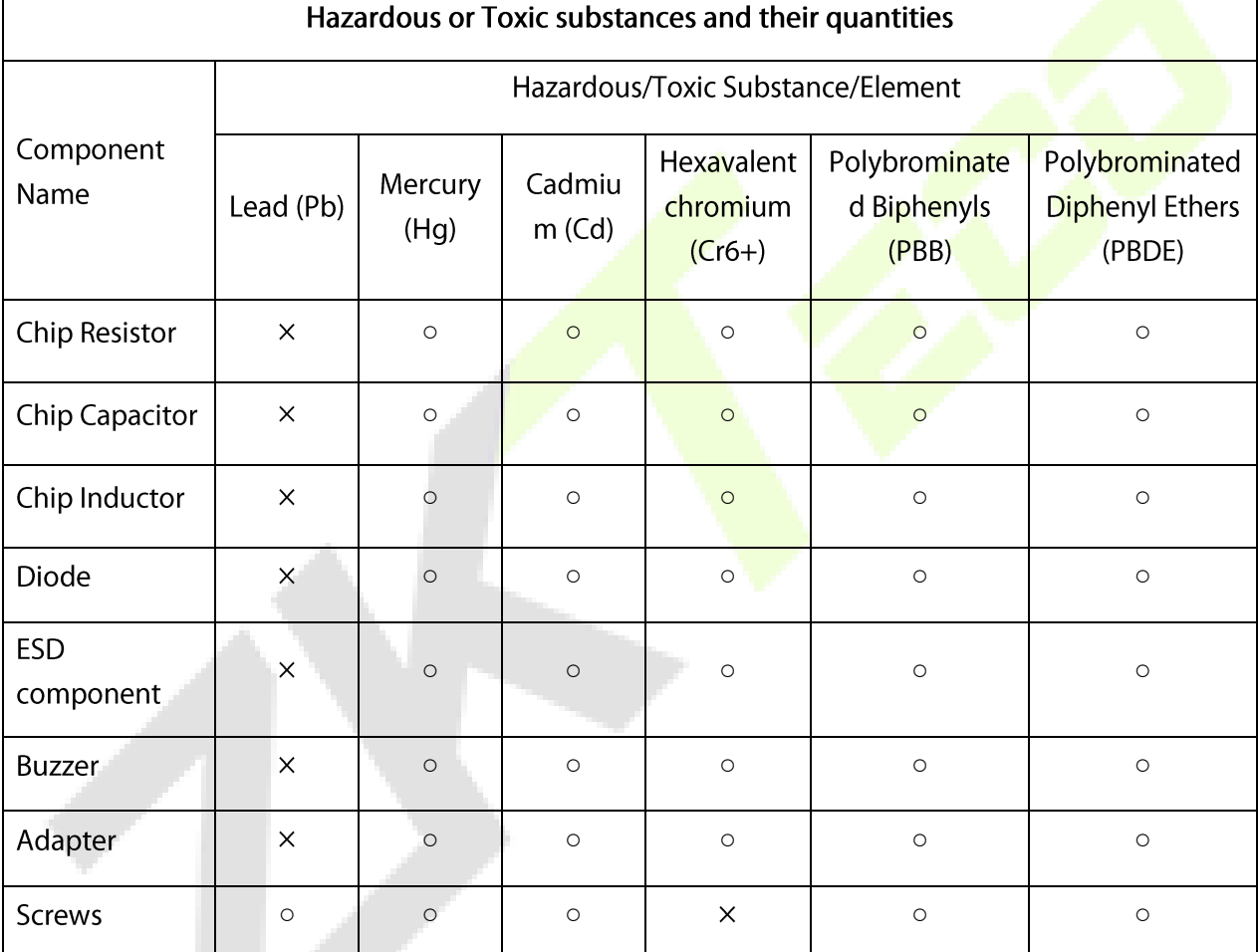

o indicates that the total amount of toxic content in all the homogeneous materials is below the limit as specified in SJ/T 11363-2006.

 $\times$  indicates that the total amount of toxic content in all the homogeneous materials exceeds the limit as specified in SJ/T 11363-2006.

Note: 80% of this product's components are manufactured using non-toxic and eco-friendly materials. The components which contain toxins or harmful elements are included due to the current economic or technical limitations which prevent their replacement with non-toxic materials or elements.

ZKTeco Industrial Park, No. 26, 188 Industrial Road,

Tangxia Town, Dongguan, China.

Phone : +86 769 - 82109991

 $: +86755 - 89602394$ Fax

www.zkteco.com

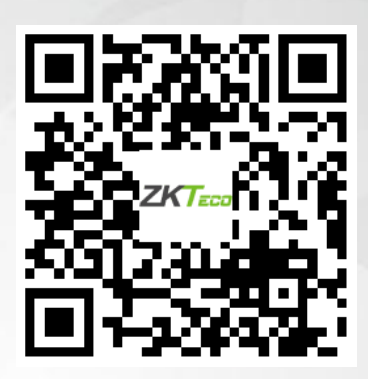

Copyright © 2020 ZKTECO CO., LTD. All Rights Reserved.